#### **COMPREHENSIVE SERVICES**

We offer competitive repair and calibration services, as well as easily accessible documentation and free downloadable resources.

#### **SELL YOUR SURPLUS**

We buy new, used, decommissioned, and surplus parts from every NI series. We work out the best solution to suit your individual needs. Sell For Cash MM Get Credit MM Receive a Trade-In Deal

**OBSOLETE NI HARDWARE IN STOCK & READY TO SHIP** 

We stock New, New Surplus, Refurbished, and Reconditioned NI Hardware.

A P E X W A V E S

**Bridging the gap between the** manufacturer and your legacy test system.

> 1-800-915-6216 ⊕ www.apexwaves.com sales@apexwaves.com

 $\triangledown$ 

All trademarks, brands, and brand names are the property of their respective owners.

**Request a Quote** *[SCXI-1180](https://www.apexwaves.com/modular-systems/national-instruments/scxi/SCXI-1180?aw_referrer=pdf)* $\blacktriangleright$  CLICK HERE

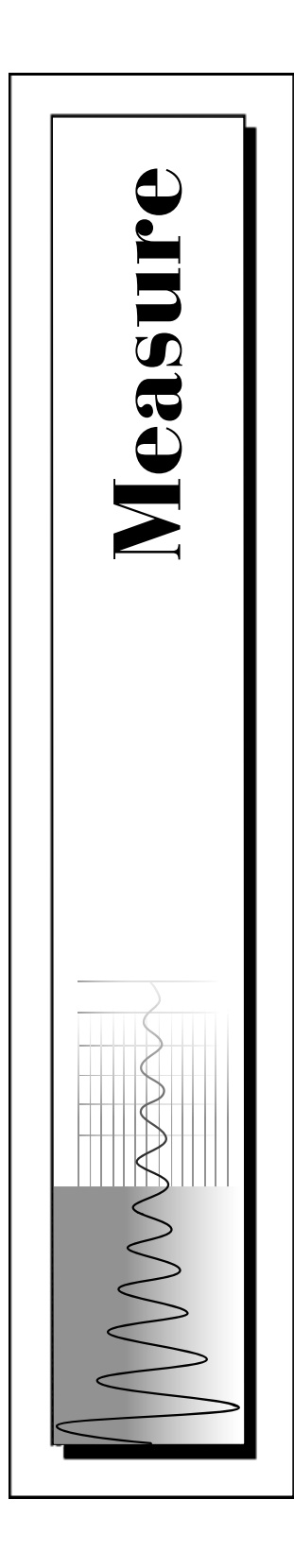

# **Measure™ Data Acquisition User Manual**

August 1998 Edition Part Number 321004C-01

© Copyright 1995,1998 National Instruments Corporation. All rights reserved.

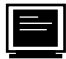

#### **Internet Support**

E-mail: support@natinst.com FTP Site: ftp.natinst.com Web Address: http://www.natinst.com

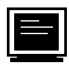

#### **Bulletin Board Support**

BBS United States: 512 794 5422 BBS United Kingdom: 01635 551422 BBS France: 01 48 65 15 59

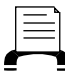

**Fax-on-Demand Support**

512 418 1111

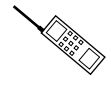

**Telephone Support (U.S.)**

Tel: 512 795 8248 Fax: 512 794 5678

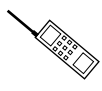

#### **International Offices**

Australia 03 9879 5166, Austria 0662 45 79 90 0, Belgium 02 757 00 20, Brazil 011 288 3336, Canada (Ontario) 905 785 0085, Canada (Québec) 514 694 8521, Denmark 45 76 26 00, Finland 09 725 725 11, France 01 48 14 24 24, Germany 089 741 31 30, Hong Kong 2645 3186, Israel 03 6120092, Italy 02 413091, Japan 03 5472 2970, Korea 02 596 7456, Mexico 5 520 2635, Netherlands 0348 433466, Norway 32 84 84 00, Singapore 2265886, Spain 91 640 0085, Sweden 08 730 49 70, Switzerland 056 200 51 51, Taiwan 02 377 1200, United Kingdom 01635 523545

#### **National Instruments Corporate Headquarters**

6504 Bridge Point Parkway Austin, Texas 78730-5039 USA Tel: 512 794 0100

# **Important Information**

#### **Warranty**

The media on which you receive National Instruments software are warranted not to fail to execute programming instructions, due to defects in materials and workmanship, for a period of 90 days from date of shipment, as evidenced by receipts or other documentation. National Instruments will, at its option, repair or replace software media that do not execute programming instructions if National Instruments receives notice of such defects during the warranty period. National Instruments does not warrant that the operation of the software shall be uninterrupted or error free.

A Return Material Authorization (RMA) number must be obtained from the factory and clearly marked on the outside of the package before any equipment will be accepted for warranty work. National Instruments will pay the shipping costs of returning to the owner parts which are covered by warranty.

National Instruments believes that the information in this manual is accurate. The document has been carefully reviewed for technical accuracy. In the event that technical or typographical errors exist, National Instruments reserves the right to make changes to subsequent editions of this document without prior notice to holders of this edition. The reader should consult National Instruments if errors are suspected. In no event shall National Instruments be liable for any damages arising out of or related to this document or the information contained in it.

EXCEPT AS SPECIFIED HEREIN, NATIONAL INSTRUMENTS MAKES NO WARRANTIES, EXPRESS OR IMPLIED, AND SPECIFICALLY DISCLAIMS ANY WARRANTY OF MERCHANTABILITY OR FITNESS FOR A PARTICULAR PURPOSE. CUSTOMER'S RIGHT TO RECOVER DAMAGES CAUSED BY FAULT OR NEGLIGENCE ON THE PART OF NATIONAL INSTRUMENTS SHALL BE LIMITED TO THE AMOUNT THERETOFORE PAID BY THE CUSTOMER. NATIONAL INSTRUMENTS WILL NOT BE LIABLE FOR DAMAGES RESULTING FROM LOSS OF DATA, PROFITS, USE OF PRODUCTS, OR INCIDENTAL OR CONSEQUENTIAL DAMAGES, EVEN IF ADVISED OF THE POSSIBILITY THEREOF.This limitation of the liability of National Instruments will apply regardless of the form of action, whether in contract or tort, including negligence. Any action against National Instruments must be brought within one year after the cause of action accrues. National Instruments shall not be liable for any delay in performance due to causes beyond its reasonable control. The warranty provided herein does not cover damages, defects, malfunctions, or service failures caused by owner's failure to follow the National Instruments installation, operation, or maintenance instructions; owner's modification of the product; owner's abuse, misuse, or negligent acts; and power failure or surges, fire, flood, accident, actions of third parties, or other events outside reasonable control.

#### **Copyright**

Under the copyright laws, this publication may not be reproduced or transmitted in any form, electronic or mechanical, including photocopying, recording, storing in an information retrieval system, or translating, in whole or in part, without the prior written consent of National Instruments Corporation.

#### **Trademarks**

Measure™ and NI-DAQ™ are trademarks of National Instruments Corporation. Product and company names listed are trademarks or trade names of their respective companies.

#### **WARNING REGARDING MEDICAL AND CLINICAL USE OF NATIONAL INSTRUMENTS PRODUCTS**

National Instruments products are not designed with components and testing intended to ensure a level of reliability suitable for use in treatment and diagnosis of humans. Applications of National Instruments products involving medical or clinical treatment can create a potential for accidental injury caused by product failure, or by errors on the part of the user or application designer. Any use or application of National Instruments products for or involving medical or clinical treatment must be performed by properly trained and qualified medical personnel, and all traditional medical safeguards, equipment, and procedures that are appropriate in the particular situation to prevent serious injury or death should always continue to be used when National Instruments products are being used. National Instruments products are NOT intended to be a substitute for any form of established process, procedure, or equipment used to monitor or safeguard human health and safety in medical or clinical treatment.

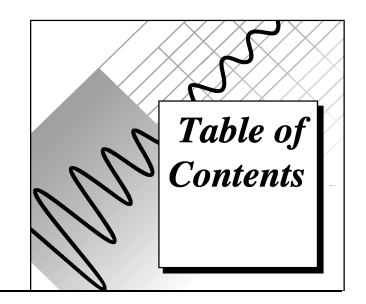

#### **About This Manual**

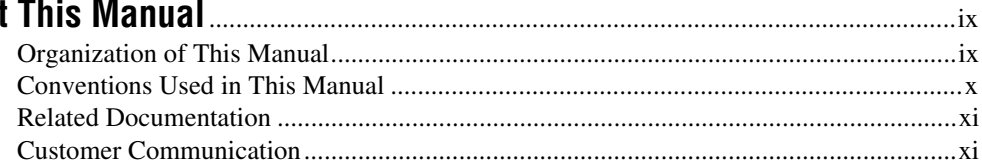

# **Chapter 1**

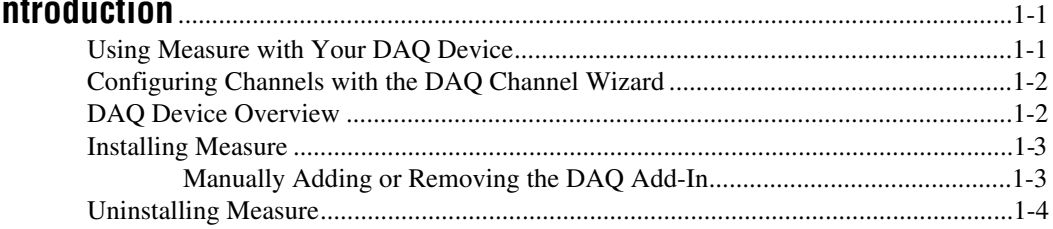

# **Chapter 2**

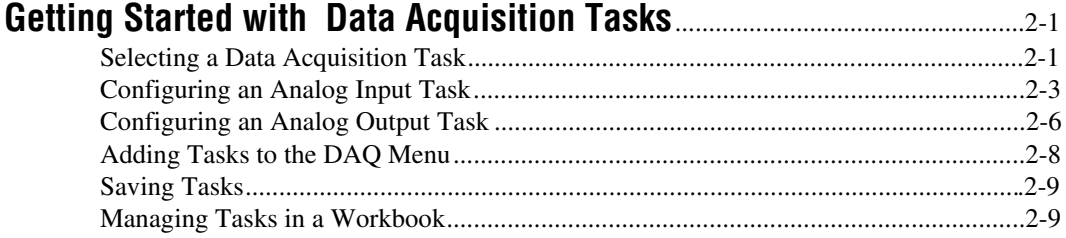

# **Chapter 3**

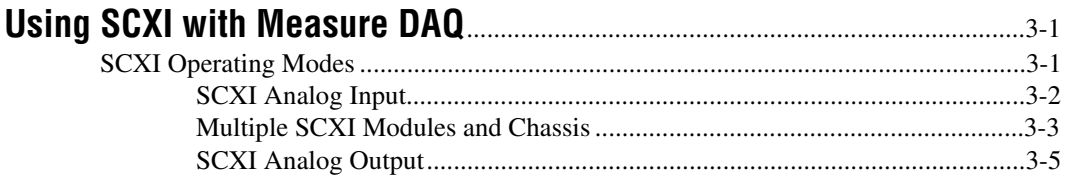

## **Chapter 4 Analog Input Reference**

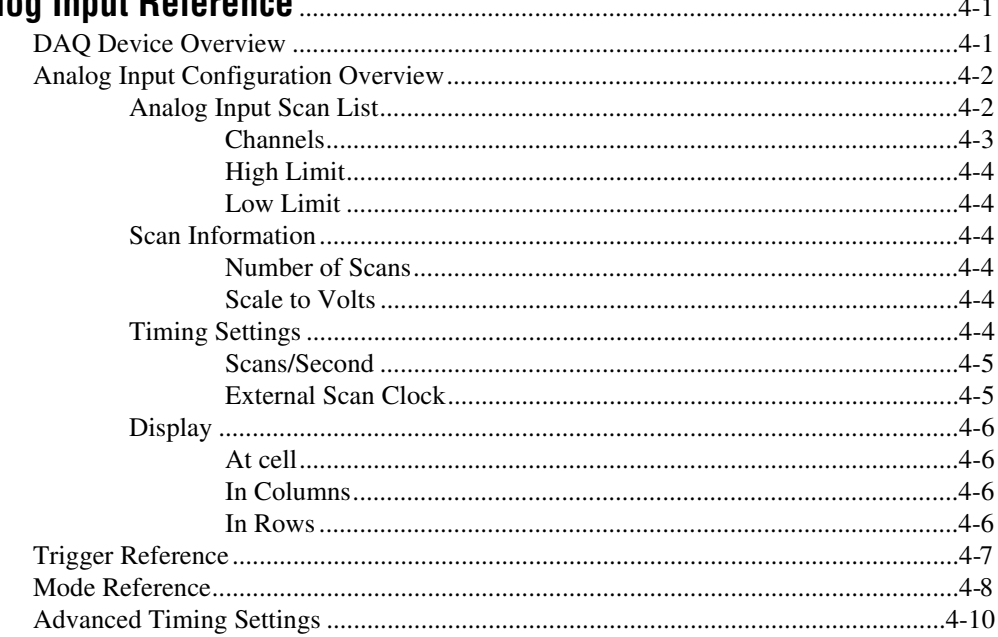

# **Chapter 5**

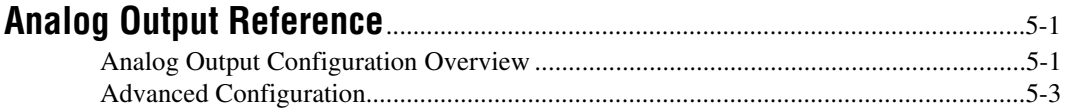

### **Chapter 6**

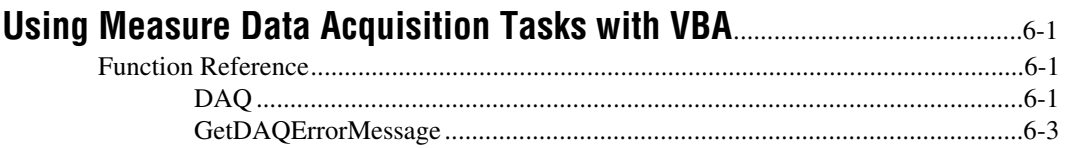

# **Appendix A DAQ Hardware Capabilities**

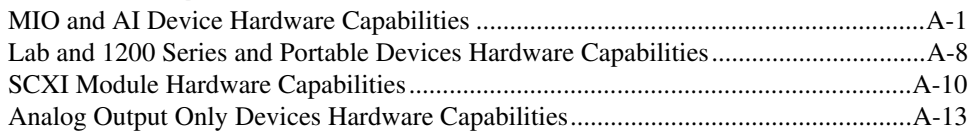

## **Appendix B [Error Codes](#page-60-0)**

## **Appendix C [Troubleshooting](#page-72-0)**

### **Appendix D [Customer Communication](#page-74-0)**

### **[Glossary](#page-80-0)**

### **[Index](#page-88-0)**

### **Figures**

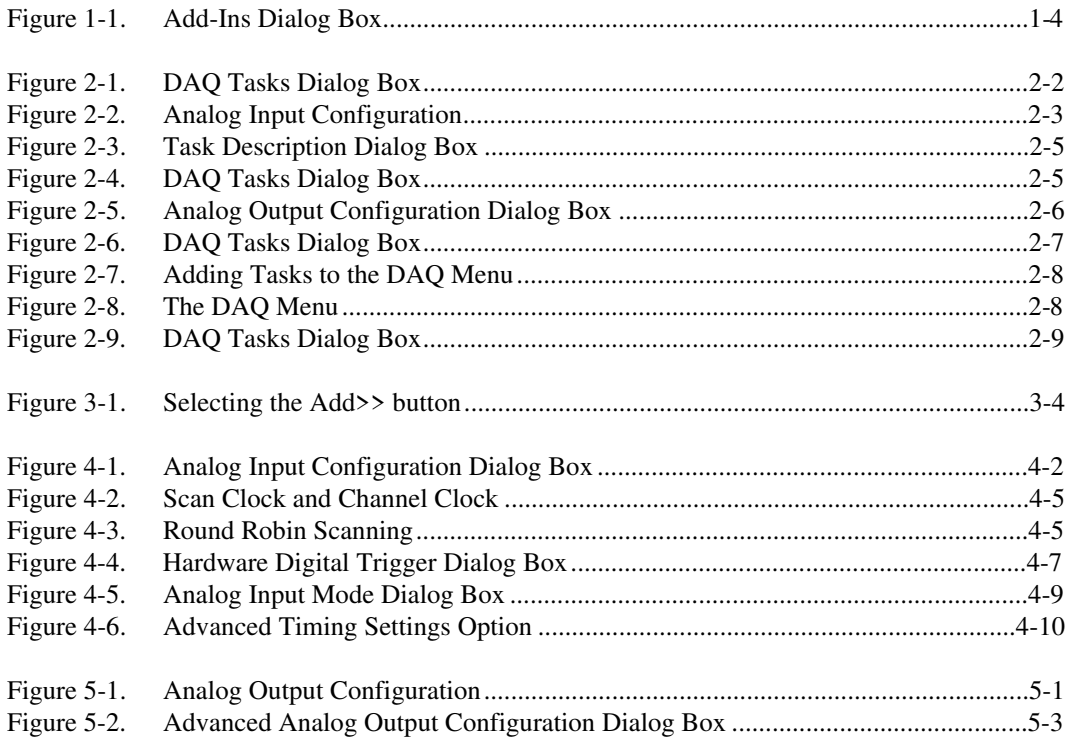

## **Tables**

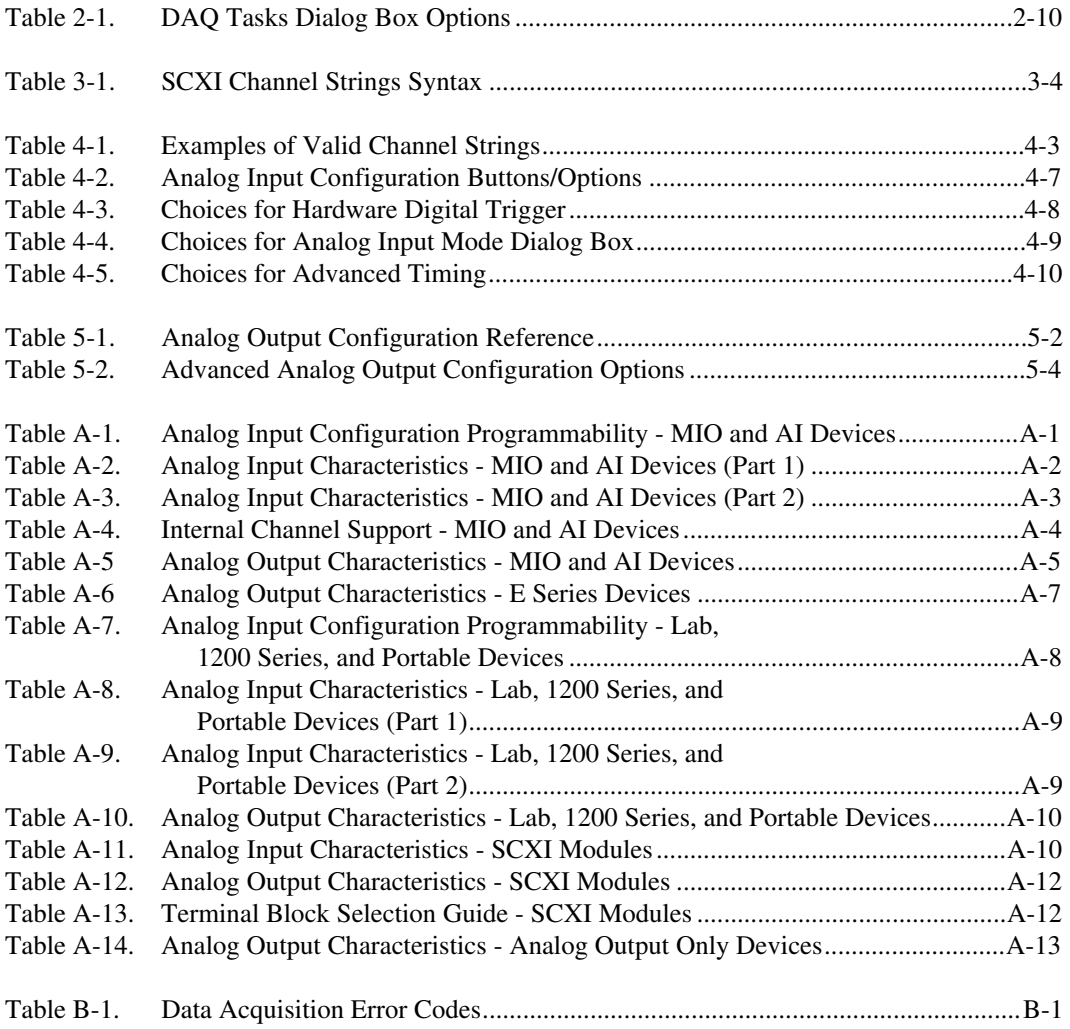

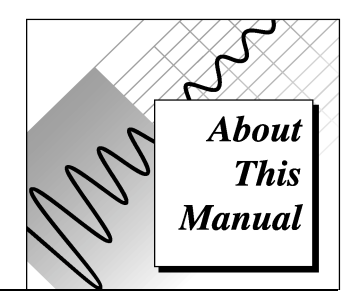

<span id="page-8-0"></span>The *Measure Data Acquisition User Manual* describes how to use the Measure Data Acquisition Add-In with National Instruments data acquisition boards to acquire data into Microsoft Excel. You should be familiar with the operation of Microsoft Excel, your computer, your computer's operating system, and your data acquisition (DAQ) board.

# **Organization of This Manual**

The *Measure Data Acquisition User Manual* is organized as follows.

- Chapter 1, *Introduction*, helps you install the Measure Data Acquisition (DAQ) Add-In. You should have installed and configured your DAQ hardware already.
- Chapter 2, *Getting Started with Data Acquisition Tasks*, contains a tutorial for the following basic functions: selecting a data acquisition task, configuring an analog input task, configuring an analog output task, adding tasks to the DAQ menu, saving tasks, and managing tasks in a workbook.
- Chapter 3, *Using SCXI with Measure DAQ*, describes how to use the Measure Data Acquisition Add-In in Excel with your Signal Conditioning Extension for Instrumentation (SCXI) equipment.
- Chapter 4, *Analog Input Reference*, introduces some basic concepts of data acquisition and contains a reference for analog input configuration, hardware digital triggering, analog input modes, and advanced timing. You should be familiar with the hardware characteristics of your data acquisition device.
- Chapter 5, *Analog Output Reference*, introduces some concepts of data acquisition and contains a reference for basic and advanced Analog Output Configuration.
- <span id="page-9-0"></span>• Chapter 6, *Using Measure Data Acquisition Tasks with VBA*, describes how to run tasks from within Visual Basic for Applications.
- Appendix A, *DAQ Hardware Capabilities*, contains tables that summarize the analog I/O capabilities of National Instruments data acquisition devices you might use with Measure for Windows.
- Appendix B, *Error Codes*, describes the errors that can occur while using the Measure DAQ Add-In.
- Appendix C, *Troubleshooting*, describes solutions to problems that you might encounter using the Measure DAQ Add-In.
- Appendix D, *Customer Communication*, contains forms you can use to request help from National Instruments or to comment on our products and manuals.
- The *Glossary* contains an alphabetical list and descriptions of terms used in this manual, including abbreviations, acronyms, metric prefixes, mnemonics, and symbols.
- The *Index* contains an alphabetical list of key terms and topics in this manual, including the page where you can find each one.

# **Conventions Used in This Manual**

The following conventions are used in this manual.

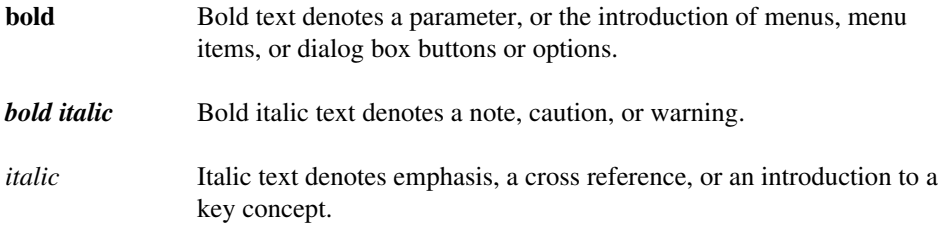

<span id="page-10-0"></span>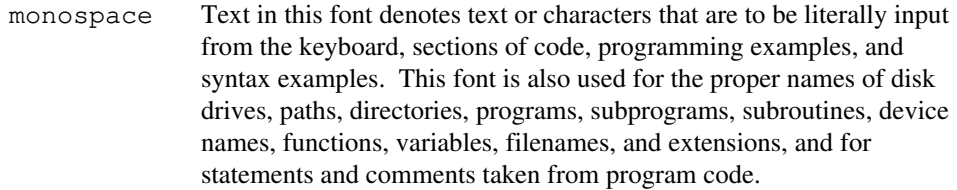

**»** The **»** symbol leads you through nested menu items, and dialog box options to a final action. The sequence **Files**»**Page Setup» Options»Substitute Fonts**

> directs you to pull down the **File** menu, select the **Page Setup** item, select **Options**, and finally select the **Substitute Fonts** option from the last dialog box.

# **Related Documentation**

The *NI-DAQ User Manual for PC Compatibles* contains information that you may find helpful as you read this manual.

# **Customer Communication**

National Instruments wants to receive your comments on our products and manuals. We are interested in the applications you develop with our products, and we want to help if you have problems with them. To make it easy for you to contact us, this manual contains comment and configuration forms for you to complete. These forms are in Appendix D, *Customer Communication*, at the end of this manual.

**Note:** *This icon to the left of bold italicized text denotes a note, which alerts you to important information.*

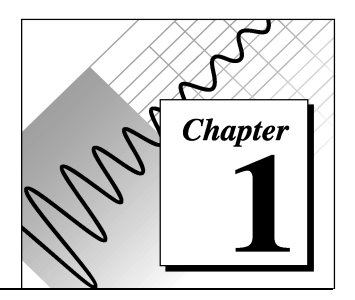

# <span id="page-11-0"></span>**Introduction**

This chapter helps you install the Measure Data Acquisition (DAQ) Add-In. You should have installed and configured your DAQ hardware already. If you have not done so, please refer to the NI-DAQ documentation that came with your device for instructions on installation and configuration.

# **Using Measure with Your DAQ Device**

Measure is designed to work with many different National Instruments DAQ devices. Before you can use Measure, you must install and configure your DAQ device and the NI-DAQ driver software that came with your DAQ device. NI-DAQ is the low-level driver software that controls your DAQ device. Measure is a higher-level software development tool that communicates to your DAQ device through NI-DAQ. Refer to the documentation that comes with your DAQ device to learn how to install it properly.

Once you install your DAQ device, you must install and configure your NI-DAQ driver software.

You use the NI-DAQ Configuration Utility to set up your DAQ device. For some DAQ devices, such as the E Series boards, you do not have to configure many settings. For other devices, you might be required to set jumpers or switches on your device to configure it to work in your system. Refer to the documentation that came with your DAQ device to install your NI-DAQ driver software. The filename for the NI-DAQ Configuration Utility is WDAQCONF.EXE in NI-DAQ versions 4.0 and earlier. In NI-DAQ versions 5.0 and later, the filename is NICFG16.EXE for Windows 3.1 and NIDAQCFG.EXE for Windows 95/98 or Windows NT 4.0.

# <span id="page-12-0"></span>**Configuring Channels with the Channel Wizard**

The NI-DAQ Configuration Utility is a Windows application you can use to configure the analog input channels on your DAQ device. The Channel Wizard feature helps you define the physical quantities you are measuring on each DAQ hardware channel. As you configure channels in the Channel Wizard, you give each channel configuration a unique name that is used when addressing your channels in Measure. The channel configurations you define are saved in a file that instructs the NI-DAQ driver how to scale and process each DAQ channel by its name. National Instruments recommends that you use the Channel Wizard to configure the analog input channels for your DAQ device.

Refer to the NI-DAQ Configuration Utility online help for specific instructions on how to use the Channel Wizard. In Windows 95/98 or Windows NT 4.0, you can find the help file in **Start»Programs» National Instruments DAQ»NI-DAQ Help**.

# **DAQ Device Overview**

Measure is an easy-to-use spreadsheet interface for acquiring data with a wide range of National Instruments DAQ devices. Because Measure works with so many different devices, the functionality and performance of the software often varies based on the particular DAQ device you use. Although Measure senses the type of DAQ device you are using, you might select options in the task configuration that are not supported by your particular device. Measure notifies you when such a conflict occurs when you close the configuration window, or when you test the task you have defined. Make sure to test each task once you define it.

The following pages contain a tutorial to show you how to use Measure. Refer to the *Managing Tasks in a Workbook* section in Chapter 2, *Getting Started with Data Acquisition Tasks*, for detailed information on the analog input and output settings you can configure with Measure.

# <span id="page-13-0"></span>**Installing Measure**

- 1. Insert the Measure 2.0 CD into the CD-ROM drive .
- 2. Select **Start**»**Run** from the taskbar in Windows 95 or **File»Run** from the Program Manager in other versions of Windows.
- 3. Type  $X: \S$  ETUP in the box labeled Command Line, and then select **OK**.
- 4. Select a location for the setup program to install Measure for Windows.
- 5. Deselect any Add-Ins that you do not want to install.
- 6. Select **OK**.

The setup program copies the program files and on-line help files to the directory that you choose and creates a program group. Setup also automatically configures Excel to load the DAQ Add-In when you launch Excel. If you do not want Excel to automatically load the DAQ Add-In, remove the Add-In manually as described in the following section.

#### **Manually Adding or Removing the DAQ Add-In**

To add the DAQ Add-In manually, complete the following steps.

- 1. In Excel, select **Tools**»**Add-Ins**.
- 2. In the Add-Ins dialog box, search the Add-Ins Available list box for the **Measure Data Acquisition Add-In** entry. Click in the checkbox next to the Measure Data Acquisition Add-In entry. If you cannot find the entry, click the **Browse** button and look for DAQ.XLA in the directory where you installed Measure.

To remove the DAQ Add-In manually, deselect the checkbox next to it, as shown in Figure 1-1. The next time you launch Excel, Excel will not load the DAQ Add-In automatically.

<span id="page-14-0"></span>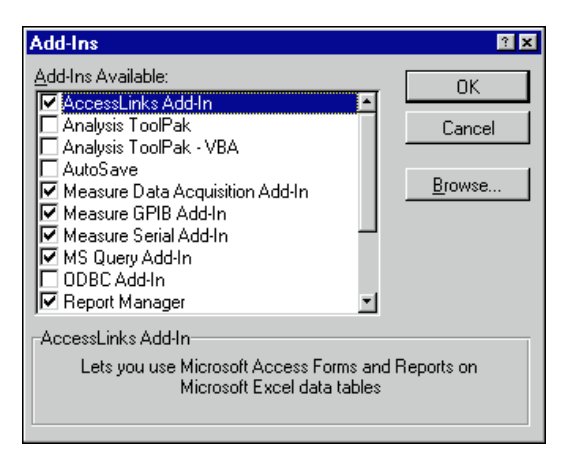

**Figure 1-1**. Add-Ins Dialog Box

# **Uninstalling Measure**

To uninstall Measure, remove Serial, Data Acquisition, and GPIB Add-Ins from the Add-Ins list in Excel. Double-click the **Uninstall** icon in the Measure folder to remove Measure from your computer.

# <span id="page-15-0"></span>**Getting Started with Data Acquisition Tasks**

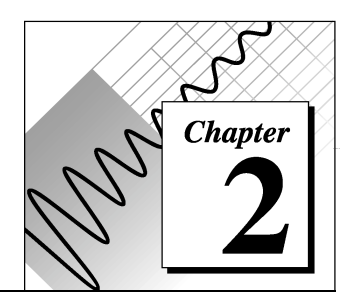

After you install and configure your hardware and install the Measure Data Acquisition Add-In, you are ready to acquire data. This chapter contains a tutorial for each of the following basic functions.

- Selecting a Data Acquisition task
- Configuring an Analog Input task
- Configuring an Analog Output task
- Adding tasks to the DAQ menu
- Saving tasks
- Managing tasks in a workbook

You only need to read the sections for the functions that you use in your application.

# **Selecting a Data Acquisition Task**

This section contains step-by-step instructions for configuring analog input and output tasks with Measure. To configure tasks, complete the following steps.

- 1. Launch Excel.
- 2. Select **DAQ»Configure DAQ Tasks** to display the DAQ Tasks dialog box, as shown in Figure 2-1.

<span id="page-16-0"></span>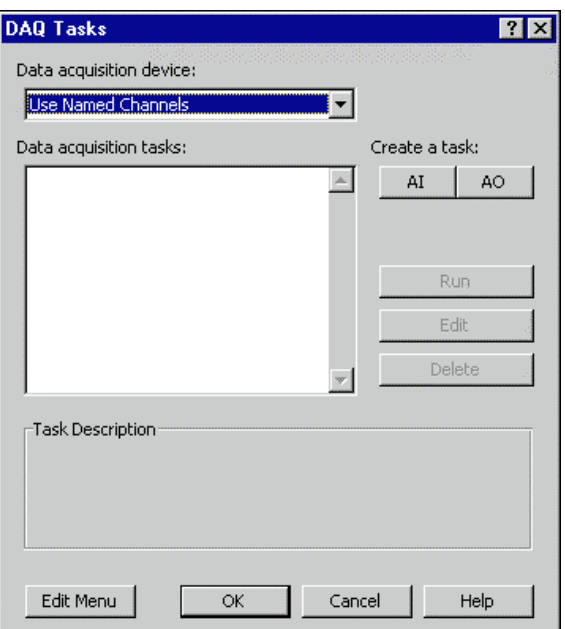

**Figure 2-1**. DAQ Tasks Dialog Box

The DAQ Tasks dialog box manages the I/O operations, or tasks, that you define with Measure. From this dialog box, you can create new tasks, edit existing tasks, and run I/O tasks interactively to test their operation.

- 3. Select a DAQ device from the Data acquisition device drop-down listbox at the top of the dialog box. The list of devices available in the drop-down listbox is taken from the devices that you have configured. If you configured your channels with the Channel Wizard, select Use Named Channels in the list box. If you have not run the configuration utility yet, refer to the documentation that came with your DAQ hardware.
- 4. Click on the **AI** button to display the Analog Input Configuration dialog box, as shown in Figure 2-2.

<span id="page-17-0"></span>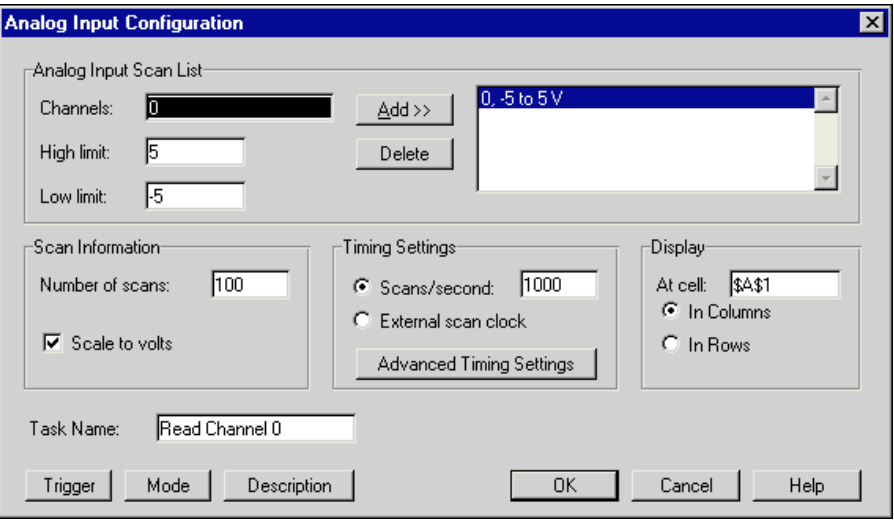

**Figure 2-2.** Analog Input Configuration

# **Configuring an Analog Input Task**

From the Analog Input Configuration dialog box, you can specify all the parameters for an analog input operation. In the following steps, you create a simple analog input task. Refer to Chapter 4, *Analog Input Reference*, for more detailed information about the different options for analog input.

1. The Analog Input Scan List at the top of the dialog box is where you specify the input channels on your DAQ device from which you would like to acquire data. For each input channel you add to the scan list, you must specify a high- and low-voltage limit for the signals you read. Measure puts default values for your device in the high- and low-limit fields. Measure uses these limits to configure the gain settings on your DAQ device for maximum measurement accuracy.

Type 0 in the Channel field and click on the **Add>>** button to place the channel into your scan list. If you are using named channels, type the channel name in the Channel field and click on the **Add>>** button to place the named channel in you scan list.

You cannot mix channels from multiple devices within a task.

 $\mathbb{T}$ 

#### **Note:** *The High limit and Low limit fields and the* **Mode** *button are disabled in the Analog Input Configuration dialog box when you select Use Named Channels for your data acquisition device in the DAQ Tasks dialog box.*

2. In the Scan Information section of the dialog box, you specify how many scans of your channel list are to be acquired. A scan is a single measurement from each channel in your scan list. In this example in which there is only one channel specified, the number of scans is equal to the number of points acquired from Channel 0. If you specified two channels in your channel list, 100 scans would result in 200 points of data acquired (100 from each channel).

Type 100 in the Number of Scans field.

3. The Scan Rate section of the dialog box is where you specify how fast you would like to acquire the data. The default setting of 1000 scans per second means that you acquire a single point from each channel in your channel list 1000 times per second.

Type 1000 in the Scans/second field.

4. The Display section of the dialog box is where you specify the cells on your worksheet to contain the acquired data. You manually can type in a spreadsheet address, such as \$A\$1, or you can highlight the input field and use your mouse to select an area on the spreadsheet to place your acquired data. Measure begins with the upper-left most cell in the range that you supply and places the data in rows or columns from that point in the worksheet.

Type \$A\$1 to place the 100 elements of data in the first column of your worksheet.

- 5. Type the name Read Channel 0 in the Task Name field.
- 6. Click on the **Description** button to add a description for your task under development, as shown in Figure 2-3. Type Acquire 100 points of data from channel 0 in the Task Description dialog box, and click on the **OK** button.

Now you have finished specifying your first Measure analog input task.

<span id="page-19-0"></span>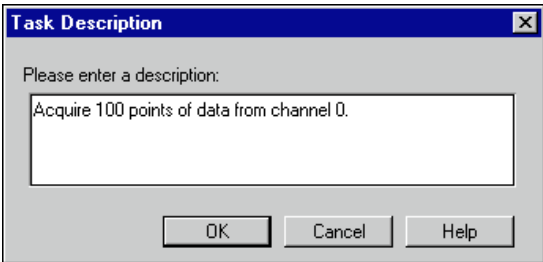

**Figure 2-3.** Task Description Dialog Box

7. Click on the **OK** button to return to the DAQ Tasks dialog box, as shown in Figure 2-4. Notice that you now have a task named Read Channel 0 in your task list and that the description for this new task appears in the dialog box as well.

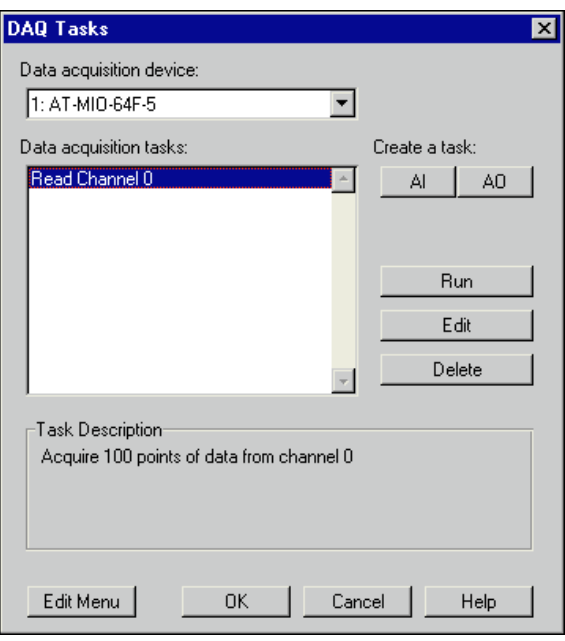

**Figure 2-4.** DAQ Tasks Dialog Box

8. Click on the **Run** button to execute the task. When the task completes, there are 100 datapoints in column A of your worksheet.

# <span id="page-20-0"></span>**Configuring an Analog Output Task**

If your DAQ device has analog output channels, you can use Measure to generate analog output signals based on values in your spreadsheet. You use analog output tasks to generate signals. You specify an area on your worksheet that contains data values, and Measure converts these values to voltages and outputs them through an analog output channel of your DAQ device. For more information on analog output tasks, refer to Chapter 5, *Analog Output Reference*.

1. In the DAQ Tasks dialog box, click on the **AO** button to display the Analog Output Configuration dialog box, as shown in Figure 2-5.

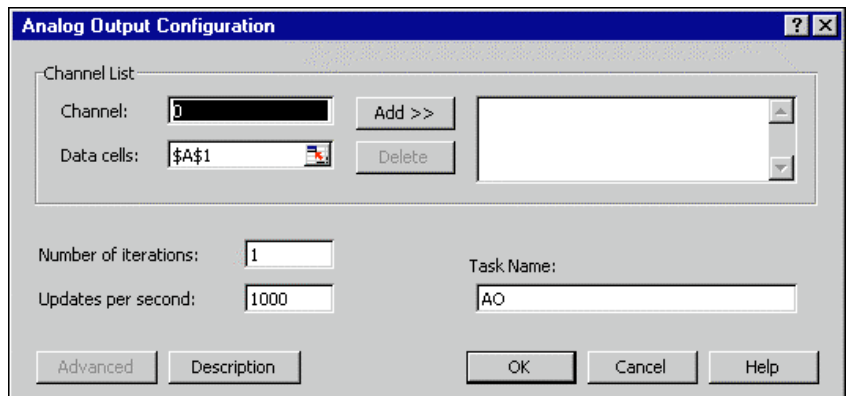

**Figure 2-5.** Analog Output Configuration Dialog Box

**Note:** *The* **Advanced** *button is disabled in the Analog Output Configuration dialog* 『こ *box when you select Use Named Channels for your data acquisition device in the DAQ Tasks dialog box.*

- 2. Type 0 in the Channel input field. If you are using named channels, type the channel name in the Channel field.
- 3. Type \$A\$1:\$A\$10 in the Data cells input field. You can type this range manually, or highlight the input field and drag particular areas of your worksheet to specify a cell range. This parameter specifies which cell values are used as analog output values.
- 4. Click on the **Add** button.
- <span id="page-21-0"></span>5. Type 10 in the Number of iterations input field. The number of iterations determines how many times Measure outputs the values specified in the cell range. You can type a value of 0 in this field for continuous output of the values.
- 6. Type 1000 in the Updates per second input field. As in acquiring data, you must specify an update rate to determine how fast the data outputs through the analog output channel.
- 7. Type Output 10 iterations in the Task Name input field.
- 8. Click on the **Description** button, and type Output 10 iterations of data on analog output Channel 0 for the description of your analog output task. Click on the **OK** button.
- 9. Now you have finished configuring your first Measure analog output task. Click on the **OK** button to return to the DAQ Tasks dialog box. Notice that your new analog output task appears in the task list, as shown in Figure 2-6.

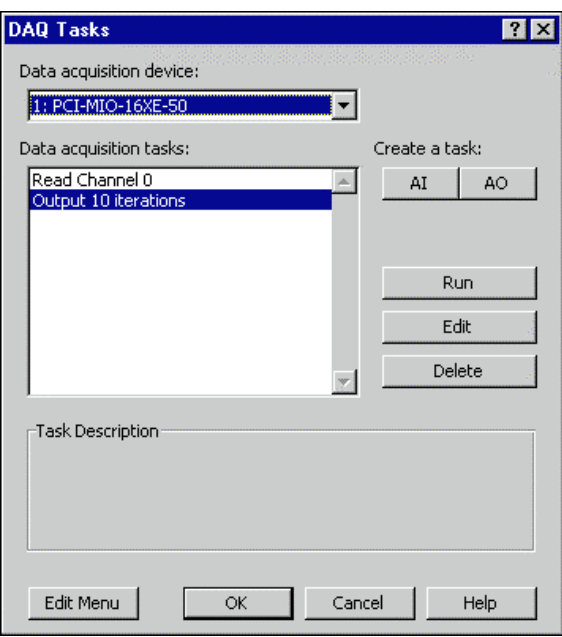

**Figure 2-6.** DAQ Tasks Dialog Box

10. Highlight the Output 10 iterations task and click on the **Run** button to execute the analog output task. Make sure you have valid voltage data in cells A1:A10 before running the task.

# <span id="page-22-0"></span>**Adding Tasks to the DAQ Menu**

Now that the two tasks are configured and tested from the DAQ Tasks dialog box, you might want to make them more accessible from your spreadsheet. With Measure, you can easily add these tasks to the **DAQ** menu.

- 1. Select **DAQ**»**Configure DAQ Tasks**.
- 2. Click on the **Edit Menu** button to display the Edit DAQ Menu dialog box, as shown in Figure 2-7.

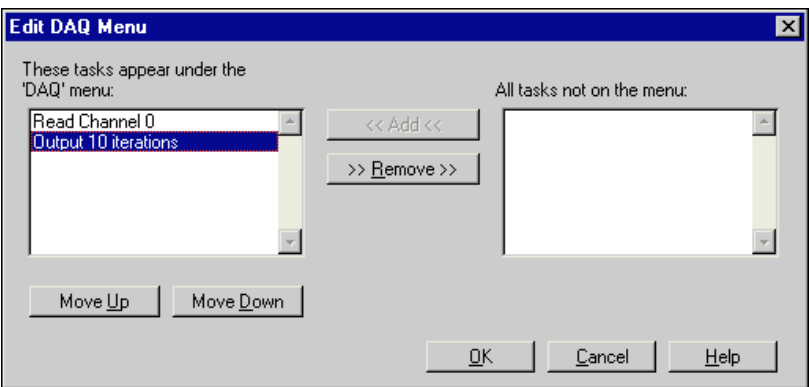

**Figure 2-7.** Adding Tasks to the DAQ Menu

- 3. Highlight each of the tasks in the window on the right and click on the **Add** button to add them to the **DAQ** menu.
- 4. Click on the **OK** button to return to the **Configure DAQ Tasks** menu. Click on the **OK** button to return to the Excel worksheet.
- 5. Pull down the **DAQ** menu. Notice that two new entries now appear in the **DAQ** menu, as shown in Figure 2-8. Now you can select these tasks and execute them from the worksheet without going into the Measure dialog boxes.

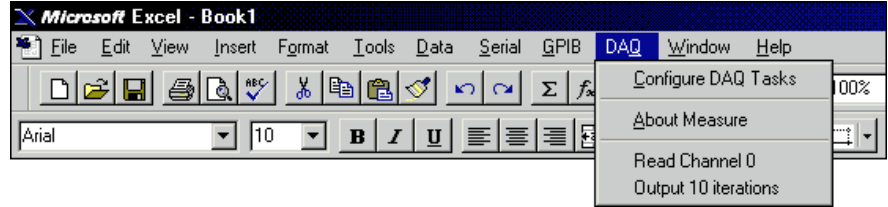

**Figure 2-8.** The DAQ Menu

# <span id="page-23-0"></span>**Saving Tasks**

Each of your tasks are stored in your workbook automatically when you click on the **OK** button in the DAQ Tasks dialog box. If you configure a new task, but click on the **Cancel** button from the DAQ Tasks dialog box, Measure does not store your new task in your workbook.

Your tasks are saved as part of the Excel workbook. Each time you launch Excel and open a workbook that contains Measure tasks, they appear in the task list of the DAQ Tasks dialog box.

# **Managing Tasks in a Workbook**

This section describes how to use the DAQ Tasks dialog box, as shown in Figure 2-9, to manage the tasks in a workbook. You can open this dialog box by selecting **DAQ**»**Configure DAQ Tasks** from the menu bar.

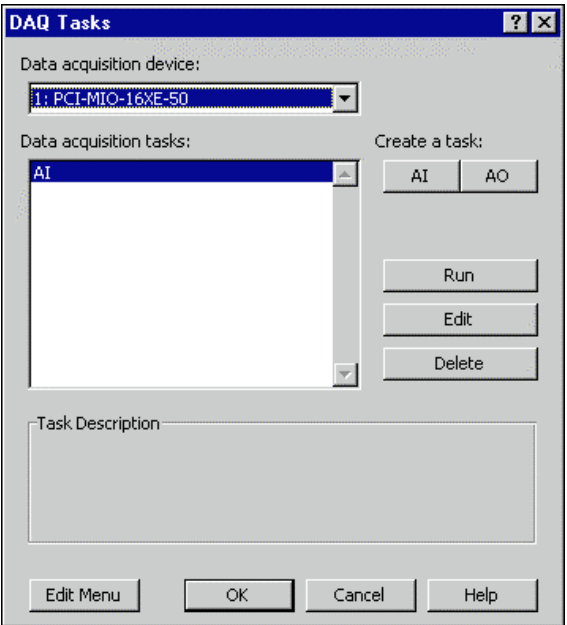

**Figure 2-9**. DAQ Tasks Dialog Box

Table 2-1 contains a list of the DAQ Tasks dialog box options with descriptions of their use.

<span id="page-24-0"></span>

| <b>Option/Button</b>    | <b>Description</b>                                                                                                    |  |
|-------------------------|----------------------------------------------------------------------------------------------------|--|
| Data acquisition device | Select the National Instrument data acquisition device for which you<br>want to create a task. Measure scans your NI-DAQ configuration for<br>installed devices and lists only those devices that Measure supports. |  |
| Data acquisition tasks  | Measure lists all the tasks that you have created for a data acquisition<br>device. Select a task if you wish to run, edit, or delete it.                                                                           |  |
| <b>Task Description</b> | Measure displays the description of the selected task. You can assign a<br>description to a task when you create or edit it.                                                                                        |  |
| Edit Menu               | Add or delete tasks from the DAQ menu.                                                                                                    |  |
| AI                      | Create an Analog Input task for the selected data acquisition device.                                                                                                    |  |
| AO                      | Create an Analog Output task for the selected data acquisition device.                                                                                                    |  |
| Run                     | Run the selected data acquisition task.                                                                                                    |  |
| Edit                    | Edit the selected data acquisition task.                                                                                                    |  |
| Delete                  | Delete the selected data acquisition task.                                                                                                    |  |
| OK                      | Store in the active workbook all the changes that you made (creation of<br>tasks, changes to existing tasks, deletions of tasks, additions or<br>deletions to the DAQ menu).                                        |  |
| Cancel                  | Ignore all the changes that you made (creation of tasks, changes to<br>existing tasks, deletions of tasks, additions or deletions to the DAQ<br>menu).                                                              |  |

**Table 2-1.** DAQ Tasks Dialog Box Options

# <span id="page-25-0"></span>**Using SCXI with Measure DAQ**

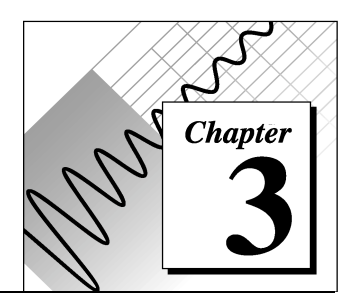

This chapter describes how to use the Measure data acquisition (DAQ) Add-In in Excel with your Signal Conditioning Extension for Instrumentation (SCXI) equipment.

SCXI is a set of modules and terminal blocks used as a signal condition front-end for your data acquisition devices. These modules perform tasks such as multiplexing large numbers of signals, amplifying lowlevel signals, providing isolation between your data acquisition devices and transducers, and so on.

To use your SCXI modules with Measure, you must first configure all your DAQ hardware using the NI-DAQ Configuration Utility. In the configuration utility, you must assign a device number to each of your DAQ devices and define the connections to your SCXI modules. In most cases, your DAQ device is a plug-in board in your computer, although it also can be a PC Card (PCMCIA) format DAQCard or a SCXI-1200 module. You use the DAQ devices for the actual A/D conversions of your analog input signals and for controlling SCXI modules. Each SCXI module is controlled by one DAQ device and is assigned as such in the configuration utility. If you have any questions about the NI-DAQ Configuration Utility, consult the NI-DAQ documentation.

Once you have configured the SCXI system, using the Measure DAQ Add-In is very similar to using other DAQ devices. The only difference in the operation is the use of the channel string in the scan list to specify the channels on specific SCXI modules you want to acquire. All other parameters of the DAQ Add-In operate the same.

# **SCXI Operating Modes**

You can operate SCXI modules in two different modes-*multiplexed* and *parallel*. In the multiplexed mode, all analog input channels for each SCXI module are multiplexed (routed) onto one input channel of <span id="page-26-0"></span>your data acquisition device. The multiplexed mode is the default and recommended mode to use with SCXI. In the parallel mode, each SCXI module is directly connected to one data acquisition device and each analog input channel on a SCXI module is connected to a separate analog input channel on the data acquisition device. Not all data acquisition devices or SCXI modules support the parallel mode. Consult your data acquisition hardware user manual for more information.

#### **SCXI Analog Input**

The following information is not relevant if you used the Channel Wizard to configure your channels.

To configure channels on a SCXI analog input module in the DAQ task configuration, select the DAQ device in the main DAQ Tasks dialog box to which the SCXI module is directly or indirectly connected. Then, click on the **AI** button to create an AI task or the **Edit** button to modify an existing AI task. In the Analog Input Configuration dialog box, specify the SCXI channel(s) you want to acquire in the Channels field by entering a channel string. This channel string provides information about the DAQ device channel, SCXI chassis number, SCXI module number, and SCXI channel number. The channel string has the following format:

ob0!scx!mdy!z

In the SCXI channel string, x represents the chassis number, y the module number, and z the channel number.

'ob0' in the SCXI channel string indicates which onboard channel (on the DAQ device) to use to acquire the data. In the SCXI multiplexed mode (default mode), all SCXI channels from one SCXI chassis are multiplexed onto one onboard channel. Usually, this is Channel 0 (ob0 in the SCXI string), unless you are using more than one SCXI chassis; in which case each additional chassis uses the next onboard channel (i.e. Chassis 2 uses onboard Channel 1, and so on).

'scx' represents the chassis number where x is replaced by the actual number (e.g. sc1). The chassis are numbered starting with 1 and the chassis number is assigned in the NI-DAQ Configuration Utility.

'mdy' represents the module number where y is replaced with the actual number (e.g.  $md2$ ). The modules are numbered 1 through n on <span id="page-27-0"></span>each SCXI chassis with module 1 being in the left-most slot of the SCXI chassis and module *n* in the right-most slot.

'z' in the SCXI channel string represents the actual channel number (e.g. 3). Channels on the SCXI modules are numbered starting at zero. You specify a range of channels on your SCXI modules by listing the first and last channel separated with a colon (e.g. 0:5).

You use the SCXI channel string only when the SCXI is operating in multiplexed mode and channels are multiplexed onto one or more channels of the data acquisition device. In parallel mode, specify the channel of your data acquisition device to acquire. Each channel on your DAQ device is mapped in hardware to one channel on a SCXI module in parallel mode.

#### **Multiple SCXI Modules and Chassis**

The following information is not relevant if you used the Channel Wizard to configure your channels.

In the scan list of your DAQ AI task, you can specify channels from multiple SCXI modules or chassis by adding multiple entries to the scan list. Repeat the Add operation for each SCXI module. However, you can specify only one group of consecutive channels per SCXI module in the scan list. You must specify consecutive channels in an incremental order (e.g. ob0!sc1!md1!0:5, ob0!sc1!md2!10:19). In the DAQ Tasks dialog box, the channel setting would be listed as follows. The two lines in the scan list on the right are added separately by twice filling in the channel field on the left and clicking on the **Add>>** button, as shown in Figure 3-1.

<span id="page-28-0"></span>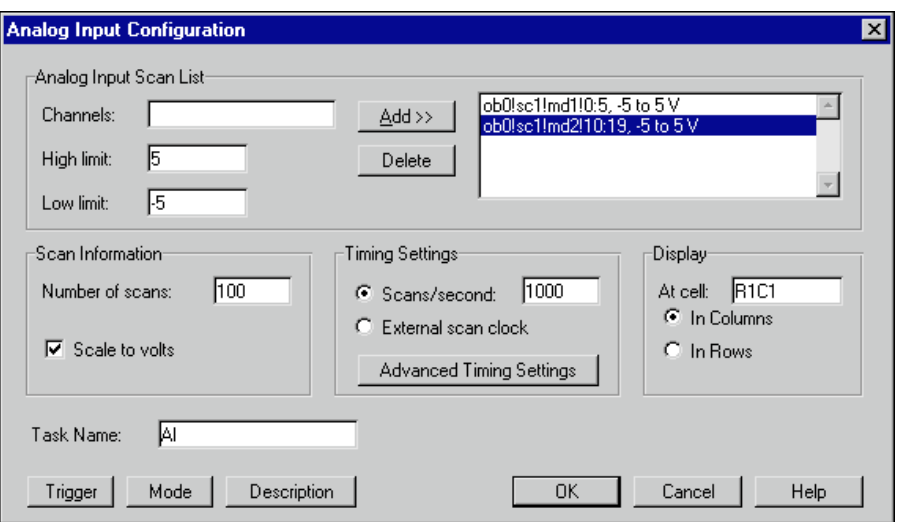

**Figure 3-1**. Selecting the **Add>>** button

Table 3-1 lists other possible combinations for SCXI channel strings.

**Table 3-1**. SCXI Channel Strings Syntax

| <b>String Syntax</b>                 | <b>Description</b>                                                                                                    |
|--------------------------------------|----------------------------------------------------------------------------------------------------|
| ob0!sc1!md2!5                        | Channel 5 on module 2 of SCXI Chassis 1 is read through<br>onboard Channel 0.                                                                                          |
| ob0!sc1!md2!0:7<br>ob0!sc1!md4!5:12  | Channels 0-7 on Module 2 and Channels 5-12 on Module<br>4 of Chassis 1 are read through onboard Channel 0.                                                             |
| ob0!sc1!md3!3:4<br>ob1!sc2!md1!20:24 | Channels 3 and 4 of Module 3 of Chassis 1 are read<br>through onboard Channel 0, and Channels 20-24 of<br>Module 1 on Chassis 2 are read through onboard<br>Channel 1. |

In the parallel mode, each analog input SCXI module is connected directly to a DAQ device and you must specify the channels of your DAQ device in the channel list, not the SCXI channel string.

 $\mathbb{F}$ 

**Note:** *The SCXI-1200 does not support the parallel mode with other SCXI modules.*

#### <span id="page-29-0"></span>**SCXI Analog Output**

Only the SCXI-1124 module supports AO channels. This module has six AO channels per module. The channels support only single-point updates, and there is no waveform generation. SCXI AO channel strings are structured the same as SCXI AI channel strings but without the 'ob0' in front.

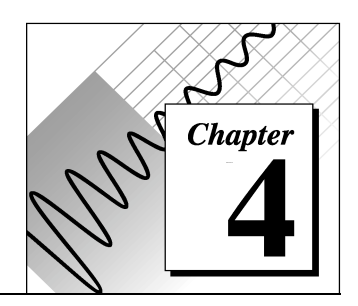

# <span id="page-30-0"></span>**Analog Input Reference**

This chapter introduces some basic concepts of data acquisition and contains a reference for analog input configuration, hardware digital triggering, analog input modes, and advanced timing. You should be familiar with the hardware capabilities of your data acquisition device.

# **DAQ Device Overview**

Measure works with a wide variety of National Instrument DAQ devices. This chapter provides a technical overview and reference information about using Measure for analog input operations. Many of the parameters that you can set up with Measure vary depending on your DAQ device. For example, DAQ devices vary in acquisition speed which affects how fast you can acquire data using Measure. In addition, some DAQ devices have more extensive triggering capabilities than other DAQ devices. Measure does not disable any of its options according to the selected DAQ device. When selecting options which are not supported by a particular DAQ device, you get an error message during configuration or testing. Refer to the documentation included with your DAQ hardware to learn more about the particular capabilities of your DAQ device.

# <span id="page-31-0"></span>**Analog Input Configuration Overview**

Select **DAQ**»**Configure DAQ Tasks** and then click on the **AI** button to open the Analog Input Configuration dialog box, as shown in Figure 4-1. The following sections describe the fields within the Analog Input Configuration dialog box, and Table 4-2 explains the remaining options at the bottom of the Analog Input Configuration dialog box.

 $\Box$ 

**Note:** *The High limit and Low limit fields and the* **Mode** *button are disabled in the Analog Input Configuration dialog box when you select Use Named Channels for your data acquisition device in the DAQ Tasks dialog box.*

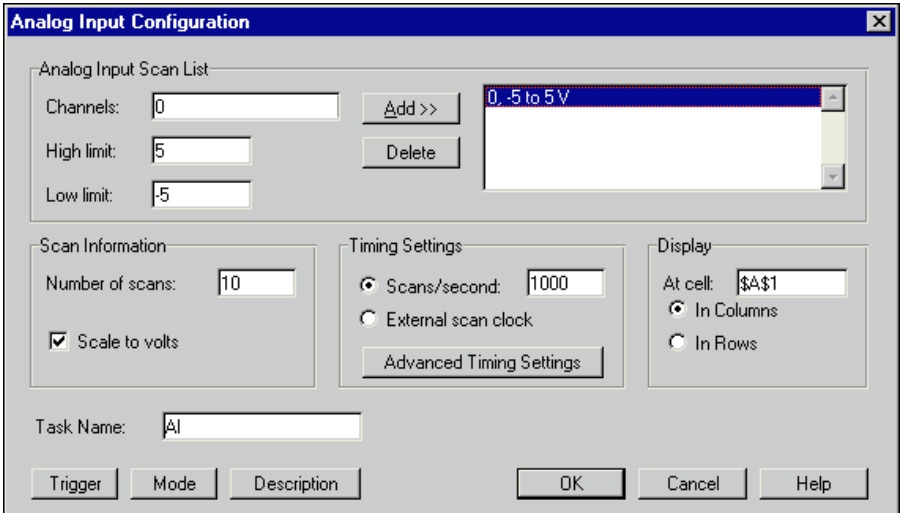

**Figure 4-1.** Analog Input Configuration Dialog Box

#### **Analog Input Scan List**

To configure an acquisition, you must select the channels that you want to scan by entering a channel string in the Channels field. If you configured your channel with the Channel Wizard, you must select the channels you want by entering a channel name in the Channels field. A *scan* is one acquisition or reading from each channel in the Analog Input Scan List. The scan list can have multiple entries of one or more channels. Each entry has its own set of high and low limits which determines the gains on the channels in the entry.

# <span id="page-32-0"></span>**Channels**

Specify channels to add to the scan list. A channel string can consist of a named channel defined with the Channel Wizard, a single channel, a list of channels delimited by commas, a range of channels denoted by the first and last channel of the range separated by a colon, or any combination of the previous three types of syntax. The order that you specify the channels in your channel string from left-to-right is the order that Measure scans the channels. The following is a table of valid channel strings.

| <b>Valid Channel Strings</b>          | <b>Channels in the Scan List</b>                                                                                                    |
|---------------------------------------|----------------------------------------------------------------------------------------------------|
| 9                                     | 9                                                                                                    |
| 3,1                                   | 3, 1                                                                                                    |
| 4:7                                   | 4, 5, 6, 7                                                                                                    |
| 9,4:7,3,1                             | 9, 4, 5, 6, 7, 3, 1                                                                                                    |
| 0,1 (using one AMUX board)            | $0, 1, 2, 3, 4, 5, 6, 7$ on the AMUX board                                                                                                    |
| 0 (using two AMUX boards)             | $0, 1, 2, 3$ on the first AMUX board and $0, 1, 2, 3$ on the<br>second AMUX board                                                                       |
| ob0!sc1!md1!0:3                       | $0, 1, 2, 3$ on the SCXI module in the first slot of the first<br>chassis                                                                               |
| $0b0!sc1!md3!0:4$ ,<br>bb0!sc!md4!7   | $0, 1, 2, 3, 4$ on the SCXI module in the third slot of the<br>first chassis and 7 on the SCXI module in the fourth slot<br>of the first chassis        |
| ob0!sc1!md2!20:22,<br>ob1!sc2!md3!5:8 | 20, 21, 22 on the SCXI module in the second slot of the<br>first chassis and $5, 6, 7, 8$ on the SCXI module in the<br>third slot of the second chassis |

**Table 4-1.** Examples of Valid Channel Strings

For more information about using SCXI, refer to Chapter 3, *Using SCXI with Measure DAQ*.

**Note:** *Some devices, such as the 1200-Series, have a fixed scanning order. If you are using a device that has a fixed scanning order and you want to scan multiple channels, you must list the channels in the scan list in descending order with the last channel in the scan list being Channel 0 (for example, 3, 2, 1, 0). If you are using such a device in differential mode, you must use the evennumbered channels (for example, 6, 4, 2, 0).*

<sup>∬ ♪</sup> 

### <span id="page-33-0"></span>**High Limit**

Enter the upper voltage limit for the channels in the channel string. This voltage is the maximum voltage that is measured at any of the analog input channels that you specify in the channel string. You can add more than one channel string to your scan list and each channel string can have a different set of high and low limits. When you create an AI task, Measure enters the default value for the device. If you are using named channels, this field is not available.

# **Low Limit**

Enter the lower voltage limit for the channels in the channel string. This voltage is the minimum voltage measured at any of the analog input channels that are specified in the channel string. You can add more than one channel string to your scan list and each channel string can have a different set of high and low limits. When you create an AI task, Measure enters the default value for your device. If you are using named channels, this field is not available.

**Note:** *Not all devices can have scan lists in which different channels can have* ℾဲ *different high and low limit settings.*

### **Scan Information**

The following options apply to all channels in the scan list.

### **Number of Scans**

Specify the number of scans for the acquisition. The number of scans is the number of data acquisitions or readings to acquire from each channel.

## **Scale to Volts**

Select this option if you want Measure to display the acquired data in volts. Otherwise, Measure displays the data as the binary values read from the analog-to-digital converter (ADC).

## **Timing Settings**

A scan as a snapshot of the voltages present on your channels at a given instant. The *scan rate* determines how many scans per second Measure executes, which means that Measure samples each channel at the scan rate you choose. If you set your scan rate to 10 scans per

<span id="page-34-0"></span>second, you are taking 10 snapshots each second of all the channels in your scan list. If Channel 2 is in your scan list, you sample Channel 2 ten times per second. Your scan rate is your sampling rate per channel.

In reality, your device does not take a snapshot of all your channels instantaneously, unless it has the capability to do simultaneous sampling. Rather, for each scan (as timed by the scan clock), the device proceeds from one channel in the scan list to the next depending on the channel clock rate. The faster the channel clock rate, the more closely in time the channels are sampled within each scan. The reciprocal of the channel clock rate is called the interchannel delay, or channel interval, as shown in Figure 4-2.

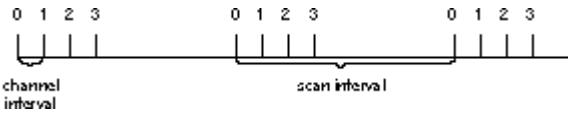

**Figure 4-2**. Scan Clock and Channel Clock

Measure automatically calculates the smallest, safe interchannel delay for your given configuration and device. If you select a scan rate that requires an interchannel delay smaller than the safest interchannel delay, Measure returns a warning and uses round-robin scanning. Round-robin scanning means that the interval between the last channel in one scan and the first channel of the following scan is the same as the interval between any two channels in the middle of the scan, as shown in Figure 4-3.

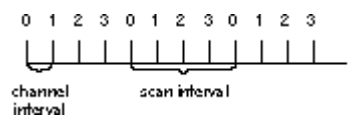

**Figure 4-3**. Round Robin Scanning

### **Scans/Second**

Enter a scan rate for the acquisition in this field.

### **External Scan Clock**

Select this option if you want to use an external signal for generating the scan rate. Measure uses the signal on an I/O line on the connector of your DAQ device for generating the scan clock.

<span id="page-35-0"></span> $\mathbb{T}$ 

**Note:** *For MIO-E Series devices, the external scan clock signal is connected to the PFI7 pin. For most other devices, the external scan clock signal is connected to the OUT2 line. Refer to the user manual for your DAQ device for more information.*

#### **Display**

When determining where to display the acquired data, Measure uses three pieces of information you specify.

- Address of the upper-left cell in the range you select
- Orientation of the channels you select (in rows or columns)
- Number of channels in the scan list

For example, if your scan list has four channels and the upper-left cell of the range has the address **A5** and you specify **In columns** for the orientation, Measure displays the first scan of data in cells **A5:D5**, the second in **A6:D6** and so on. The acquired data from the first channel in your scan list is displayed in the column headed by cell **A5**, the acquired data from the second channel in your scan list is displayed in the column headed by cell **B5**, and so on.

# **At Cell**

Specify the target range of the acquired data. Either explicitly type the cell address, or highlight the text in this field and select a cell on any worksheet in the workbook. Measure automatically records the address of your selection in this field.

# **In Columns**

Select this option if you want to display your data in a channel per column orientation.

### **In Rows**

Select this option if you want to display your data in a channel per row orientation.

Table 4-2 contains a list of the choices for the Analog Input Configuration dialog box with descriptions of their use.
| <b>Option/Button</b> | <b>Description</b>                                                                                                    |
|----------------------|----------------------------------------------------------------------------------------------------|
| <b>Task Name</b>     | When you create a new AI task, Measure suggests a unique name for<br>your new task. You can specify a name that is unique to the currently<br>active workbook for this task.                                                                                                    |
| Trigger              | Most data acquisition devices have a hardware digital trigger input<br>(TTL level). Click this button to configure a digital trigger for your<br>device.                                                                                                    |
| Mode                 | Change the analog input mode from the setting that you specify when<br>you run the NI-DAQ Configuration Utility. Measure automatically<br>selects the option that reflects the current setting for your device.                                                                                                    |
| Description          | Enter a short description of your task. Measure displays a description<br>of a task below the task list in the DAQ Tasks dialog box. Also, if you<br>add your task to the DAQ menu, Measure displays the task description<br>in the Excel status bar at the bottom of its window when you select the<br>task in the menu. |
| OΚ.                  | Verify configuration and add a new task or update an existing task in<br>the data acquisition tasks lists. Return to the DAQ Tasks dialog box.                                                                                                    |
| Cancel               | Ignore changes and return to the DAQ Tasks dialog box.                                                                                                    |

**Table 4-2.** Analog Input Configuration Buttons/Options

## **Trigger Reference**

On most DAQ Series devices, you can configure a digital trigger that starts an acquisition, that stops an acquisition, or both. To set up a hardware trigger, select **Analog Input Configuration»Trigger** to open the Hardware Digital Trigger dialog box, as shown in Figure 4-4.

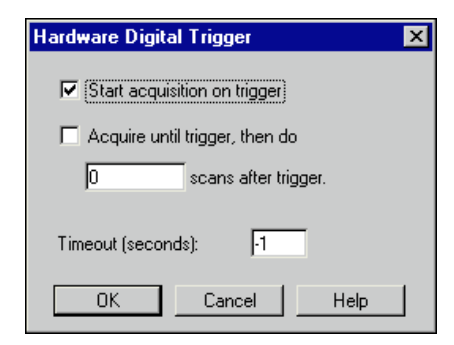

**Figure 4-4.** Hardware Digital Trigger Dialog Box

Table 4-3 contains a list of Hardware Digital Trigger choices with descriptions of their use.

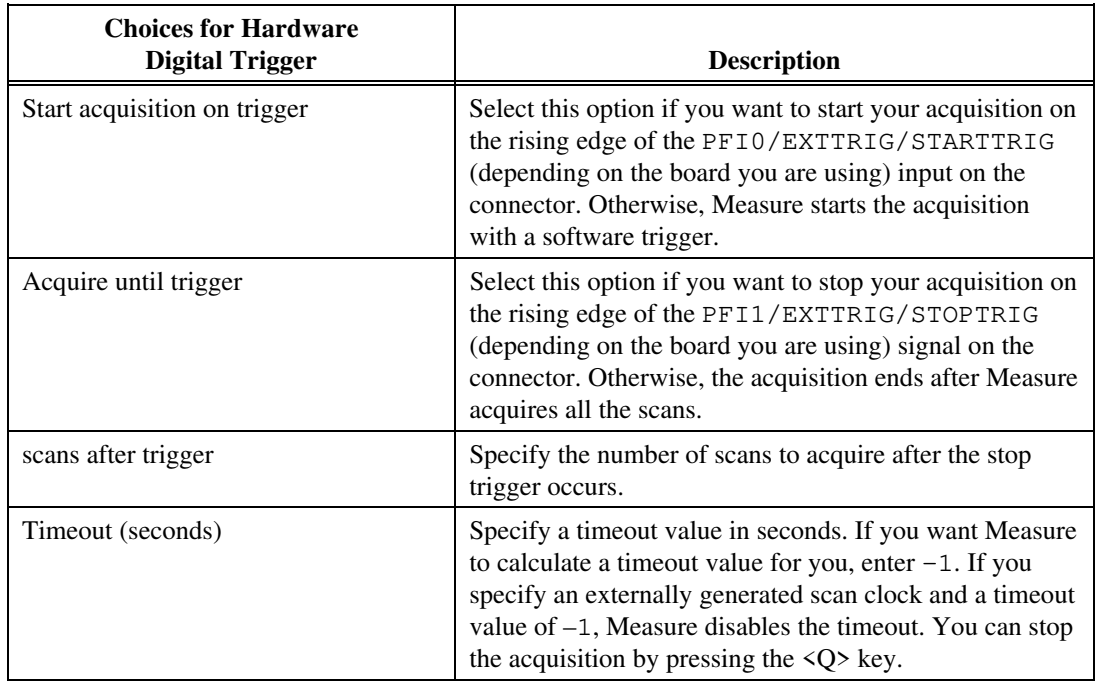

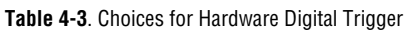

### **Mode Reference**

The Analog Input Mode applies to all the channels in your scan list. Select **Analog Input Configuration»Mode** to open the Analog Input Mode dialog box, as shown in Figure 4-5.

**Note:** *The* **Mode** *button is disabled in the Analog Input Configuration dialog box*  $\Box$ *when you select Use Named Channels for your data acquisition device in the DAQ Tasks dialog box.*

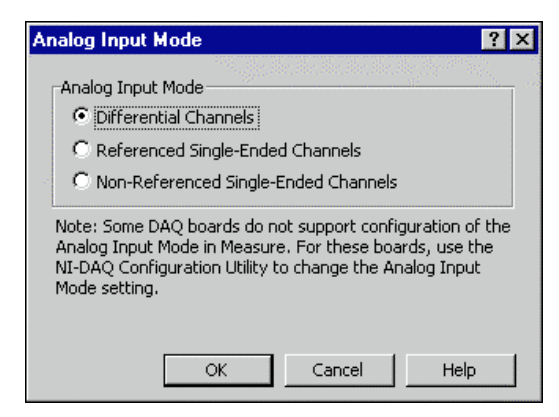

**Figure 4-5.** Analog Input Mode Dialog Box

Table 4-4 contains a list of Analog Input Mode choices with descriptions of their use.

| <b>Choices for Analog Input Mode</b>    | <b>Description</b>                                                                                                    |
|-----------------------------------------|----------------------------------------------------------------------------------------------------|
| Differential Channels                   | Select this option if you want each channel to use two<br>analog channel input lines. One line connects to the<br>positive input of the device amplifier, and the other<br>connects to the negative input of the amplifier. Refer to<br>the user manual for your DAQ device for more<br>information about input modes available on your device.                |
| Referenced Single-Ended Channels        | Select this option if you want each channel to use one<br>analog input channel line, which connects to the positive<br>input of the amplifier. The negative input of the<br>amplifier is internally tied to analog input ground<br>AIGND. Refer to the user manual for your DAQ device<br>for more information about input modes available on<br>your device.  |
| Non-Referenced Single-Ended<br>Channels | Select this option if you want each channel to use one<br>analog input channel line, which connects to the positive<br>input of the amplifier. The negative input of the<br>amplifier connects to the analog input sense AISENSE<br>input. Refer to the user manual for your DAQ device for<br>more information about input modes available on your<br>device. |

**Table 4-4**. Choices for Analog Input Mode Dialog Box

#### **Note:** *The Analog Input Mode on some devices is not configurable within Measure.* 『子 *If you have such a device, you must exit Measure and change the mode using the NI-DAQ Configuration Utility. If you have a device with jumpers, you must exit Measure, power down your computer, change the jumpers, and run the NI-DAQ Configuration Utility to configure the new setting. Refer to the NI-DAQ User Manual that came with your device for more information.*

# **Advanced Timing Settings**

Usually, you do not configure the advanced timing settings because Measure automatically selects reasonable values for you. In some cases, however, you might want to select an interchannel delay or an external channel clock. You can configure these settings through the Advanced Timing Settings dialog box, as shown in Figure 4-6.

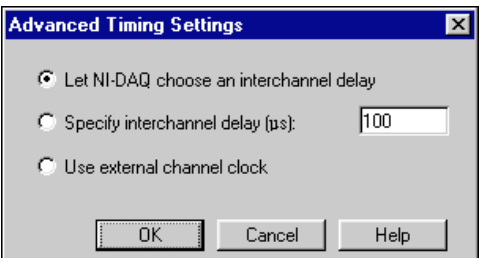

**Figure 4-6**. Advanced Timing Settings Option

Table 4-5 contains a list of the Advanced timing settings with descriptions of their use.

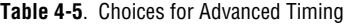

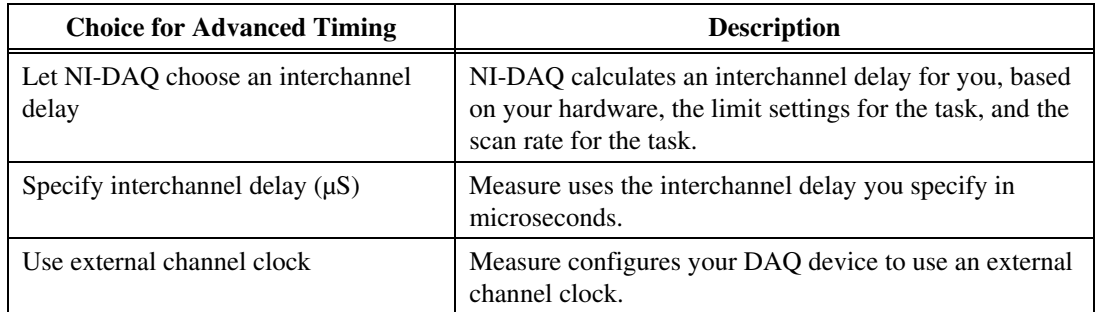

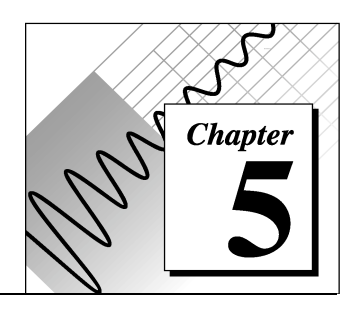

# **Analog Output Reference**

This chapter introduces some concepts of data acquisition and contains a reference for basic and advanced analog output configuration. You should be familiar with the hardware capabilities of your data acquisition device.

# **Analog Output Configuration Overview**

Select **DAQ»Configure DAQ Tasks** and click on the **AO** button to open the Analog Output Configuration dialog box, as shown in Figure 5-1.

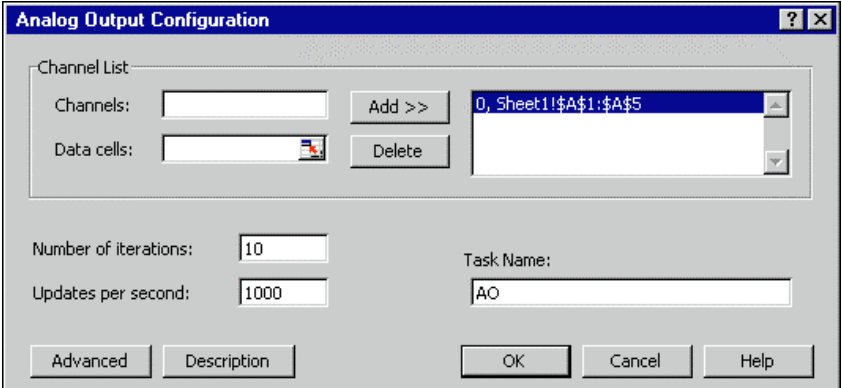

**Figure 5-1**. Analog Output Configuration Dialog Box

#### **Note:** *The* **Advanced** *button is disabled in the Analog Output Configuration dialog*  $\sqrt{7}$ *box when you select Use Named Channels for your data acquisition device in the DAQ Tasks dialog box.*

Table 5-1 describes the fields within the Analog Output Configuration dialog box.

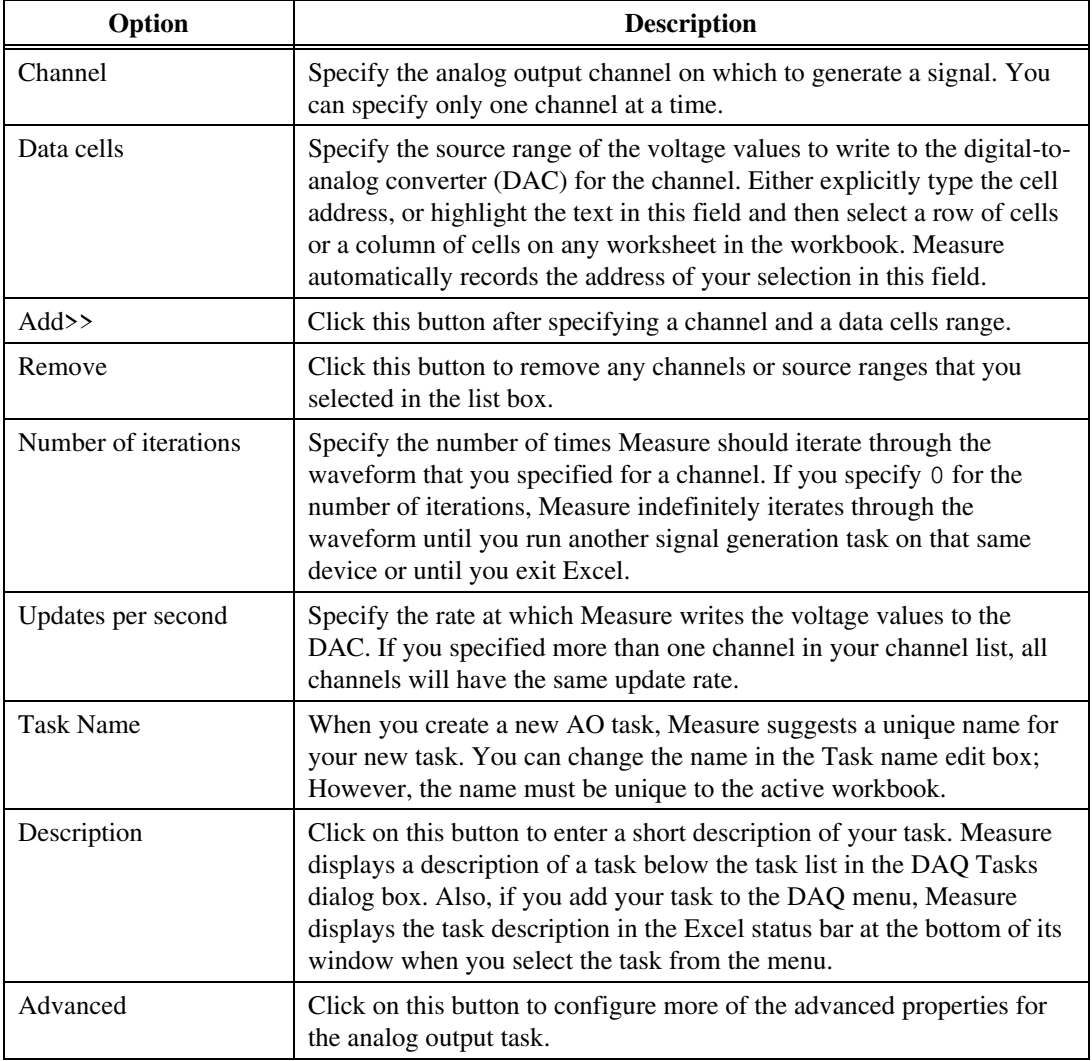

**Table 5-1.** Analog Output Configuration Reference

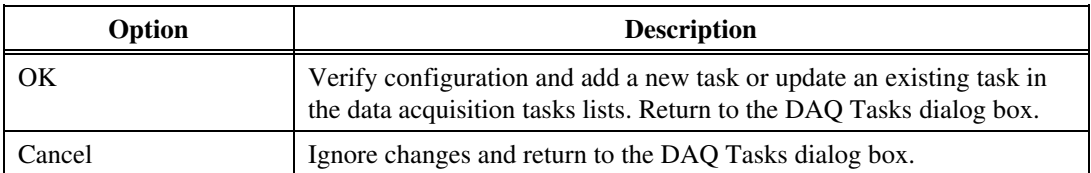

**Note:** *If you want to generate waveforms on more than one channel, you must add*  $\mathbb{F}$ *each channel separately to the channel list. Also, Measure requires that all channels have the same number of voltage values to generate. If the range of data for one channel is larger than for another channel in the scan list, the shorter range of data is padded with the value* 0 *when Measure generates the waveforms.*

# **Advanced Configuration**

For most tasks, it is not necessary to use the Advanced Analog Output Configuration dialog box, as shown in Figure 5-2. You cannot use it if you selected Use Named Channel as your data acquisition device. With this dialog box, you can change the output range of your device by specifying new high and low limits, or you can specify a current channel type, if your device supports it. Refer to Table 5-2 for detailed information.

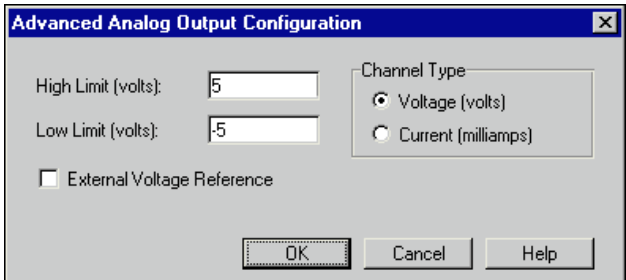

**Figure 5-2.** Advanced Analog Output Configuration Dialog Box

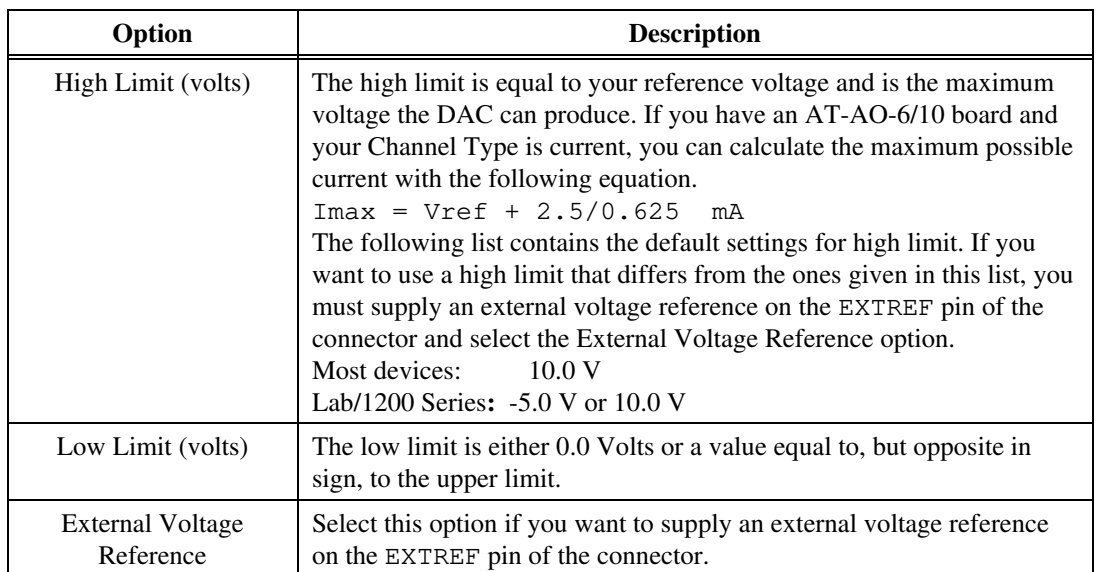

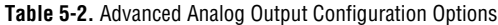

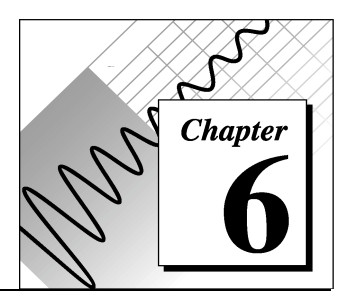

# **Using Measure Data Acquisition Tasks with VBA**

This chapter describes how to run tasks from within Visual Basic for Applications. There are two ways to execute DAQ Add-In functions in a VBA module.

1. Indirectly, you can use Application.Run

returnValue=Application.Run("FuncName", arg1)

Application.Run "FuncName", arg1

2. Directly, after you add a reference to the DAQ Add-In. To add a reference to the DAQ Add-In, select **Tools**»**References** and select the checkbox next to the Data Acquisition Add-In.

> returnValue = FuncName(arg1) FuncName arg1

## **Function Reference**

The DAQ Add-In has one function that you can call to run a task that has been configured already and one function to translate an error code to an error description.

#### **DAQ**

Runs the task named TaskName.

#### **Syntax**

Function DAQ(TaskName as String, [NewTargetRange as String], [ReferenceStyle as Variant]) as Integer

#### **Parameters**

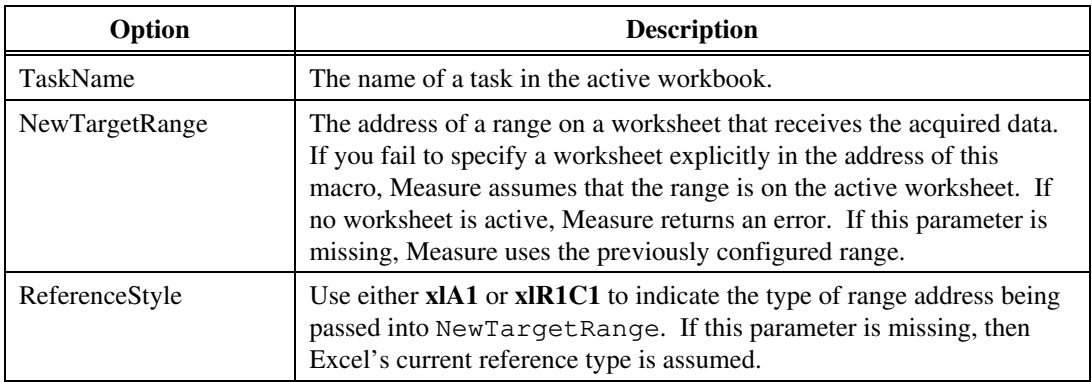

#### **Return Value**

Returns 0 if successful, otherwise returns an error code. Refer to Appendix B, *Error Codes* for more information.

#### **Example**

```
'Referenced not added to DAQ Add-In; use indirect method
Sub RunMyTask()
   Dim iErr As Integer
   iErr = Appliction.Run("DAQ", "AI1")
   If iErr <> 0 Then
      MsgBox Application.Run("GetDAQErrorMessage", iErr)
   End If
End Sub
'Referenced added to DAQ Add-In; use direct method
Sub RunMyTask()
   Dim iErr As Integer
   iErr = DAQ("AI1")If iErr \leq 0 Then
      MsgBox GetDAQErrorMessage(iErr)
   End If
End Sub
```
#### **GetDAQErrorMessage**

Finds and returns a description of an error code returned by the DAQ function.

#### **Syntax**

Function GetDAQErrorMessage(ErrorCode As Integer) As String

#### **Parameters**

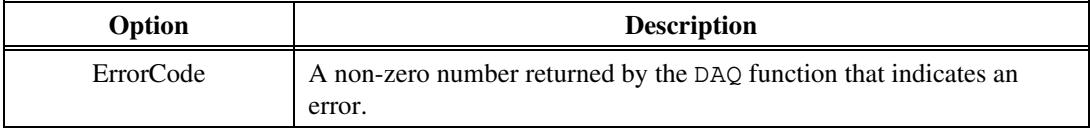

#### **Return Value**

A short description of the error code.

#### **Example**

See the previous example for the DAQ function.

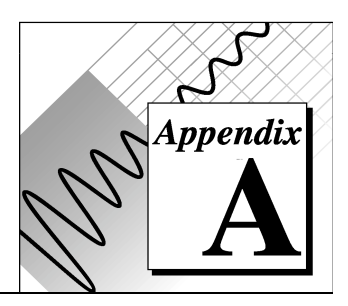

# **DAQ Hardware Capabilities**

This appendix contains tables that summarize the analog I/O capabilities of National Instruments data acquisition (DAQ) devices you might use with Measure for Windows. The devices in this appendix are grouped into categories. The DAQ device categories for these tables include the following.

- MIO and AI Devices
- Lab, 1200 Series, and Portable Devices
- SCXI Modules
- Analog Output Only Devices

## **MIO and AI Device Hardware Capabilities**

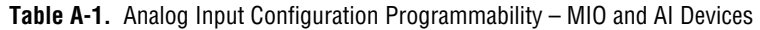

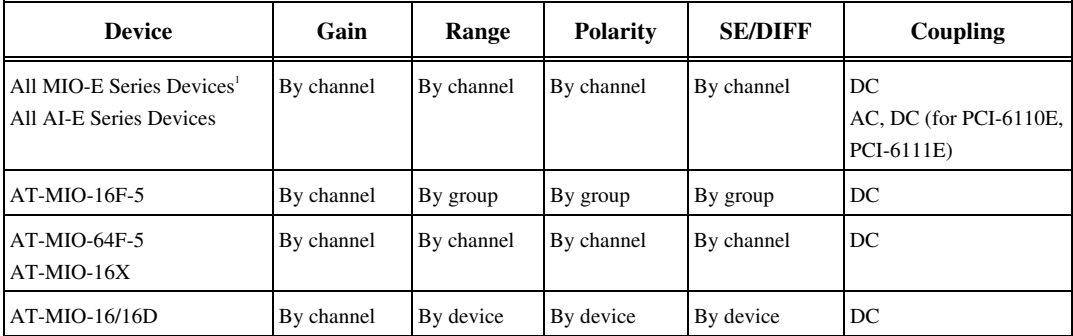

1 The 64-channel MIO E-series boards have unusual scan strings when the analog input is differential. For example, the possible channels needed to acquire data from a differential input situation is 0:7, 16:23, and etc.

"By device" means you select the value of a parameter with hardware jumpers, and the selection affects any group of channels on the device. "By group" means you program the selection through software, and the selection affects all the channels used at the same time. "By channel" means you program the selection with hardware jumpers or through software on a per channel basis. When a specific value for a parameter is shown, that parameter value is fixed.

| <b>Device</b>                                                                                     | Number of<br><b>Channels</b> | <b>Resolution</b>  | Gains <sup>1</sup>                              | Range $(V)^1$               | <b>Input FIFO</b><br>(words)               | Scanning <sup>2</sup> |
|---------------------------------------------------------------------------------------------------|------------------------------|--------------------|-------------------------------------------------|-----------------------------|--------------------------------------------|-----------------------|
| AT-MIO-16E-1<br>AT-MIO-16E-2<br>AT-MIO-16E-10<br>AT-MIO-16DE-10<br>PCI-MIO-16E-1<br>PCI-MIO-16E-4 | 16SE, 8DI                    | 12 bits            | 0.5, 1, 2, 5,<br>10, 20, 50,<br>100             | $±5,0$ to 10                | $512; E-1:$<br>8,192; E-2 and<br>E4: 2,048 | Up to 512             |
| <b>PCI-6110E</b><br>PCI-6111E                                                                     | 4 DI<br>2DI                  | 12 bits<br>12 bits | 0.2, 0.5, 1.2,<br>5, 10, 20, 50                 | ±10                         | 512                                        | Up to 4<br>Up to 2    |
| AT-MIO-64E-1 $^3$                                                                                 | 64SE, 32DI                   | 12 bits            | 0.5, 1, 2, 5,<br>10, 20, 50,<br>100             | $±5,0$ to 10                | 2,048                                      | Up to $512$           |
| PCI-MIO-16XE-10<br>PCI-6032E (AI-16XE-10)                                                         | 16SE, 8DI                    | 16 bits            | 1, 2, 5, 10,<br>20, 50, 100                     | $±10,0$ to 10               | 512                                        | Up to $512$           |
| PCI-6031E<br>$(MIO-64XE-10)^3$<br>PCI-6033E (AI-64XE-10) <sup>3</sup><br>VXI-MIO-64XE-10 $3$      | 64SE, 32DI                   | 16bit              | 1, 2, 5, 10,<br>20, 50, 100                     | $±10,0$ to 10               | 512                                        | Up to $512$           |
| PCI-6071E<br>$(MIO-64E-1)^3$<br>VXI-MIO-64E-1 $3$                                                 | 64SE, 32DI                   | 12                 | 0.5, 1, 2, 5,<br>10, 20, 50,<br>100             | 5 to -5 and 0<br>to $10$    | 8192                                       | Up to $512$           |
| PXI-6040E (MIO-16E-4)<br>PXI-6070E (MIO-16E-1)                                                    | 16SE, 8DI                    | 12 bit             | 0.5, 1, 2, 5,<br>10, 20, 50,<br>100             | 5 to -5 and 0<br>to $10$    | 1024 (6040E)<br>8192 (6070E)               | Up to 512             |
| AT-MIO-16F-5<br>AT-MIO-64F-5**                                                                    | 16SE, 8DI<br>64SE, 32DI      | 12 bits            | 0.5, 1, 2, 5,<br>10, 20, 50,<br>100             | $\pm 5, \pm 10, 0$ to<br>10 | 16F-5: 256;<br>64F-5: 512                  | Up to $512$           |
| AT-MIO-16X                                                                                        | 16SE, 8DI                    | 16                 | 1, 2, 5, 10,<br>20, 50, 100                     | $\pm 10$ , 0 to 10          | 512                                        | Up to $512$           |
| $AT-MIO-16(L)$<br>$AT-MIO-16(H)$<br>$AT-MIO-16D(L)$<br>AT-MIO-16D(H)                              | 16SE, 8DI                    | 12                 | $(L)$ 1, 10,<br>100, 500;<br>$(H)$ : 1, 2, 4, 8 | $\pm 5, \pm 10, 0$ to<br>10 | $16$ (L,H);<br>512 (DL, DH)                | Up to $16$            |

**Table A-2.** Analog Input Characteristics – MIO and AI Devices (Part 1)

1 You can determine the limit settings of your device by multiplying the range and the voltage values together. For more information on limit settings in LabVIEW, refer to the Basics LabVIEW Data Acquisition Concepts chapter in the LabVIEW Data Acquisition Basics Manual.

2 Scanning = channels, in any order.

- 3 The valid channels for the 64-channel MIO E-series boards in Differential Mode are 0-7, 16-23, 32-39, and 48-55.
- \*\* The valid channels for the AT-MIO-64F-5 in Differential Mode are 0-7 and 16-39.

**Table A-3.** Analog Input Characteristics – MIO and AI Devices (Part 2)

| <b>Device</b>                                                                                                 | <b>Triggers1</b>           | <b>Max Sampling</b><br>Rate (S/s)                        | <b>Transfer Method</b>                        |  |  |  |  |
|----------------------------------------------------------------------------------------------------|----------------------------|----------------------------------------------------------|-----------------------------------------------|--|--|--|--|
| AT-MIO-16E-1                                                                                                  |                            | SW, Pre, Post, (and Analog E-1: 1 M, E-2 and E-3: 500 k, | DMA, interrupts                               |  |  |  |  |
| AT-MIO-16E-2                                                                                                  | on E-1, E-2, E-3, E-4 PCI- | E-4: 250 k, E-10 and DE-10: 100 k                        |                                               |  |  |  |  |
| AT-MIO-64E-11                                                                                                 | 6110E, and                 | PCI-6110E and PCI-6111E: 5M                              |                                               |  |  |  |  |
| AT-MIO-16E-10                                                                                                 | PCI-6111E)                 |                                                          |                                               |  |  |  |  |
| AT-MIO-16DE-10                                                                                                |                            |                                                          |                                               |  |  |  |  |
| AT-MIO-16XE-10                                                                                                |                            |                                                          |                                               |  |  |  |  |
| PCI-MIO-16E-1                                                                                                 |                            |                                                          |                                               |  |  |  |  |
| PCI-MIO-16XE-10                                                                                               |                            |                                                          |                                               |  |  |  |  |
| PCI-MIO-16E-4                                                                                                 |                            |                                                          |                                               |  |  |  |  |
| PXI-6040E (MIO-16E-4)                                                                                         |                            |                                                          |                                               |  |  |  |  |
| PXI-6070E (MIO-16E-1)                                                                                         |                            |                                                          |                                               |  |  |  |  |
| PCI-6071E (MIO-64E-1)                                                                                         |                            |                                                          |                                               |  |  |  |  |
| PCI-6031E (MIO-64XE-10)                                                                                       |                            |                                                          |                                               |  |  |  |  |
| PCI-6032E (AI-16XE-10)                                                                                        |                            |                                                          |                                               |  |  |  |  |
| PCI-6033E (AI-64XE-10)                                                                                        |                            |                                                          |                                               |  |  |  |  |
| PCI-6110E                                                                                                    |                            |                                                          |                                               |  |  |  |  |
| <b>PCI-6111E</b>                                                                                              |                            |                                                          |                                               |  |  |  |  |
| VXI-MIO-64E-1                                                                                                 |                            |                                                          |                                               |  |  |  |  |
| VXI-MIO-64XE-10                                                                                               |                            |                                                          |                                               |  |  |  |  |
| All MIO-16XE-50 Devices                                                                                       | SW, Pre, Post              | 20k                                                      | DMA (interrupts on<br>DAQPad-MIO-16XE-<br>50) |  |  |  |  |
| AT-MIO-16F-5<br>AT-MIO-64F-5                                                                                  | SW, Pre, Post              | 200 k                                                    | DMA, interrupts                               |  |  |  |  |
| AT-MIO-16X<br>AT-MIO-16/16D                                                                                   | SW, Pre, Post              | 100k                                                     | DMA, interrupts                               |  |  |  |  |
| SW=Software Triggering (also called conditional retrieval), Pre=Pretrigger, Post=Posttrigger.<br>$\mathbf{1}$ |                            |                                                          |                                               |  |  |  |  |

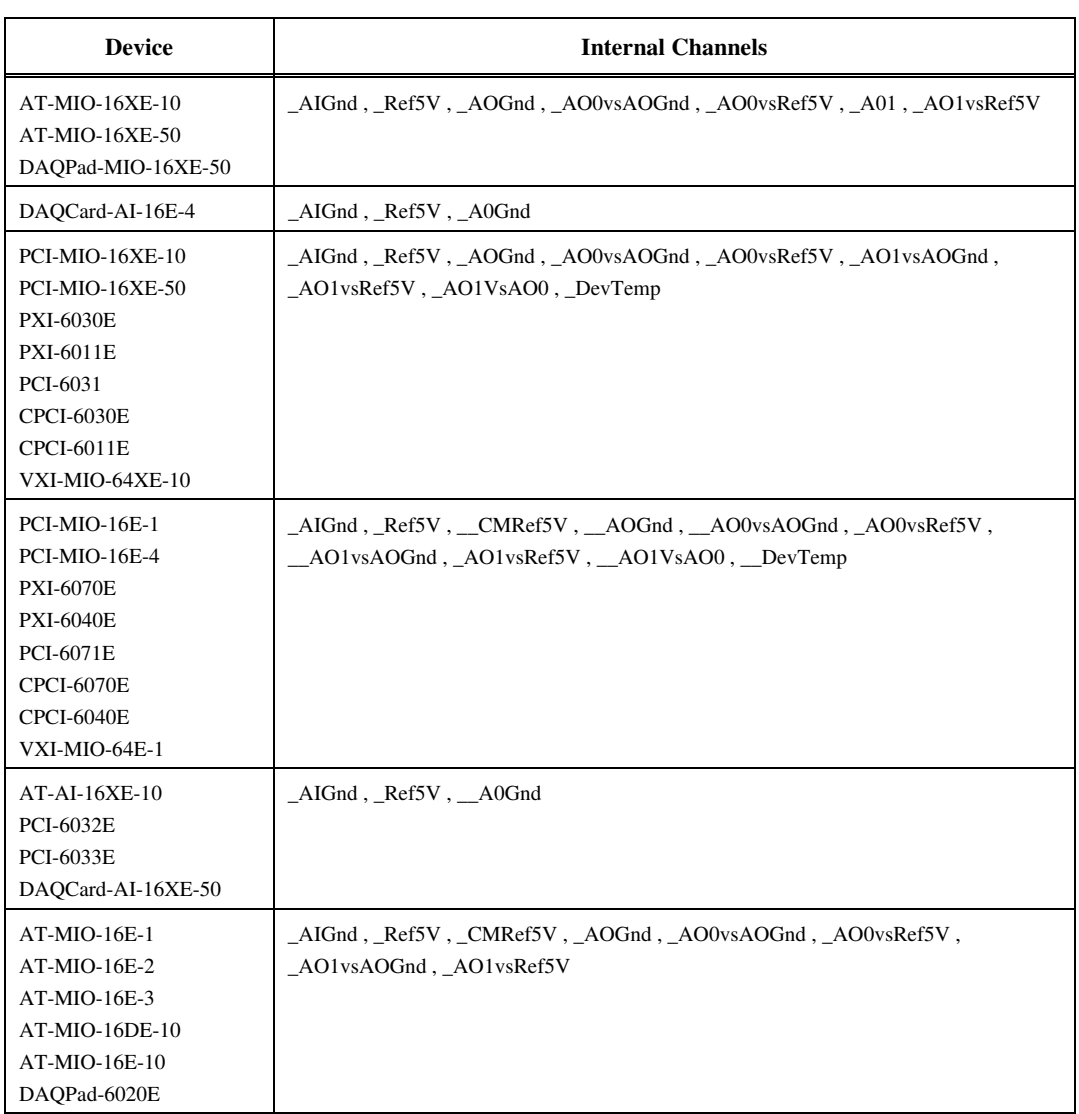

#### **Table A-4.** Internal Channel Support – MIO and AI Devices

| <b>Device</b>                                                                                              | <b>Channel</b><br><b>Numbers</b> | <b>DAC Type</b>           | <b>FIFO</b><br><b>Size</b> | Output<br>Limits $(V)$                                | <b>Update Clocks</b>                  | <b>Transfer</b><br><b>Method</b> |
|----------------------------------------------------------------------------------------------------|----------------------------------|---------------------------|----------------------------|-------------------------------------------------------|---------------------------------------|----------------------------------|
| AT-MIO-16E-1<br>AT-MIO-16E-2<br>AT-MIO-64E-3<br>VXI-MIO-64E-1                                              | 0, 1                             | 12-bit double<br>buffered | 2048                       | 0 to 10, $\pm 10$ ,<br>$\pm$ Vref. 0 to<br>Vref ±Vref | Update clock 1 or<br>external update. | DMA,<br>interrupts               |
| AT-MIO-16E-10<br>AT-MIO-16DE-10                                                                            |                                  | 12-bit double<br>buffered | $\theta$                   | $\pm 10$ , 0 to 10, 0<br>to Vref, ±Vref               | Update clock 1 or<br>external update. | DMA.<br>Interrupts               |
| AT-MIO-XE-50                                                                                               |                                  | 12-bit double<br>buffered | $\theta$                   | ±10                                                   | Update clock 1 or<br>external update. | DMA,<br>Interrupts               |
| DAQPad-<br>MIO-16XE-50                                                                                     |                                  | 12-bit double<br>buffered | $\Omega$                   | ±10                                                   | Update clock 1 or<br>external update. | Interrupts                       |
| AT-MIO-16XE-10<br>VXI-MIO-64XE-10<br>PCI-MIO-16XE-10<br><b>CPCI-6030E</b><br><b>PXI-6030E</b><br>PCI-6031E |                                  | 16-bit double<br>buffered | 2048                       | $\pm 10.$<br>0 to 10                                  | Update clock 1 or<br>external update. | DMA,<br>Interrupts               |
| PCI-MIO-16E-1<br><b>CPCI-6070E</b><br><b>PXI-6070E</b><br>PCI-6071E                                        |                                  | 12-bit double<br>buffered | 2048                       | $\pm 10$ ,<br>0 to 10                                 | Update clock 1 or<br>external update. | DMA,<br>Interrupts               |
| PCI-MIO-16E-4<br>CPCI-6040E<br><b>PXI-6040E</b>                                                            |                                  | 12-bit double<br>buffered | 512                        | ±10.<br>$0$ to $10$                                   | Update clock 1 or<br>external update. | DMA.<br>Interrupts               |
| <b>PCI-MIO-16XE-50</b><br>CPCI-6011E<br>PXI-6011E                                                          |                                  | 12-bit double<br>buffered | $\theta$                   | ±10                                                   | Update clock 1 or<br>external update. | DMA,<br>Interrupts               |
| DAQPad-6020E                                                                                               |                                  | 12-bit double<br>buffered | $\theta$                   | $\pm 10.$<br>0 to 10                                  | Update clock 1 or<br>external update. | DMA,<br>Interrupts               |
| <b>PCI-6110E</b><br>PCI-6111E                                                                              |                                  | 16-bit double<br>buffered | 4096                       | ±10                                                   | Update clock 1 or<br>external update. | DMA,<br>Interrupts               |

**Table A-5.** Analog Output Characteristics – MIO and AI Devices

#### Appendix A DAQ Hardware Capabilities

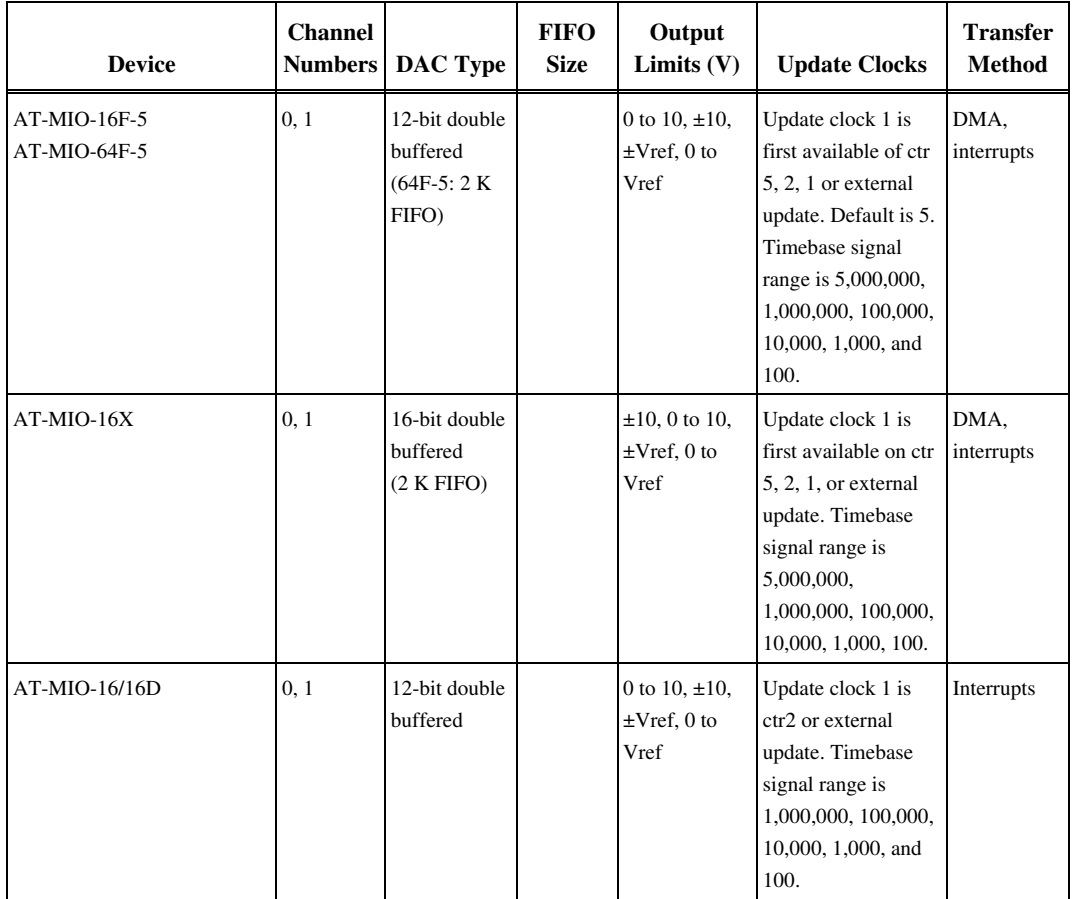

| <b>Device</b>                                                         | <b>Reglitching</b><br>Capable | <b>Ground</b><br>Reference<br>Capable | <b>Can Control</b><br><b>FIFO Request</b><br><b>Modes</b> | <b>AO</b> Gating,<br><b>Pause/Resume</b><br><b>Supported</b> | <b>Multiple</b><br><b>Buffers</b><br><b>Supported</b> |  |  |
|-----------------------------------------------------------------------|-------------------------------|---------------------------------------|-----------------------------------------------------------|--------------------------------------------------------------|-------------------------------------------------------|--|--|
| AT-MIO-16E-1<br>AT-MIO-16E-2<br>AT-MIO-64E-3<br>VXI-MIO-64E-1         | Yes                           | No                                    | No                                                        | N <sub>o</sub>                                               | Yes                                                   |  |  |
| AT-MIO-16E-10<br>AT-MIO-16DE-10                                       | N <sub>0</sub>                | N <sub>0</sub>                        | No                                                        | Yes                                                          | Yes                                                   |  |  |
| AT-MIO-XE-50                                                          | No                            | No                                    | No                                                        | No                                                           | Yes                                                   |  |  |
| DAQPad-MIO-16XE-50                                                    | No                            | No                                    | N <sub>o</sub>                                            | No                                                           | Yes                                                   |  |  |
| AT-MIO-16XE-10                                                        | No                            | No                                    | No                                                        | Yes                                                          | Yes                                                   |  |  |
| VXI-MIO-64XE-10                                                       | No                            | No                                    | No                                                        | No                                                           | Yes                                                   |  |  |
| PCI-MIO-16E-1<br><b>CPCI-6070E</b><br><b>PXI-6070E</b><br>PCI-6071E   | Yes                           | Yes                                   | Yes                                                       | Yes                                                          | No                                                    |  |  |
| PCI-MIO-16E-4<br><b>CPCI-6040E</b><br>PXI-6011E                       | No                            | Yes                                   | Yes                                                       | Yes                                                          | No                                                    |  |  |
| PCI-MIO-16XE-50<br>CPCI-6011E<br>PXI-6011E                            | No                            | No                                    | $\rm No$                                                  | Yes                                                          | $\rm No$                                              |  |  |
| PCI-MIO-16XE-10<br><b>CPCI-6030E</b><br><b>PXI-6030E</b><br>PCI-6031E | No                            | No                                    | Yes                                                       | Yes                                                          | No                                                    |  |  |
| DAQPad-6020E                                                          | No                            | Yes                                   | No                                                        | Yes                                                          | No                                                    |  |  |
| <b>PCI-6110E</b><br><b>PCI-6111E</b>                                  | No                            | No                                    | Yes                                                       | Yes                                                          | No                                                    |  |  |
| * Short form factor AT-MIO-16E-10 only                                |                               |                                       |                                                           |                                                              |                                                       |  |  |

**Table A-6.** Analog Output Characteristics – E series devices

## **Lab, 1200 Series, and Portable Devices Hardware Capabilities**

*Note: With all the MIO and AI Device You must have a scan string that is contiguous, from highest to lowest channel number, and the scan string must include zero.*

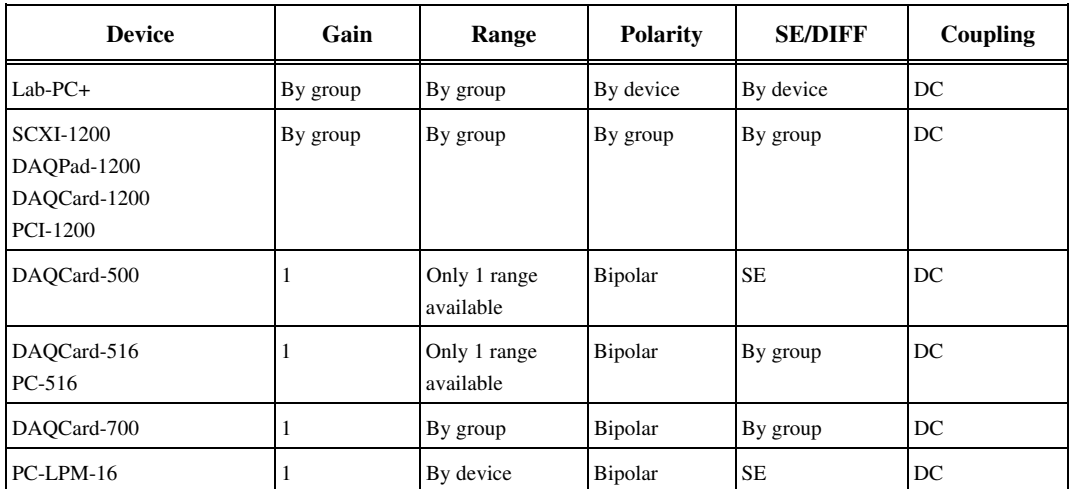

**Table A-7.** Analog Input Configuration Programmability – Lab, 1200 Series, and Portable Devices

 $\sqrt{r}$ 

*Note:* **"***By device***"** *means you select the value of a parameter with hardware jumpers, and the selection affects any group of channels on the device.* **"***By group***"** *means you program the selection through software, and the selection affects all the channels used at the same time.* **"***By channel***"** *means you program the selection with hardware jumpers or through software on a per channel basis. When a specific value for a parameter is shown, that parameter value is fixed.*

ℾဲ

| <b>Device</b>                                                              | Number of<br><b>Channels</b> | <b>Resolution</b><br>(bits) | Gains <sup>1</sup>         | Range $(V)^{\perp}$                  | Input<br><b>FIFO</b><br>(samples) |
|----------------------------------------------------------------------------|------------------------------|-----------------------------|----------------------------|--------------------------------------|-----------------------------------|
| $Lab-PC+*$<br><b>SCXI-1200</b><br>DAOPad-1200<br>DAQCard-1200*<br>PCI-1200 | 8SE, 4DI                     | 12                          | 1, 2, 5, 10 20,<br>50, 100 | $±5,0$ to 10                         | $2,048$ ;<br>Lab-PC: 512          |
| DAOCard-500                                                                | 8SE                          | 12                          | 1                          | ±5                                   | 16                                |
| DAQCard-516<br>PC-516                                                      | 8SE,4DI                      | 16                          | 1                          | ±5V                                  | 512                               |
| DAOCard-700                                                                | 16SE, 8DI                    | 12                          |                            | $\pm 10, \pm 5, \pm 2.5$             | 512                               |
| PC-LPM-16                                                                  | 16SE                         | 12                          |                            | $\pm 5, \pm 2.5, 0$ to 10, 0 to 5 16 |                                   |

**Table A-8.** Analog Input Characteristics – Lab, 1200 Series, and Portable Devices (Part 1)

1 You can determine the limit settings of your device by multiplying the range and the voltage values together. For more information on limit settings in LabVIEW, refer to the Basics LabVIEW Data Acquisition Concepts chapter in the LabVIEW Data Acquisition Basics Manual.

The valid channels for the Lab-PC+ and DAQCard-1200 in Differential Mode are 6, 4, 2, and 0.

#### **Table A-9.** Analog Input Characteristics – Lab, 1200 Series, and Portable Devices (Part 2)

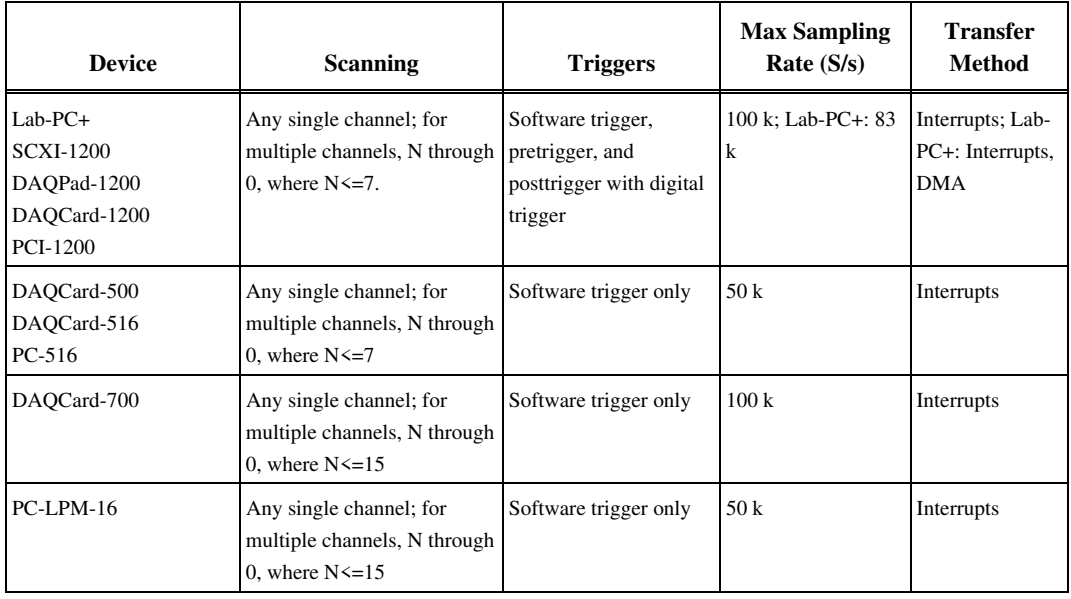

| <b>Device</b>                                                                   | <b>Channel</b><br>#s | <b>DAC</b><br><b>Type</b>        | Output<br>Limits $(V)$ | <b>Update Clocks</b>                                                                                                    | Waveform<br><b>Grouping</b>   | <b>Transfer</b><br><b>Methods</b> |
|---------------------------------------------------------------------------------|----------------------|----------------------------------|------------------------|----------------------------------------------------------------------------------------------------|-------------------------------|-----------------------------------|
| $Lab-PC+$<br><b>SCXI-1200</b><br>DAOPad-1200<br>DAQCard-1200<br><b>PCI-1200</b> | 0, 1                 | $12$ -bit<br>double-<br>buffered | 0 to 10, $\pm$ 5       | Update clock 1 is<br>ctrA2 or external<br>update; timebase<br>signal range is<br>1,000,000, 100,000,<br>10,000, 1,000, and<br>100 | $\vert 0, 1$ , or $0$ and $1$ | Interrupts                        |

**Table A-10.** Analog Output Characteristics – Lab, 1200 Series, and Portable Devices

 $\Box$ 

*Note: The DAQCard-516 and PC 516 devices do not have analog output.*

# **SCXI Module Hardware Capabilities**

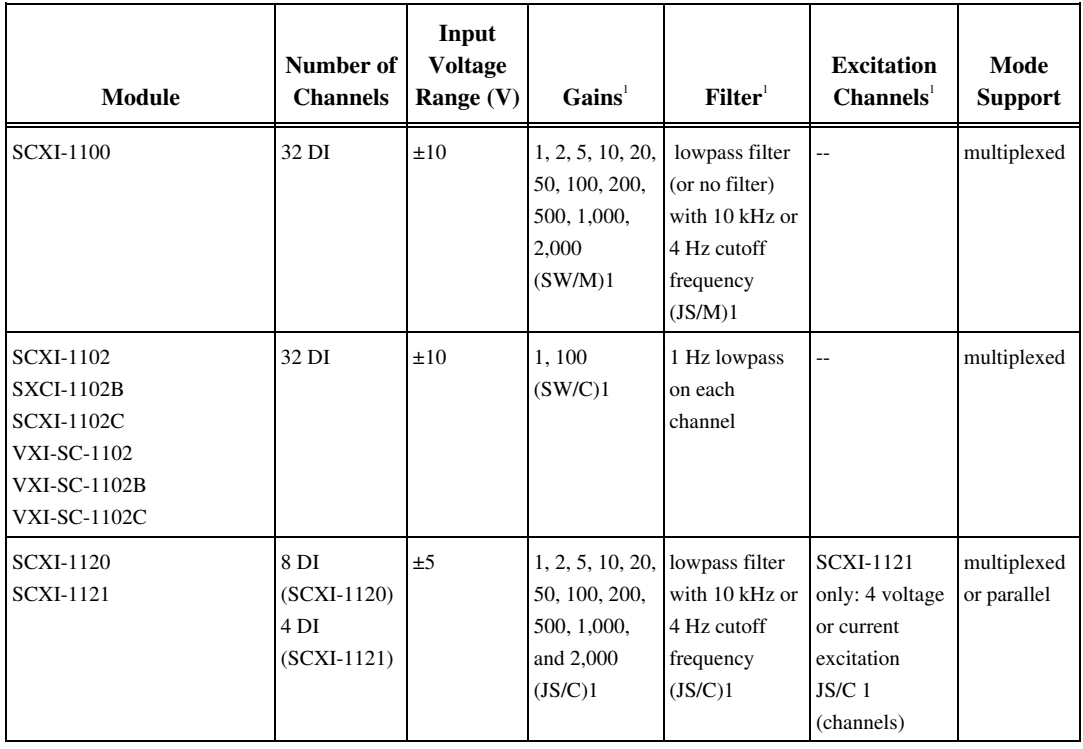

**Table A-11.** Analog Input Characteristics – SCXI Modules

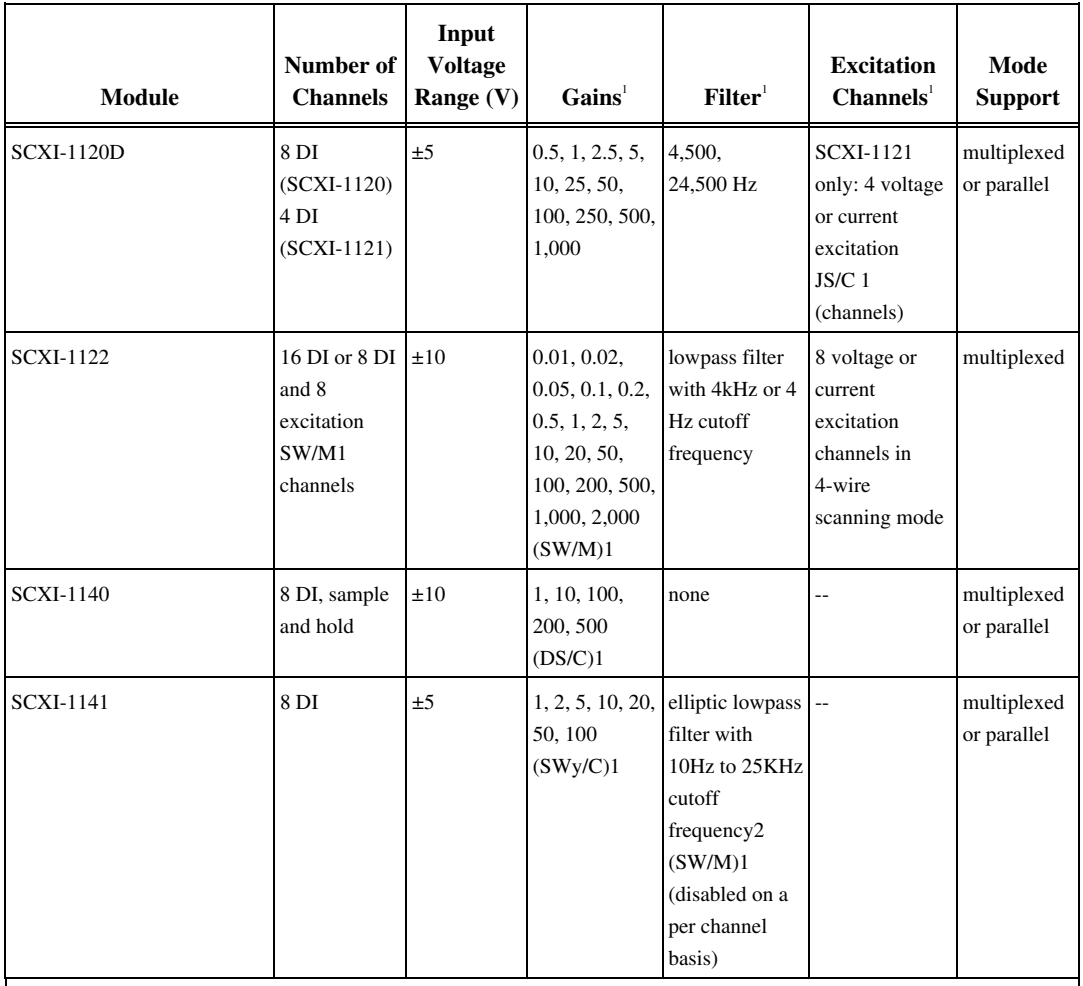

1 DS/C = dip switch-selectable per channel, JS/C = jumper-selectable per channel, JS/M = jumper-selectable per module, SW/C = software-selectable per channel, SW/M = software-selectable per module

2 The SCXI-1141 has an automatic filter setting. LabVIEW sets the filter frequency based on the scan rates used with the module.

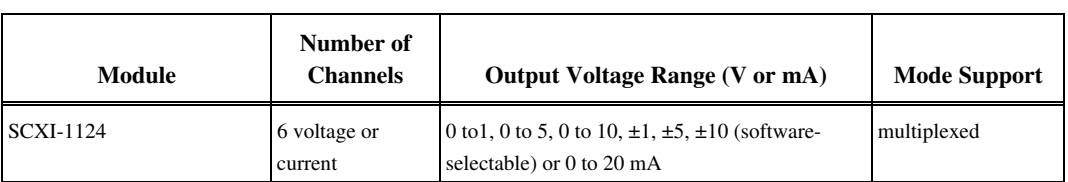

#### **Table A-12.** Analog Output Characteristics – SCXI Modules

#### **Table A-13.** Terminal Block Selection Guide – SCXI Modules

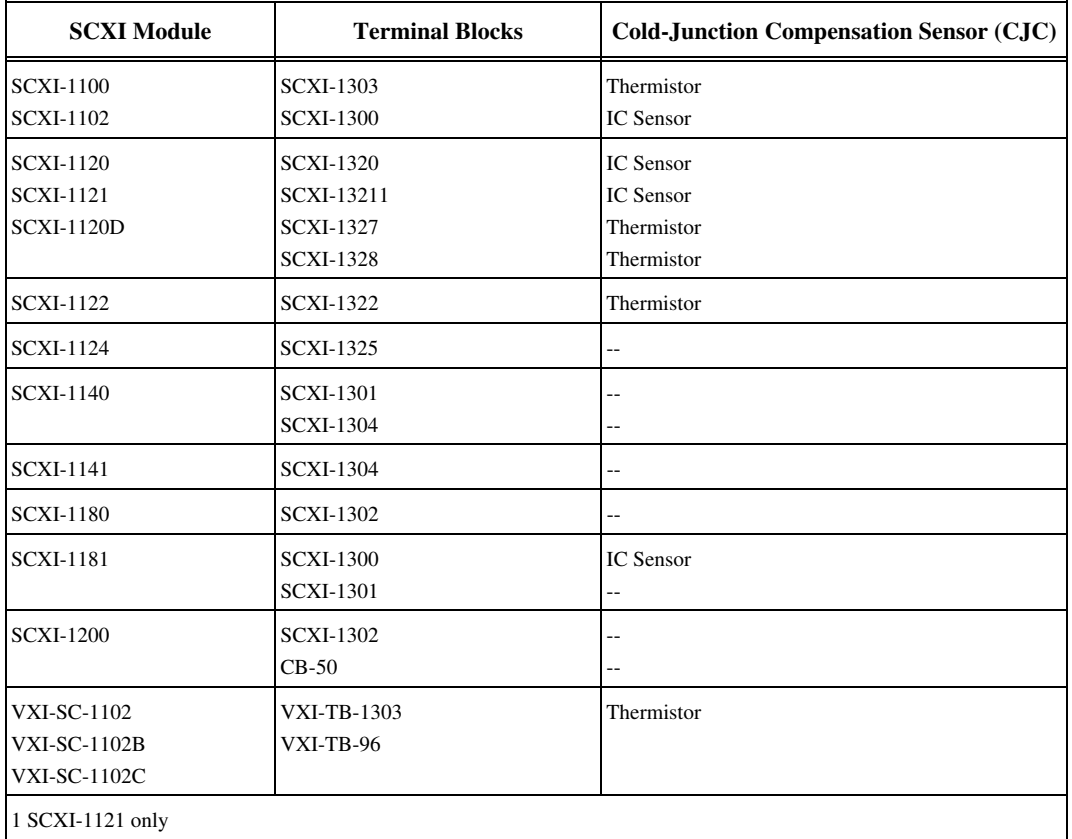

# **Analog Output Only Devices Hardware Capabilities**

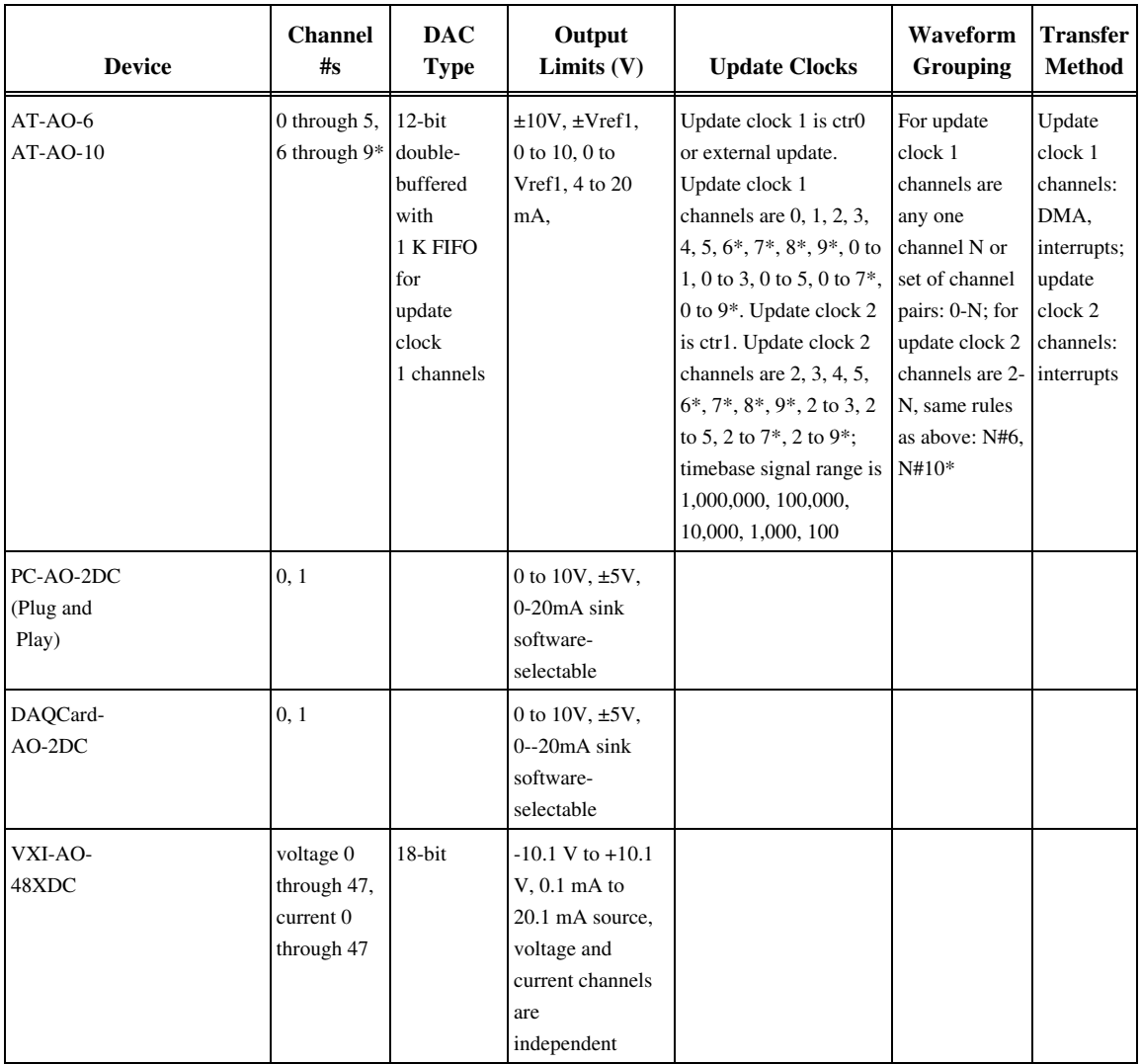

#### **Table A-14.** Analog Output Characteristics – Analog Output Only Devices

# Æ  $\sqrt{Appendix}$

# **Error Codes**

This appendix describes the errors that can occur while using the Measure DAQ Add-In.

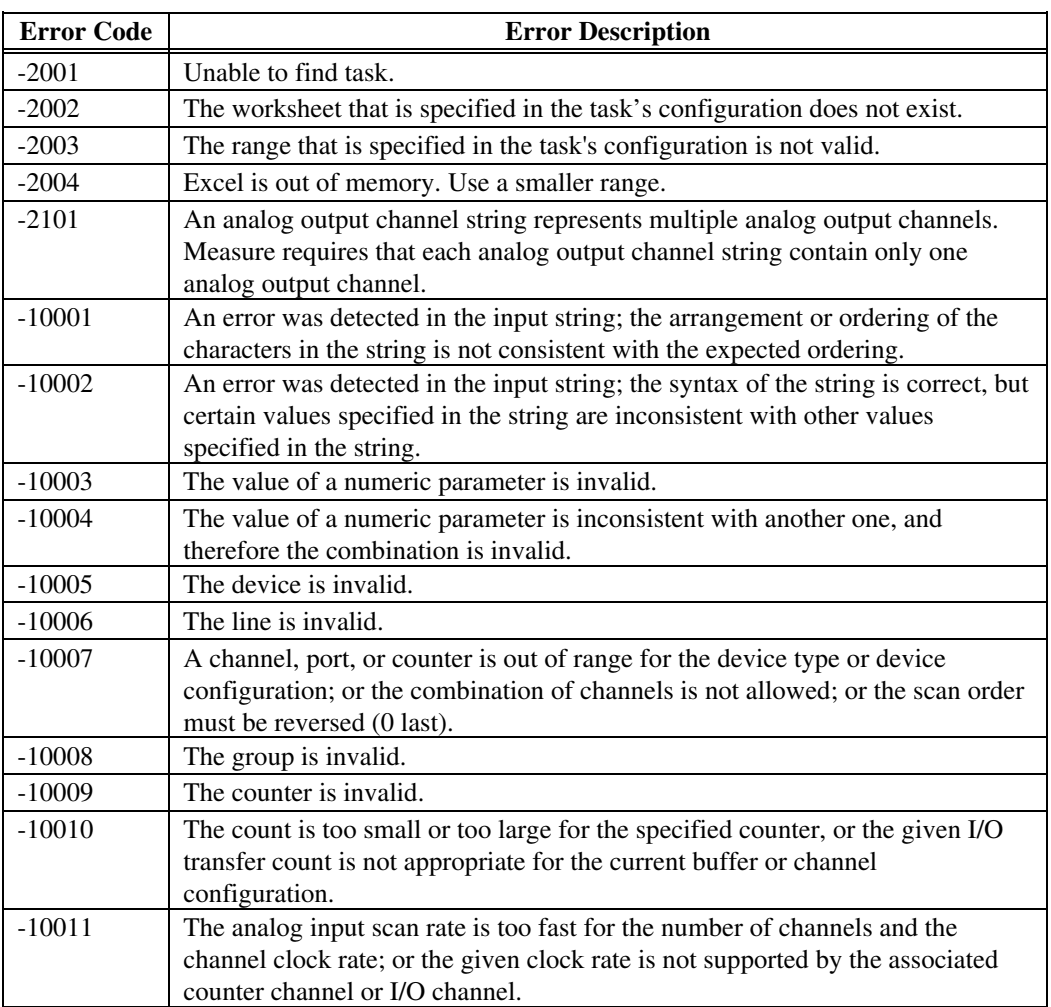

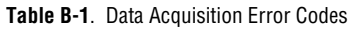

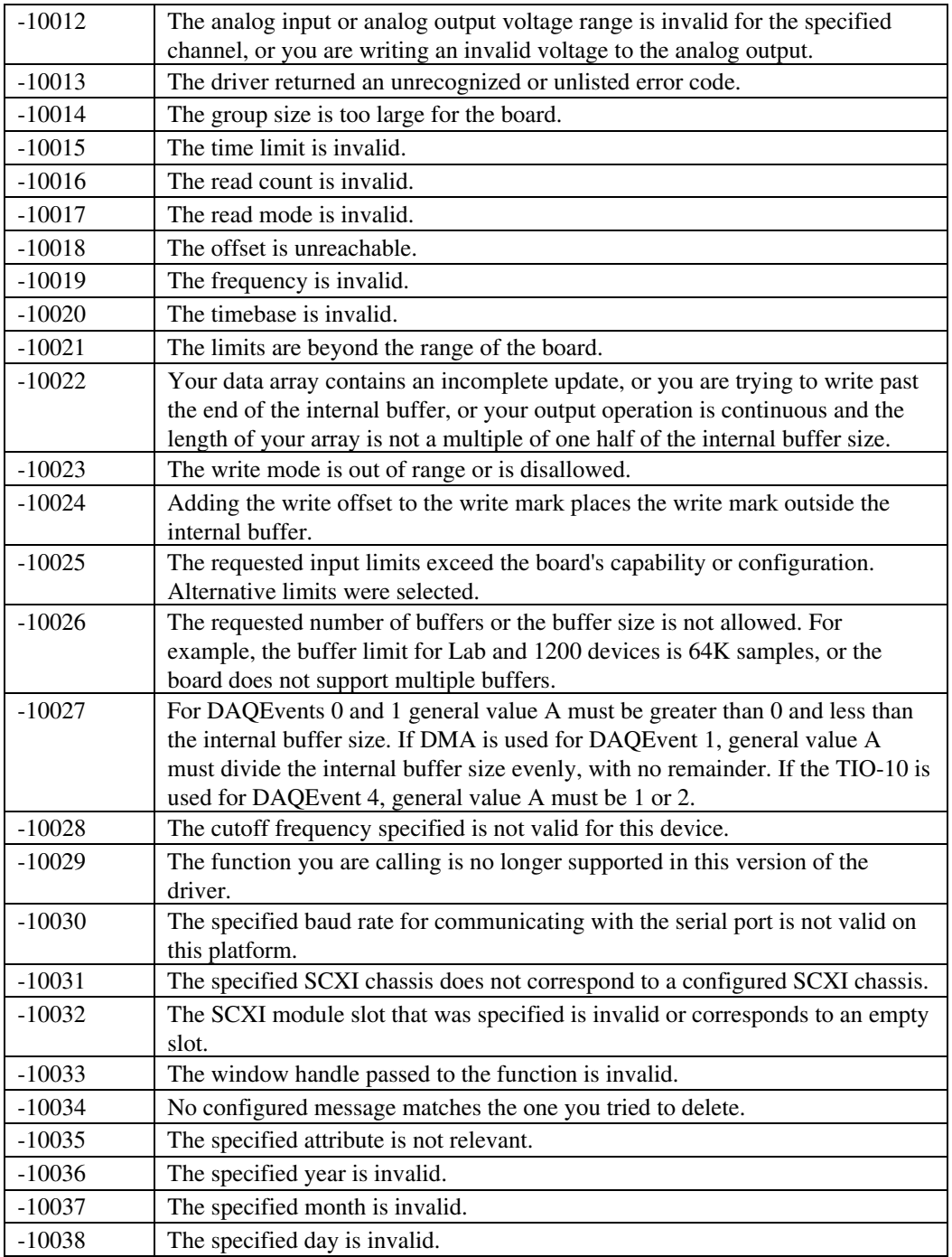

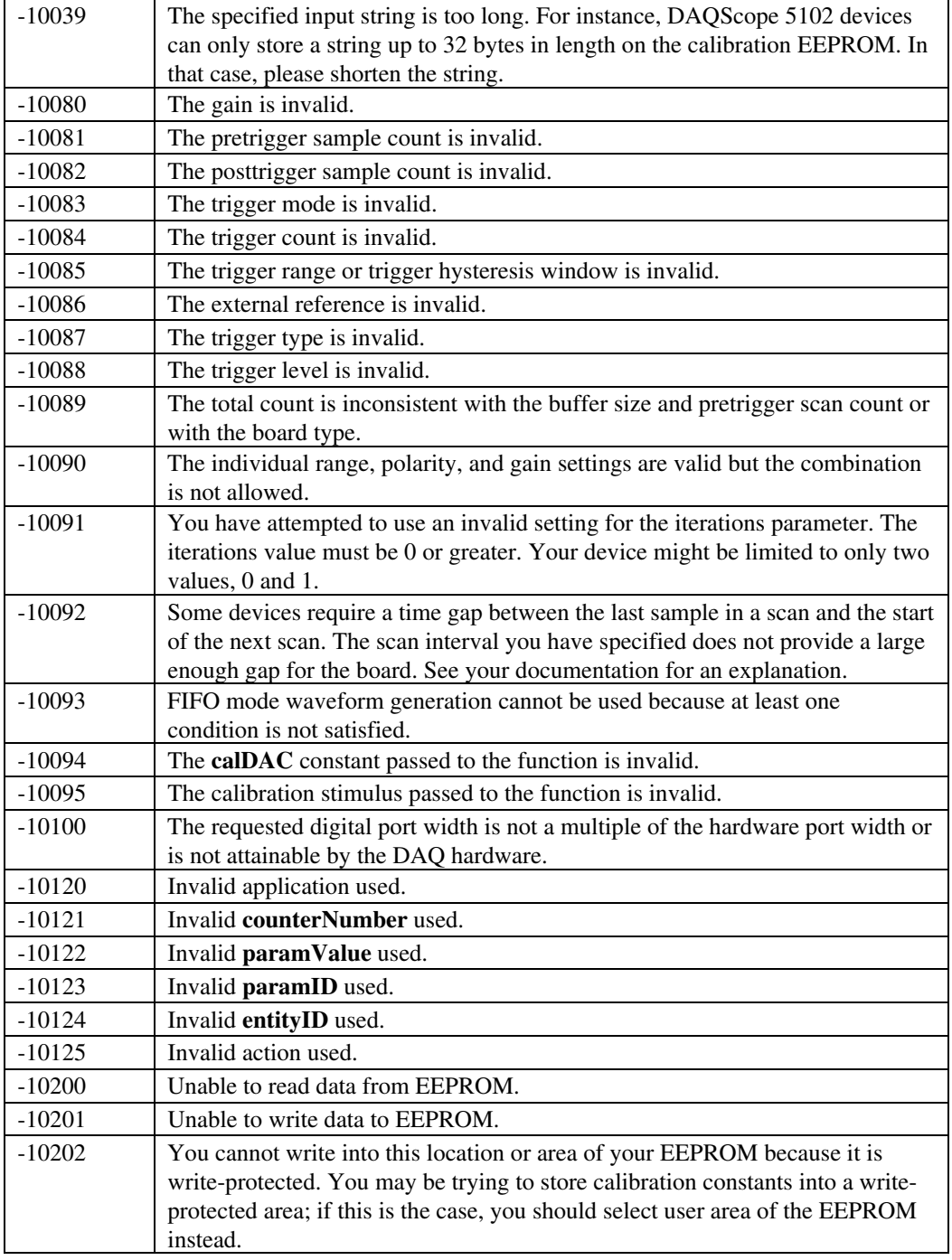

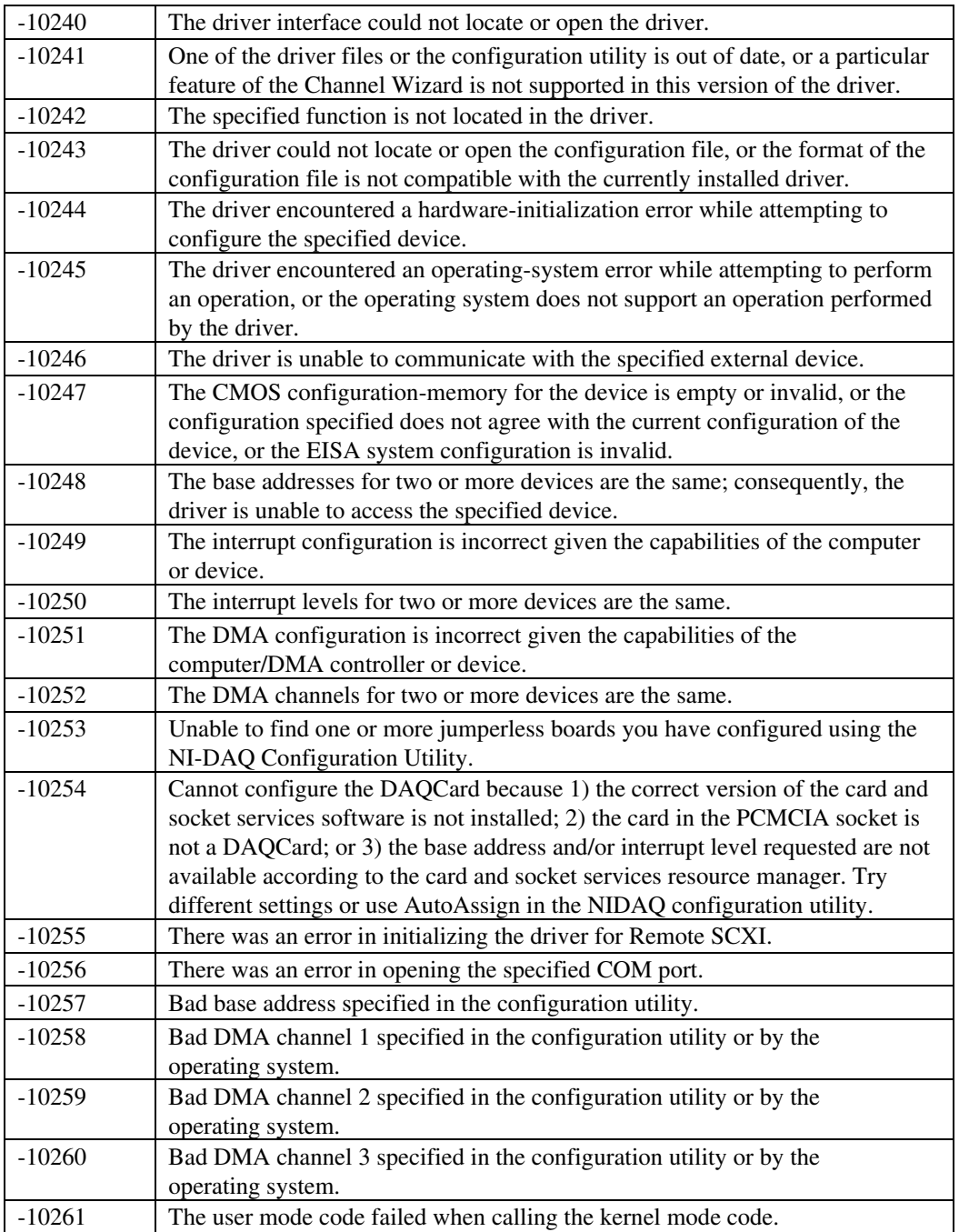

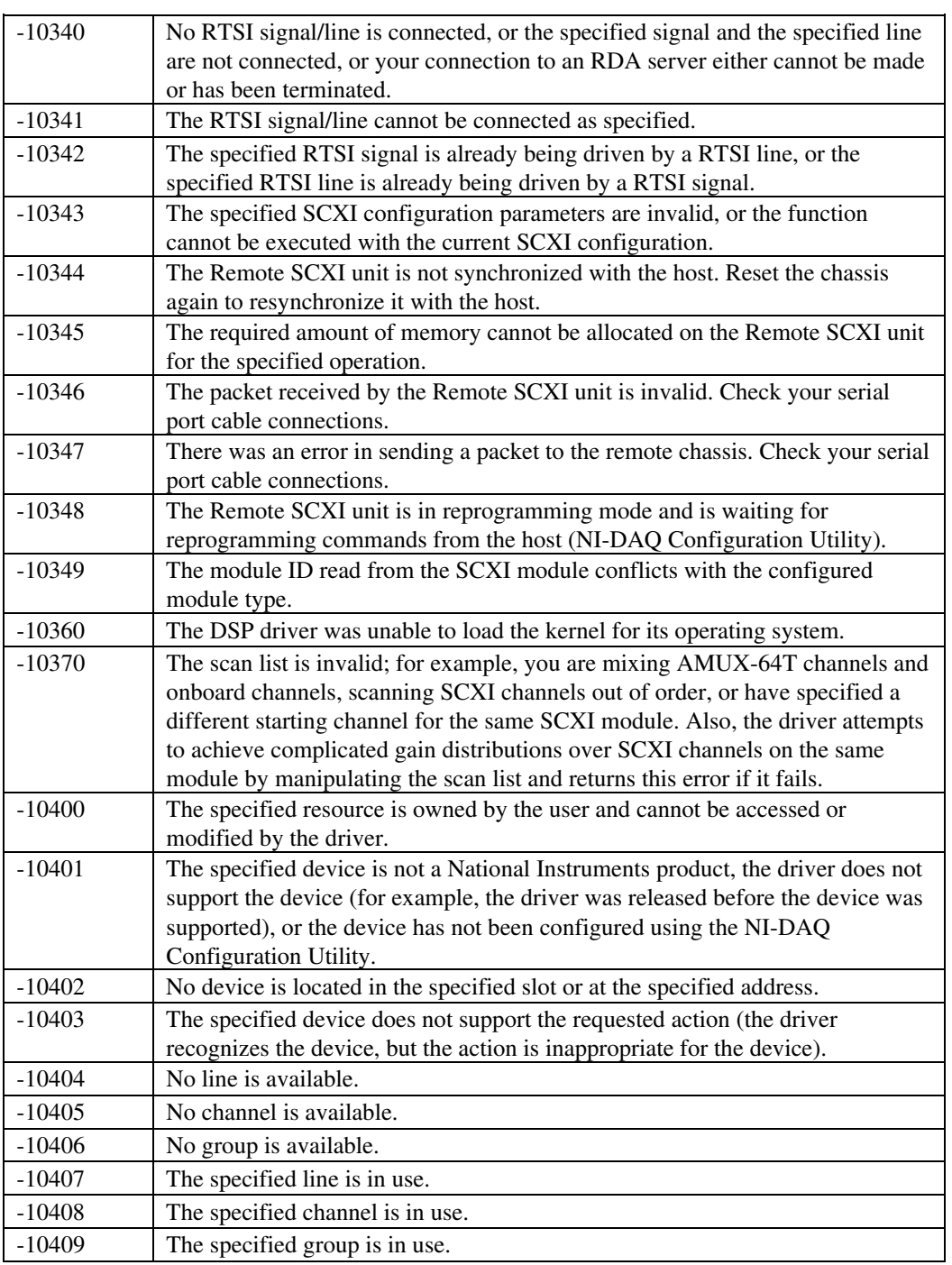

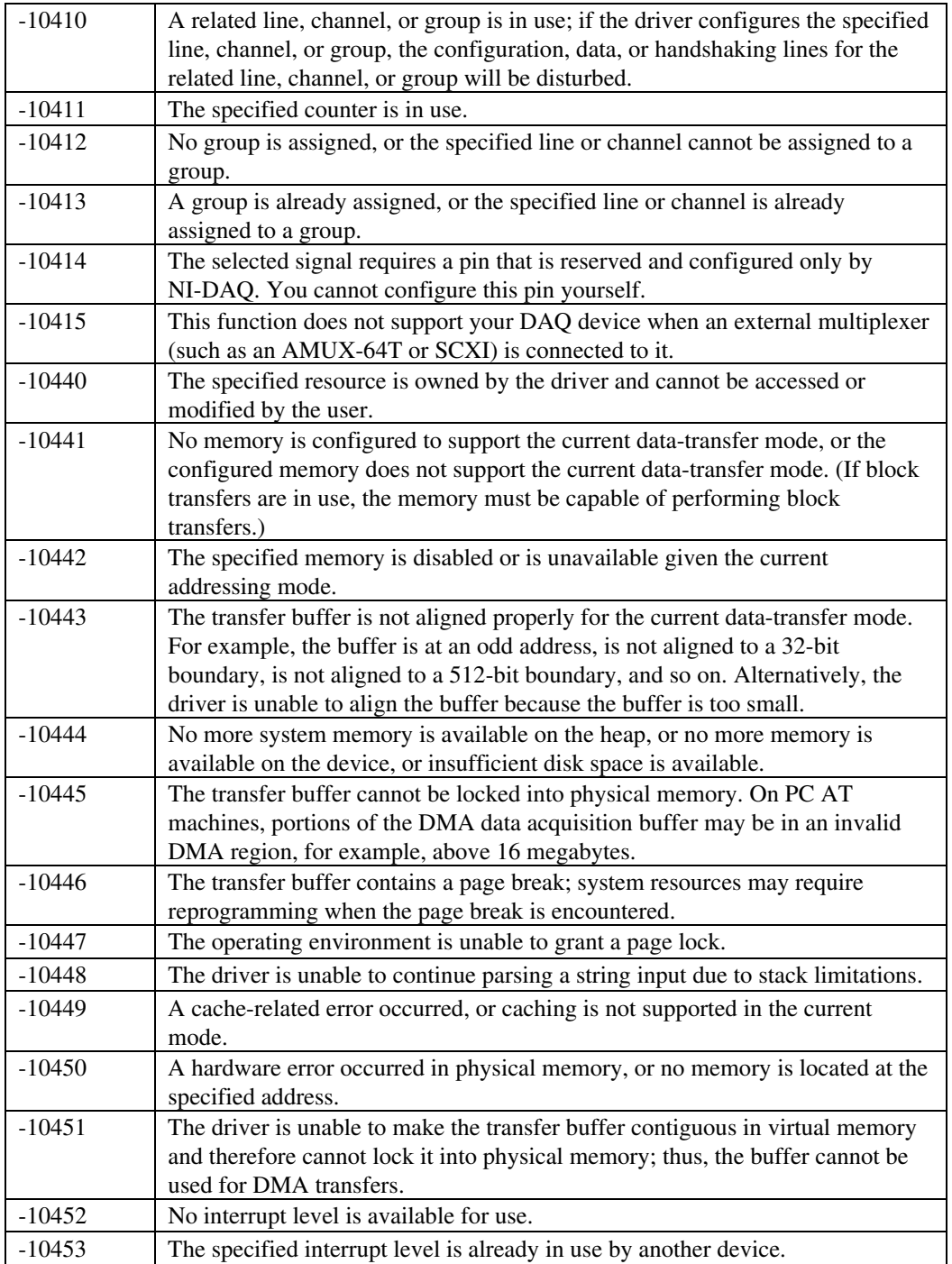

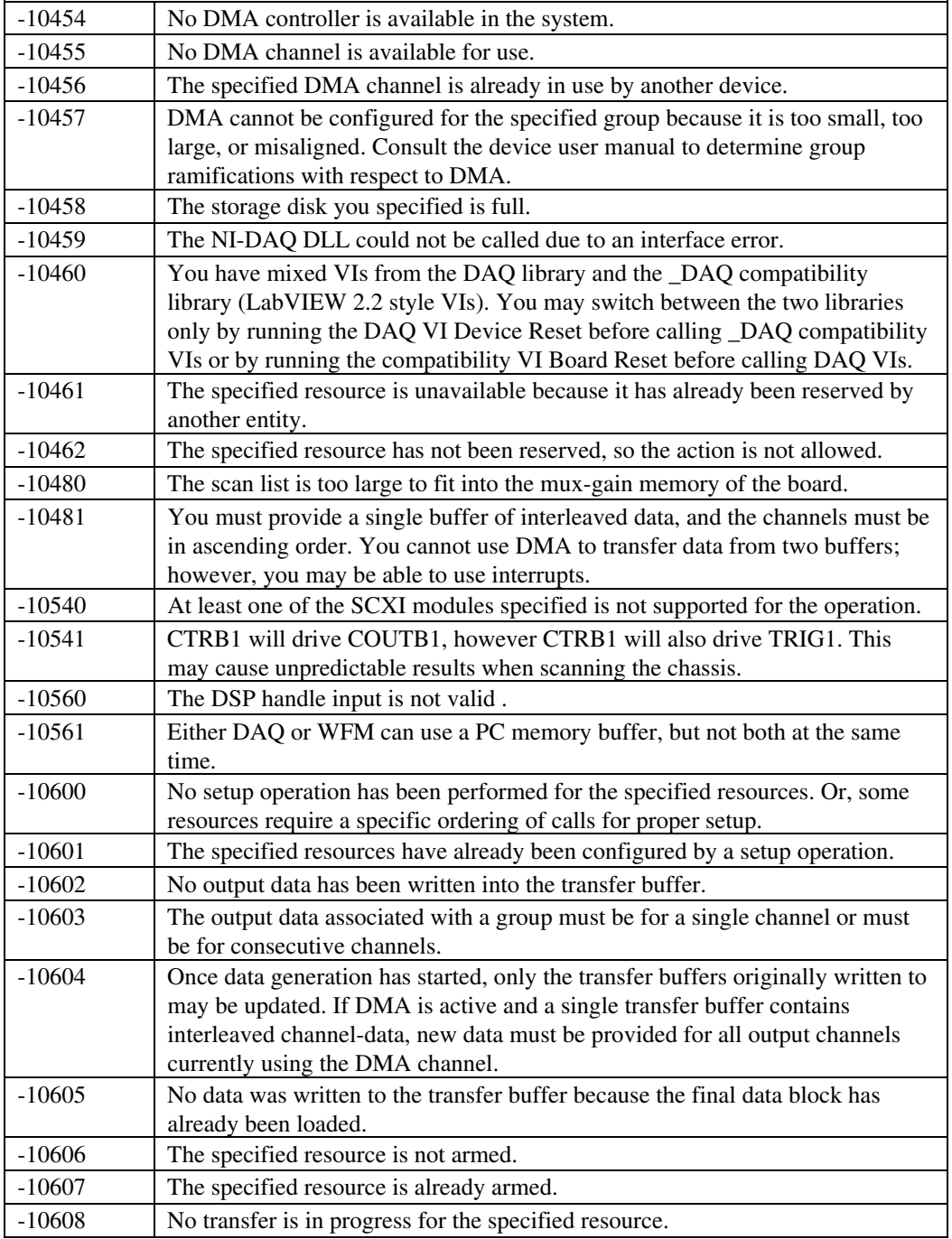

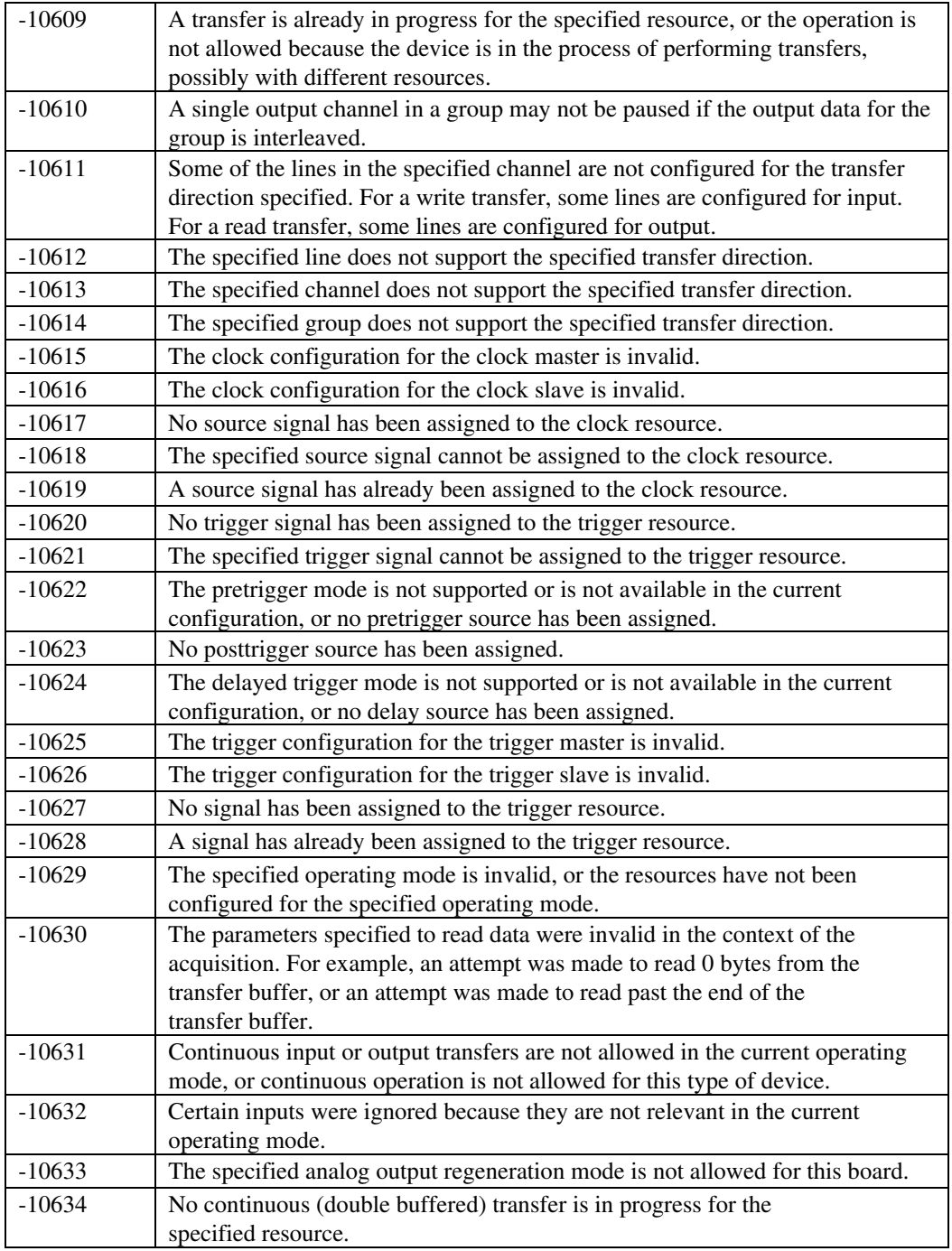

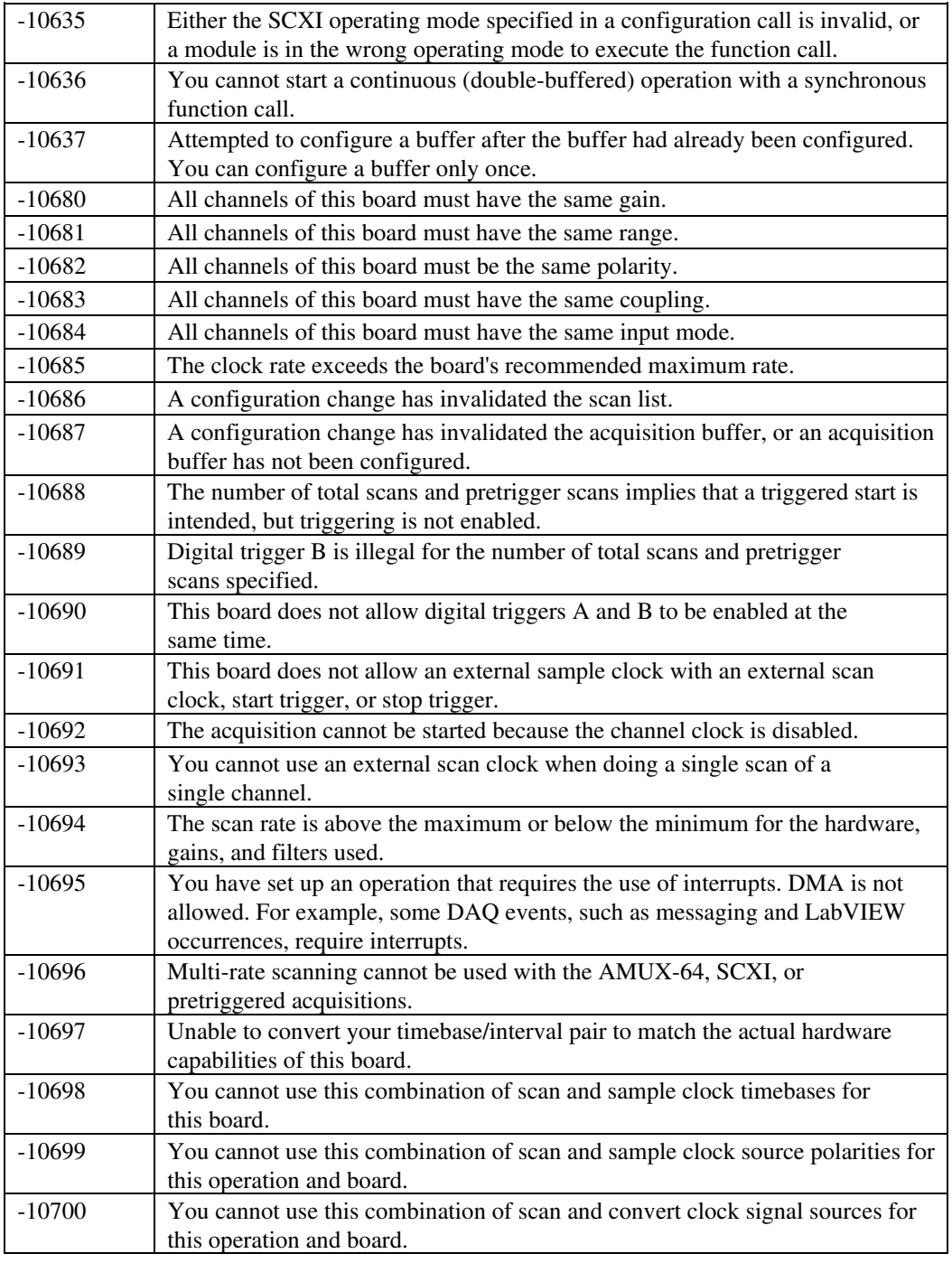

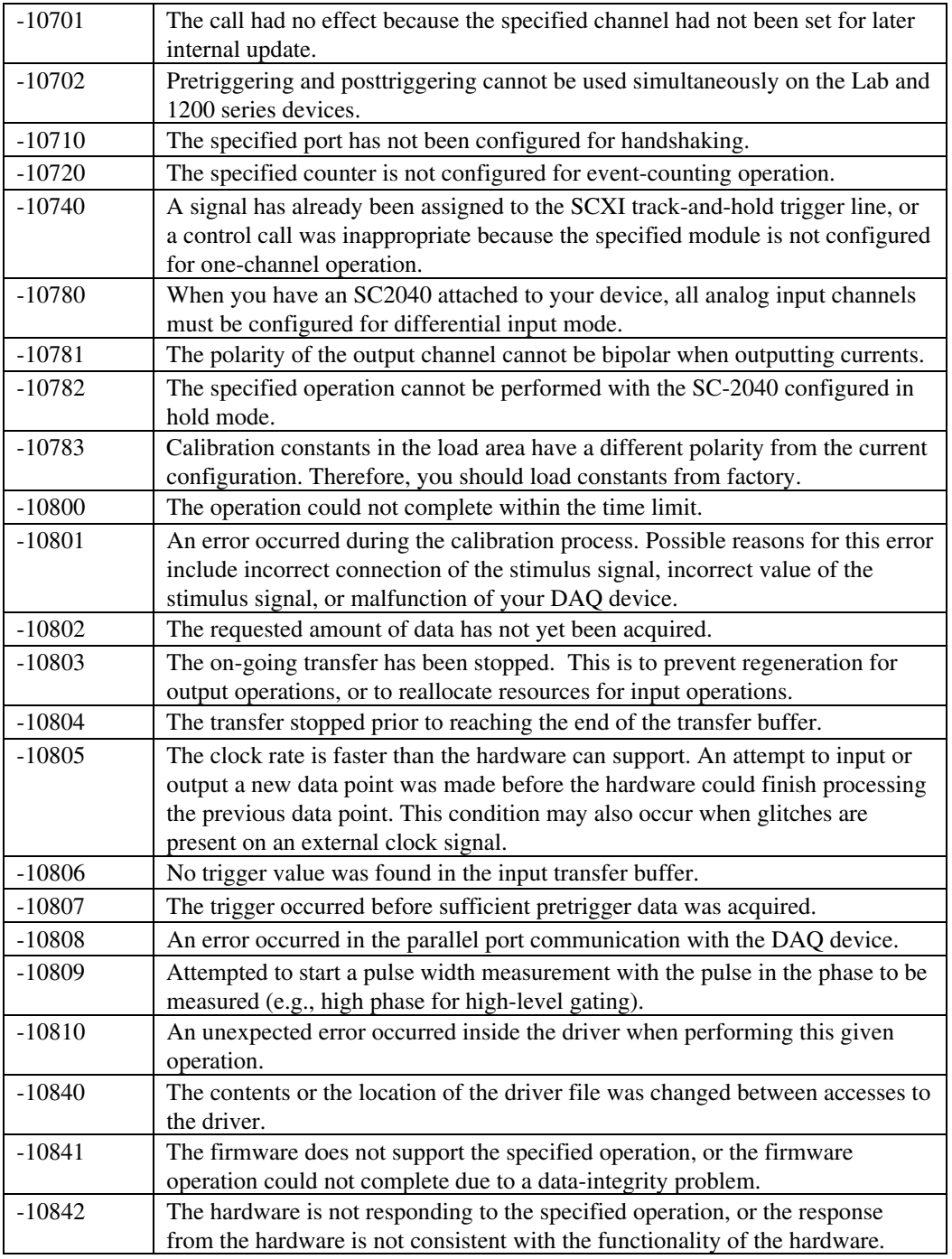

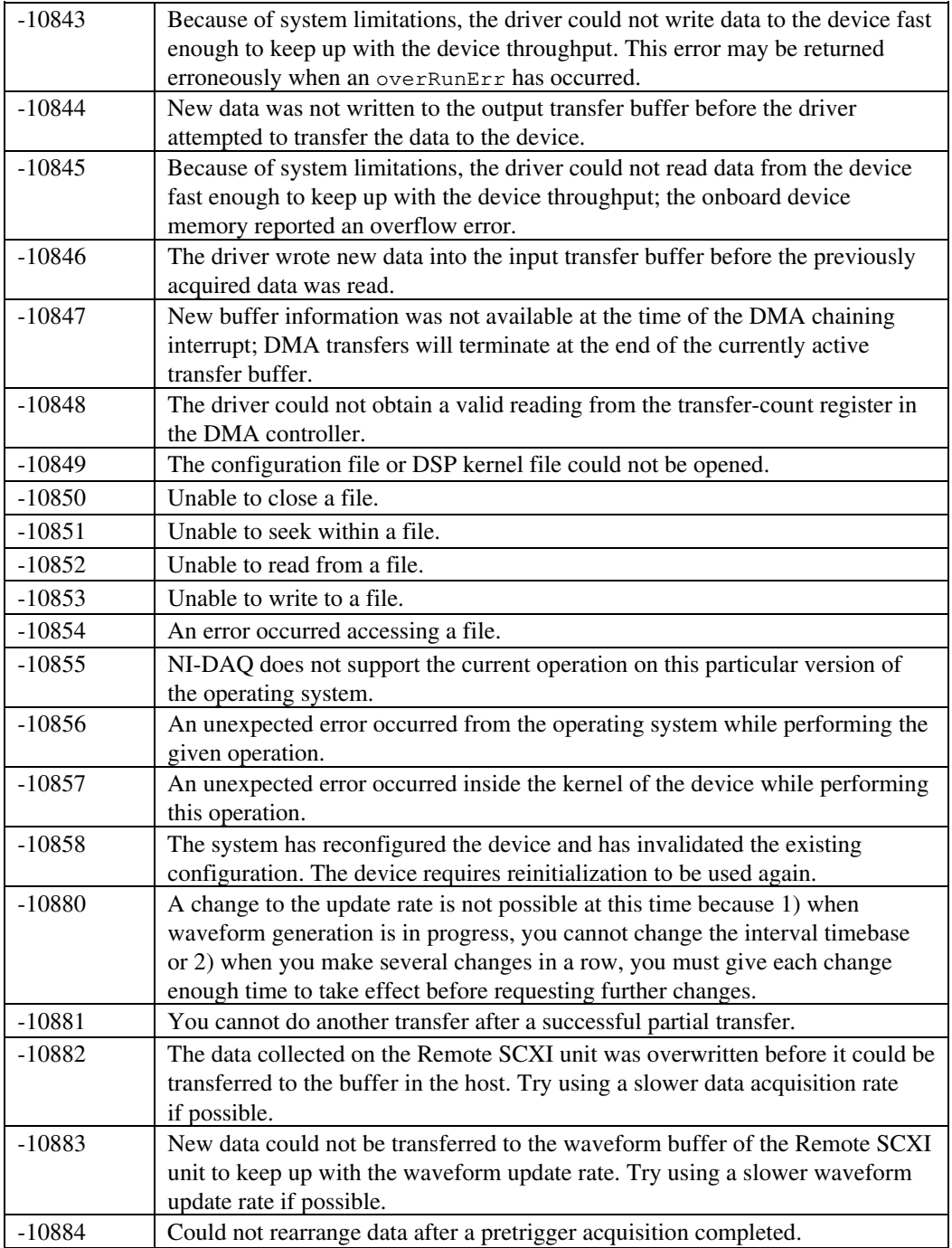

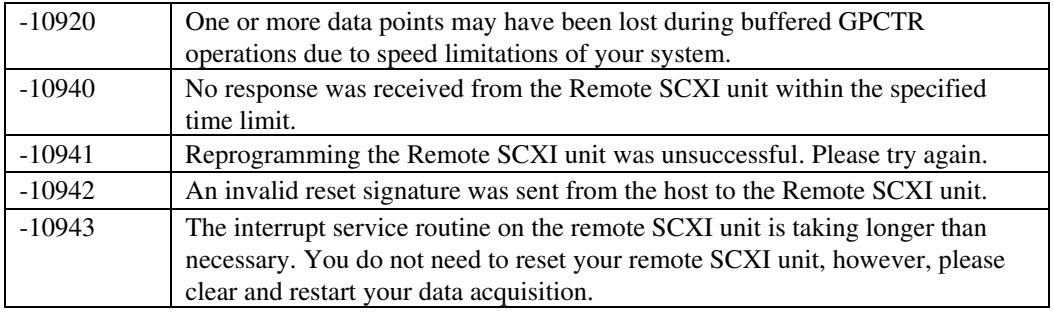
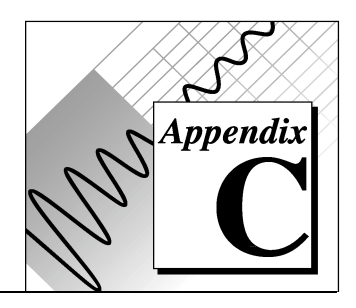

# **Troubleshooting**

This appendix describes solutions to problems that you might encounter using the Measure DAQ Add-In.

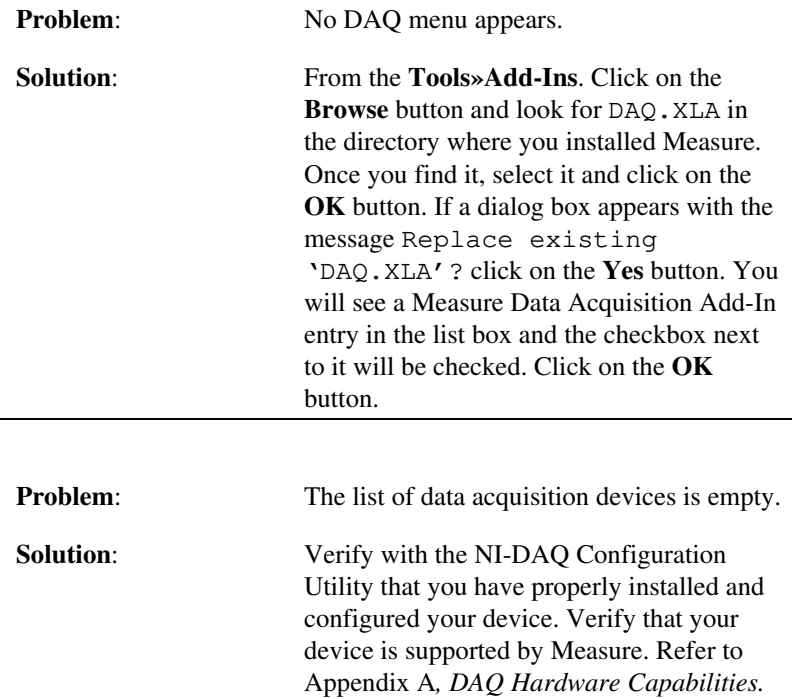

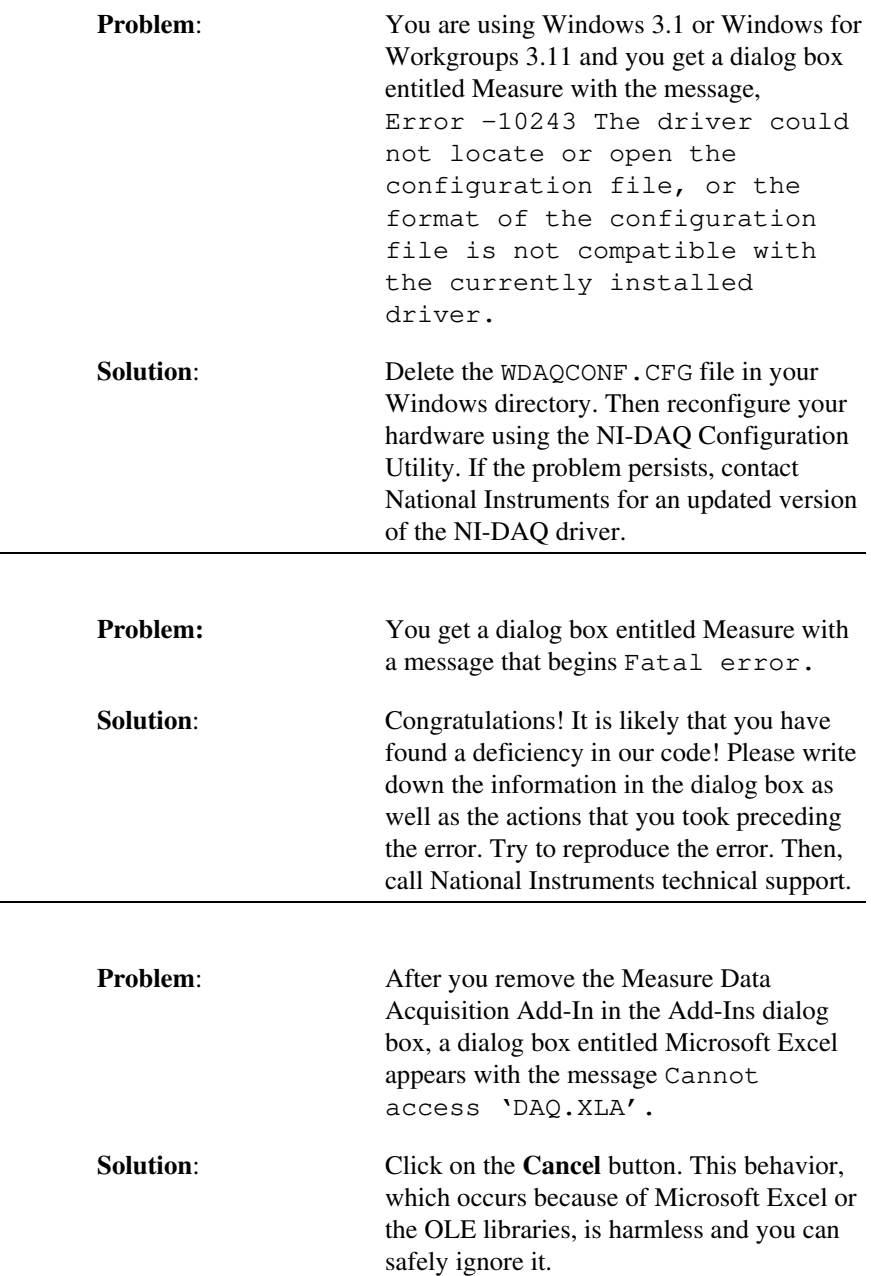

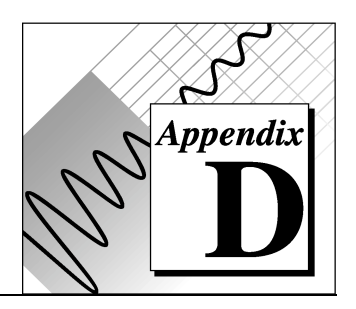

# **Customer Communication**

For your convenience, this appendix contains forms to help you gather the information necessary to help us solve technical problems you might have as well as a form you can use to comment on the product documentation. Filling out a copy of the *Technical Support Form* before contacting National Instruments helps us help you better and faster.

National Instruments provides comprehensive technical assistance around the world. In the U.S. and Canada, applications engineers are available Monday through Friday from 8:00 a.m. to 6:00 p.m. (central time). In other countries, contact the nearest branch office. You may fax questions to us at any time.

# **Electronic Services**

#### **Bulletin Board Support**

National Instruments has BBS and FTP sites dedicated for 24-hour support with a collection of files and documents to answer most common customer questions. From these sites, you can also download the latest instrument drivers, updates, and example programs. For recorded instructions on how to use the bulletin board and FTP services and for BBS automated information, call (512) 795-6990. You can access these services at:

United States: (512) 794-5422 or (800) 327-3077 Up to 14,400 baud, 8 data bits, 1 stop bit, no parity

United Kingdom: 01635 551422 Up to 9,600 baud, 8 data bits, 1 stop bit, no parity France: 1 48 65 15 59

Up to 9,600 baud, 8 data bits, 1 stop bit, no parity

#### **FTP Support**

To access our FTP site, log on to our Internet host, ftp.natinst.com, as anonymous and use your Internet address, such as joesmith@anywhere.com, as your password. The support files and documents are located in the /support directories.

# **Fax-on-Demand Support**

Fax-on-Demand is a 24-hour information retrieval system containing a library of documents on a wide range of technical information. You can access Fax-on-Demand from a touch-tone telephone at (512) 418-1111.

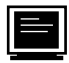

## **E-Mail Support (Currently USA Only)**

You can submit technical support questions to the applications engineering team through e-mail at the Internet address listed below. Remember to include your name, address, and phone number so we can contact you with solutions and suggestions.

support@natinst.com

# **Telephone and Fax Support**

National Instruments has branch offices all over the world. Use the list below to find the technical support number for your country. If there is no National Instruments office in your country, contact the source from which you purchased your software to obtain support.

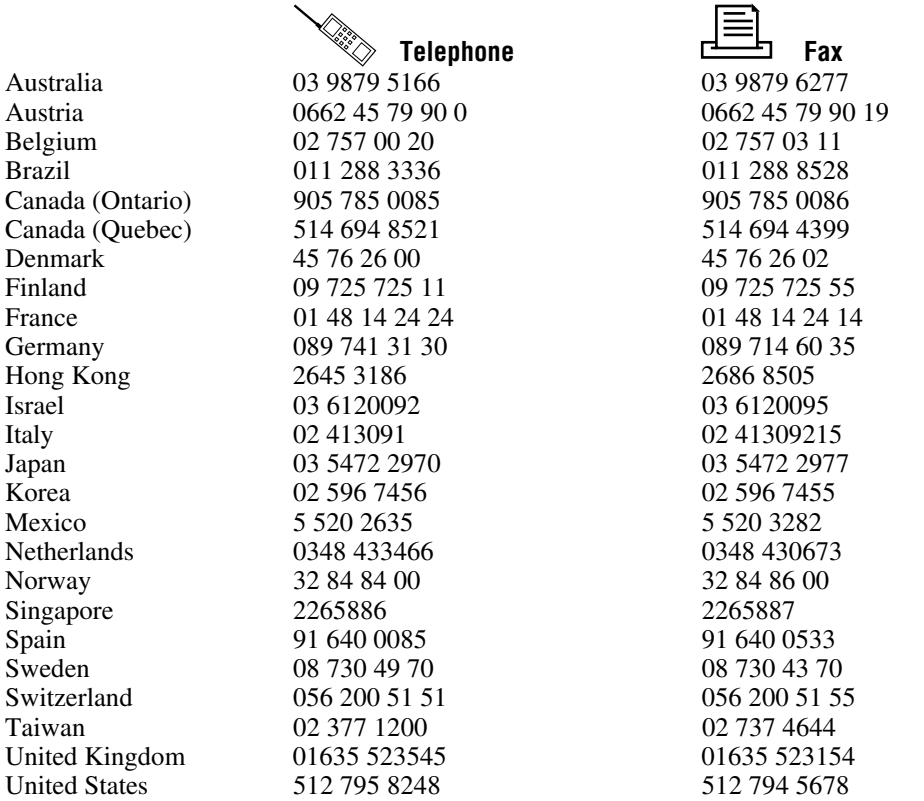

# **Technical Support Form**

Photocopy this form and update it each time you make changes to your software or hardware, and use the completed copy of this form as a reference for your current configuration. Completing this form accurately before contacting National Instruments for technical support helps our applications engineers answer your questions more efficiently.

If you are using any National Instruments hardware or software products related to this problem, include the configuration forms from their user manuals. Include additional pages if necessary.

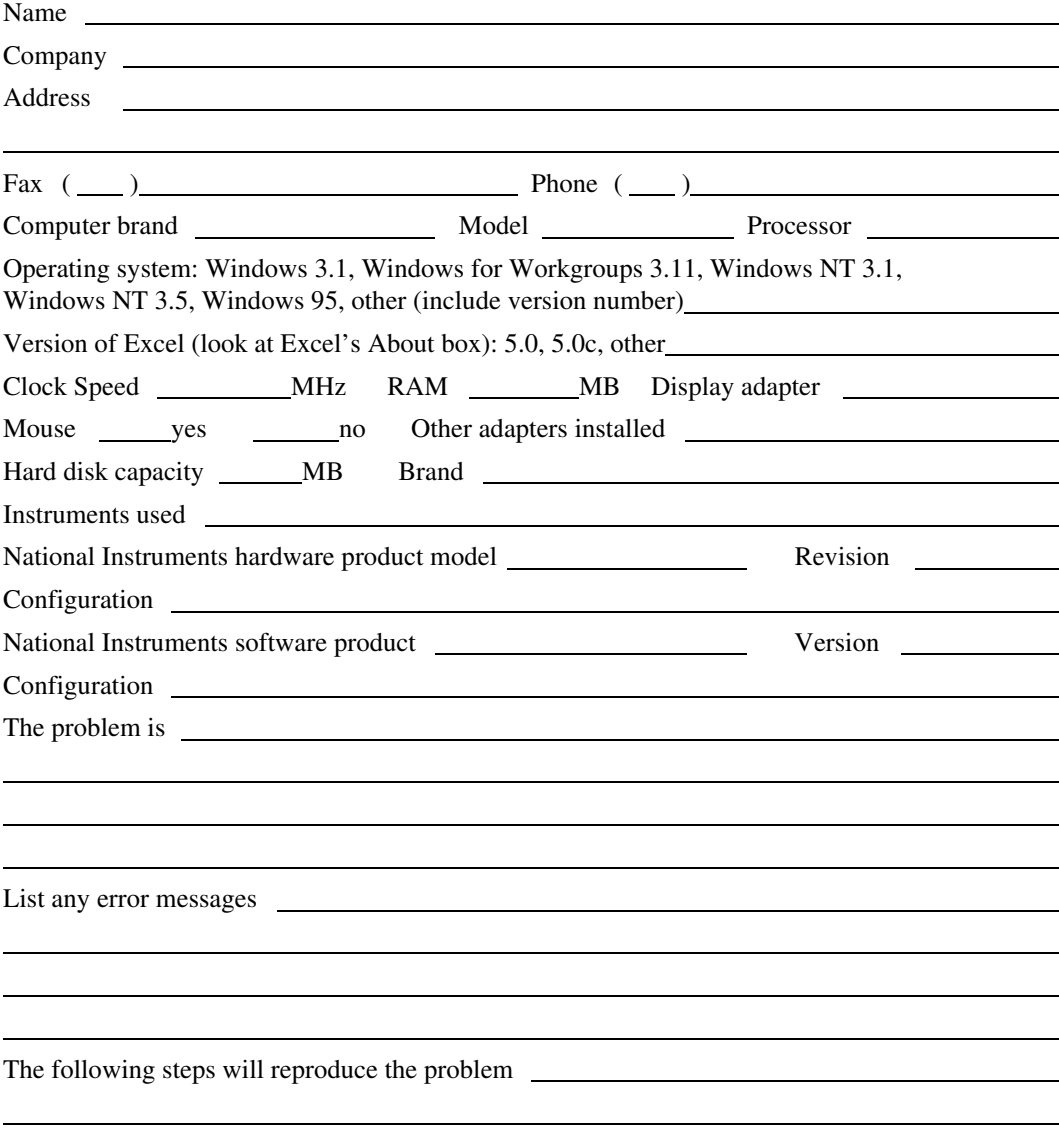

# **Hardware and Software Configuration Form**

Record the settings and revisions of your hardware and software on the line to the right of each item. Complete a new copy of this form each time you revise your software or hardware configuration, and use this form as a reference for your current configuration. Completing this form accurately before contacting National Instruments for technical support helps our applications engineers answer your questions more efficiently.

# **National Instruments Products**

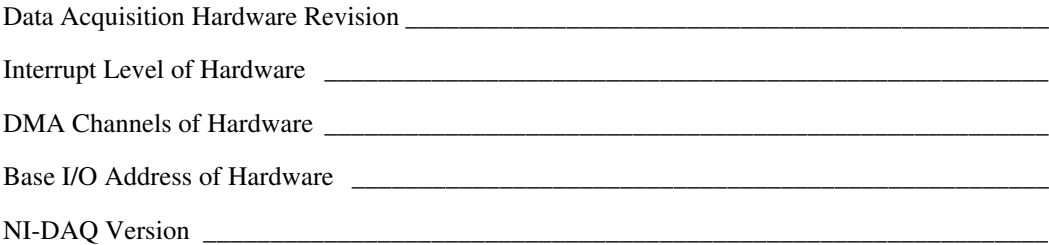

# **Other Products**

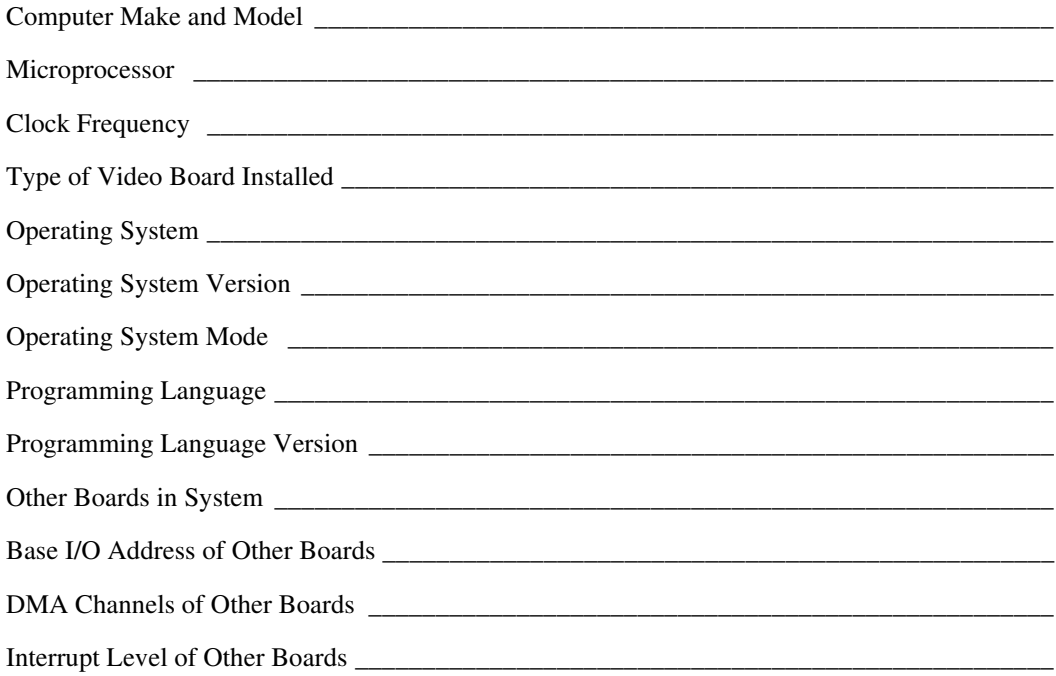

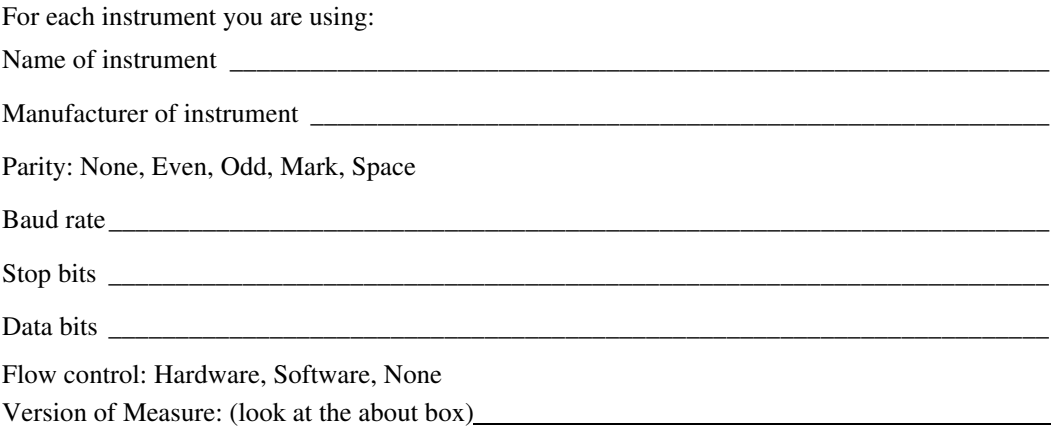

# **Documentation Comment Form**

National Instruments encourages you to comment on the documentation supplied with our products. This information helps us provide quality products to meet your needs.

**Title:** *Measure™ Data Acquisition User Manual* **Edition Date:** August 1998 **Part Number:** 321004C-01

Please comment on the completeness, clarity, and organization of the manual.

If you find errors in the manual, please record the page numbers and describe the errors.

Thank you for your help.

Name Title

 $\overline{a}$ 

l l

Company

Address

Phone ( )

- **Mail to:** Technical Publications **Fax to:** Technical Publications 6504 Bridge Point Parkway (512) 794-5678 Austin, TX 78730-5039
	- National Instruments Corporation National Instruments Corporation

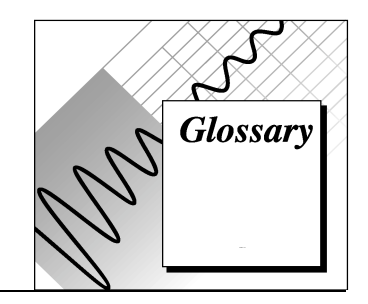

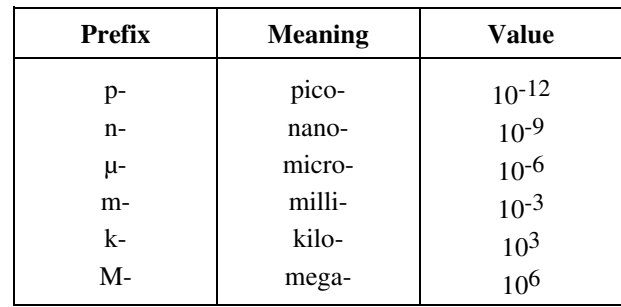

# **Numbers/Symbols**

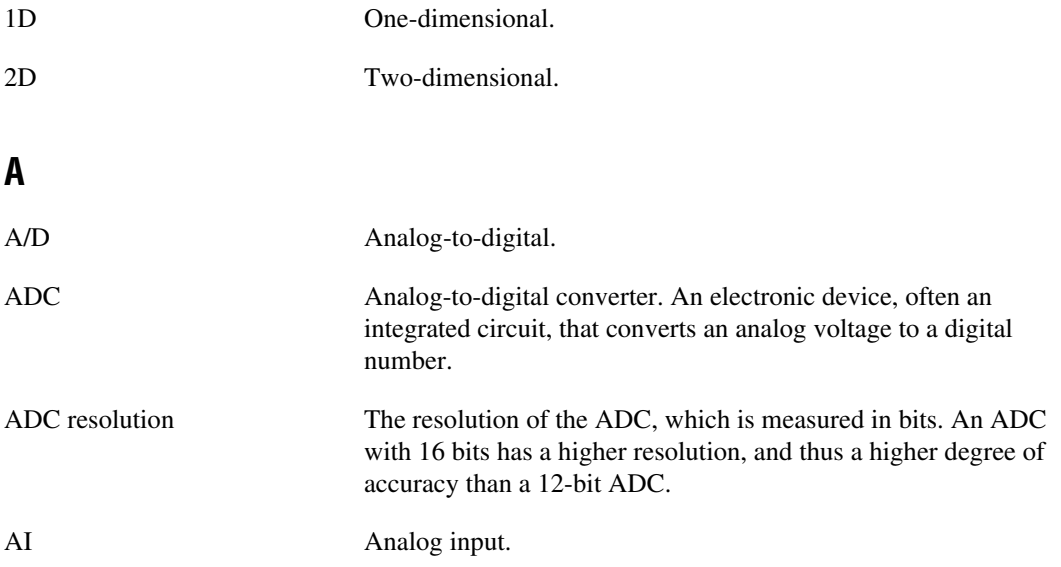

#### Glossary

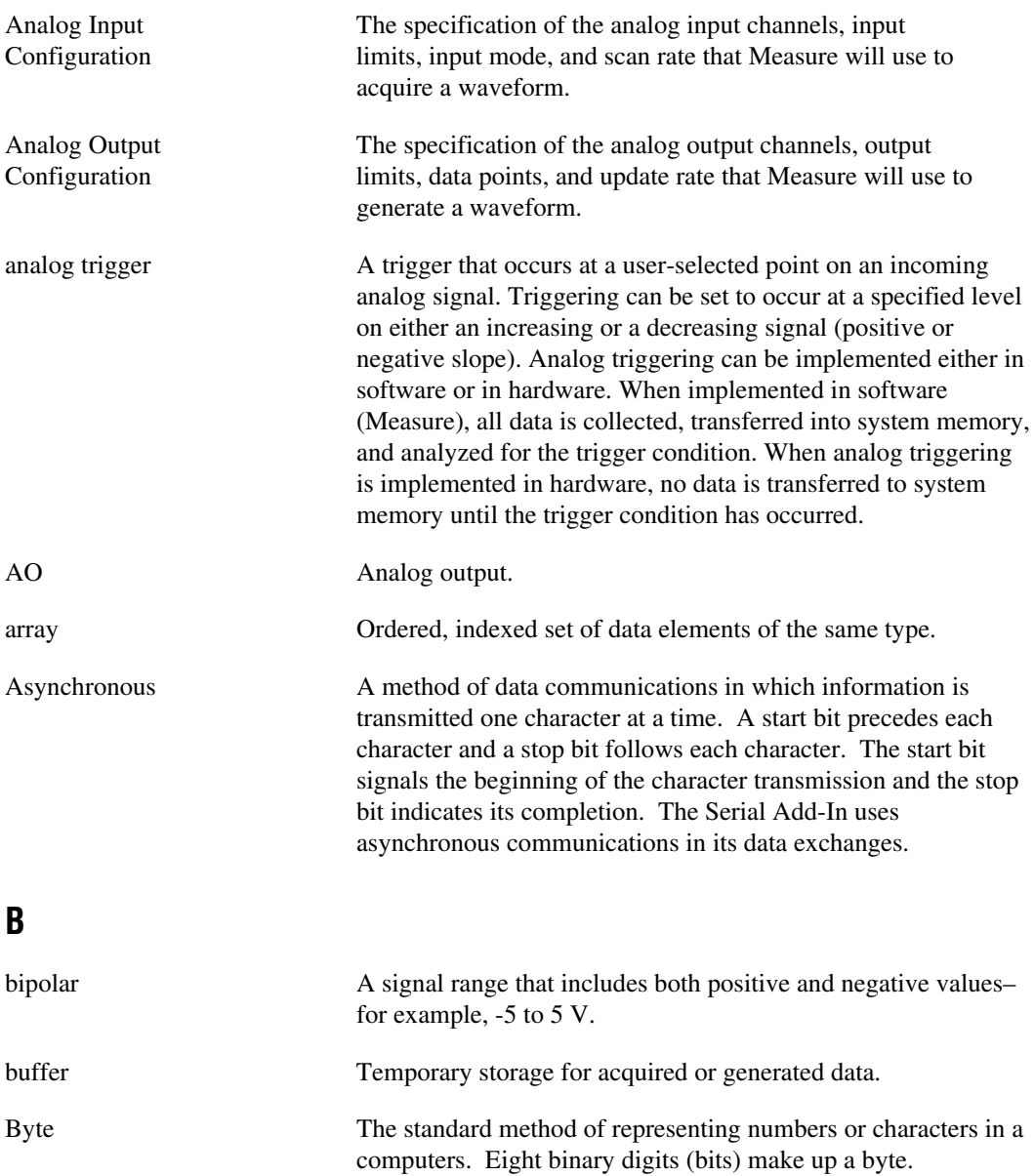

# **C**

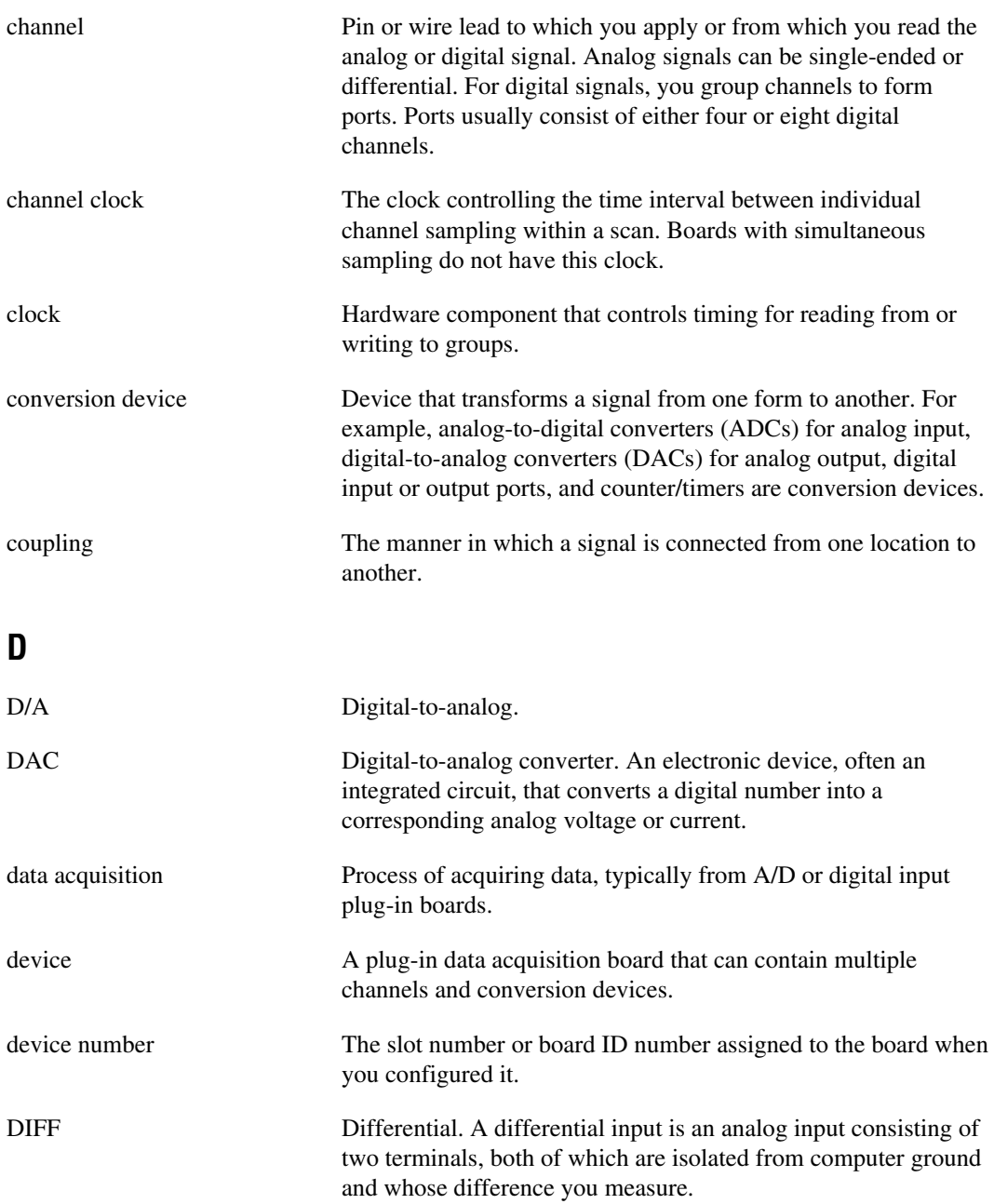

Glossary

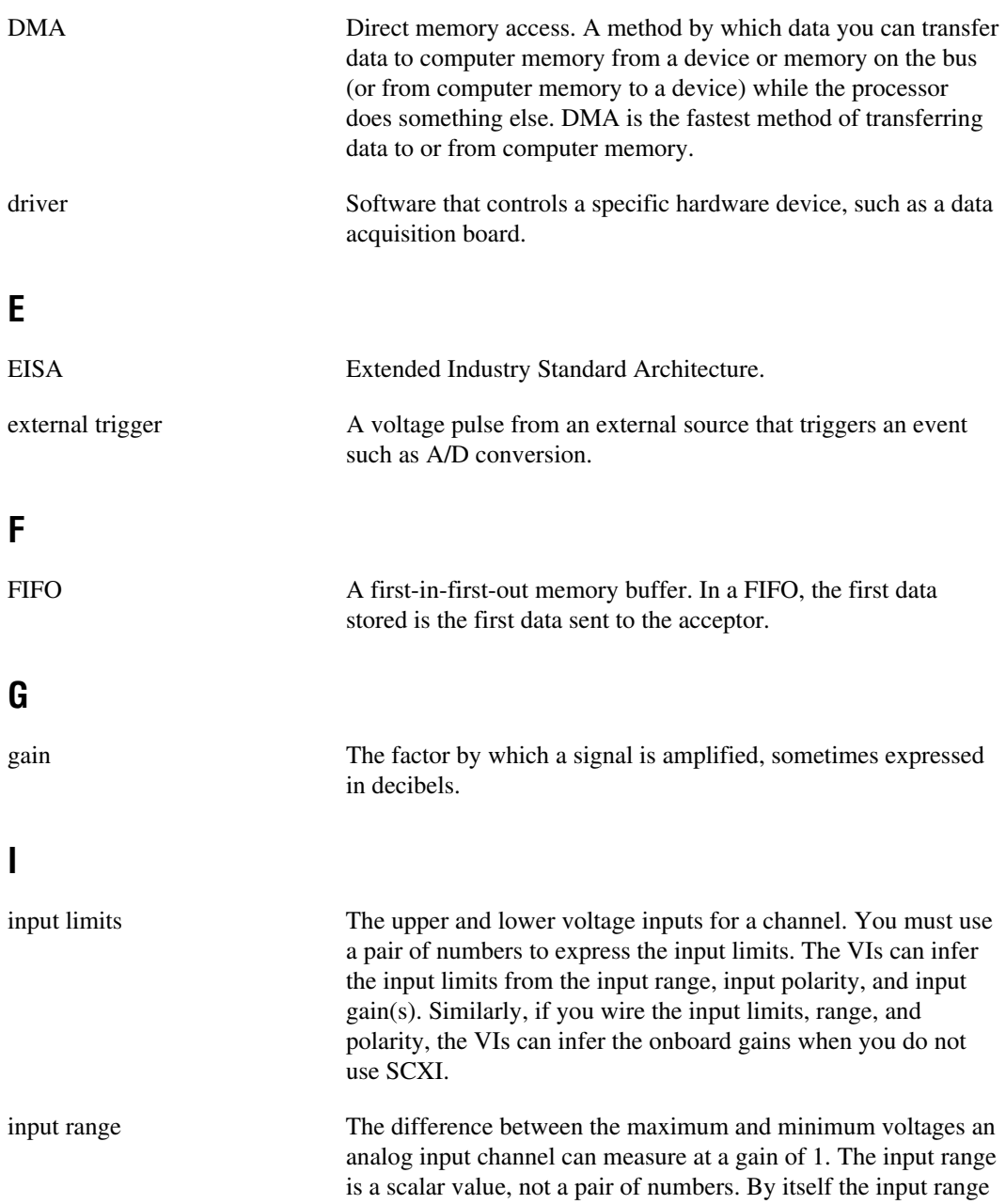

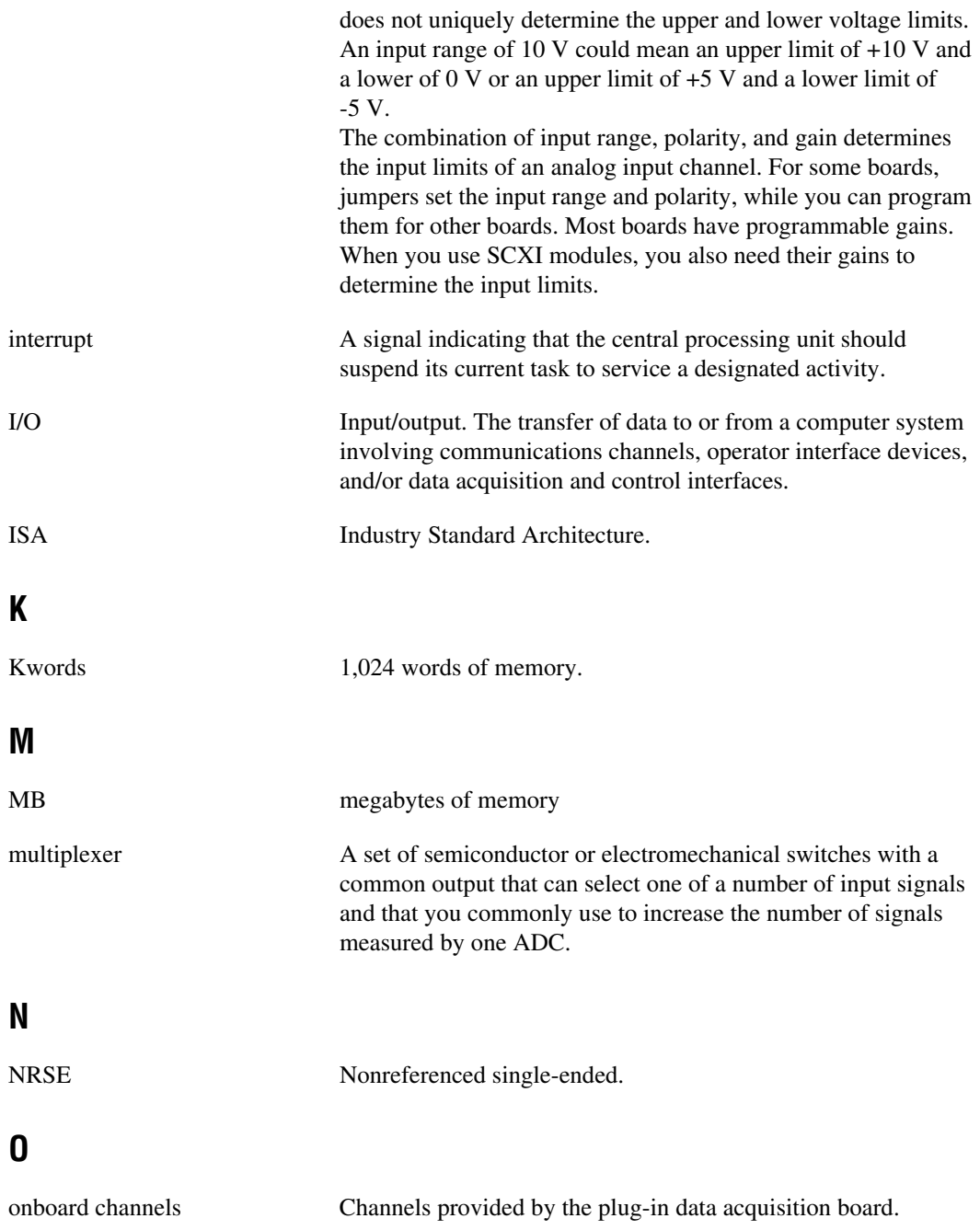

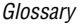

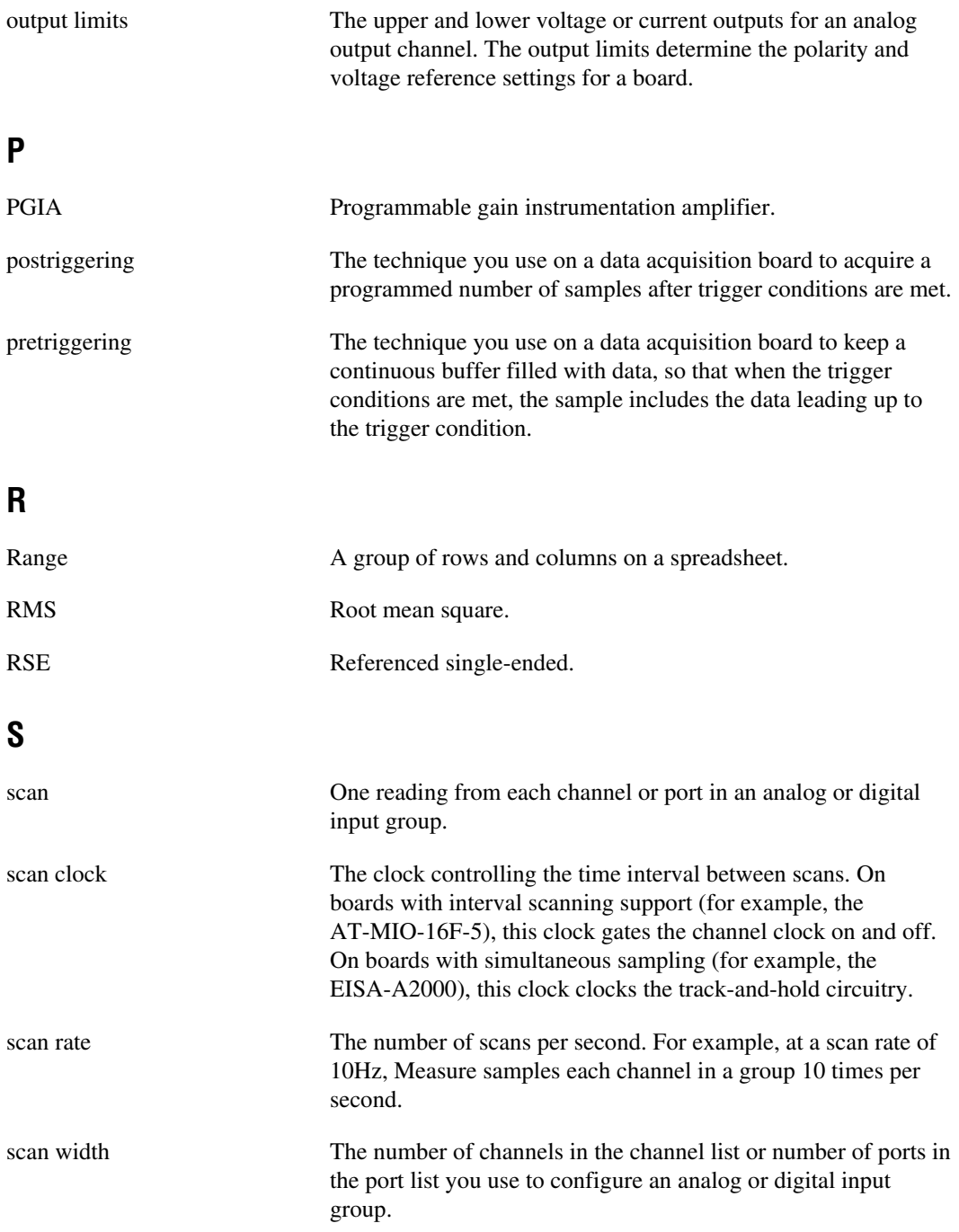

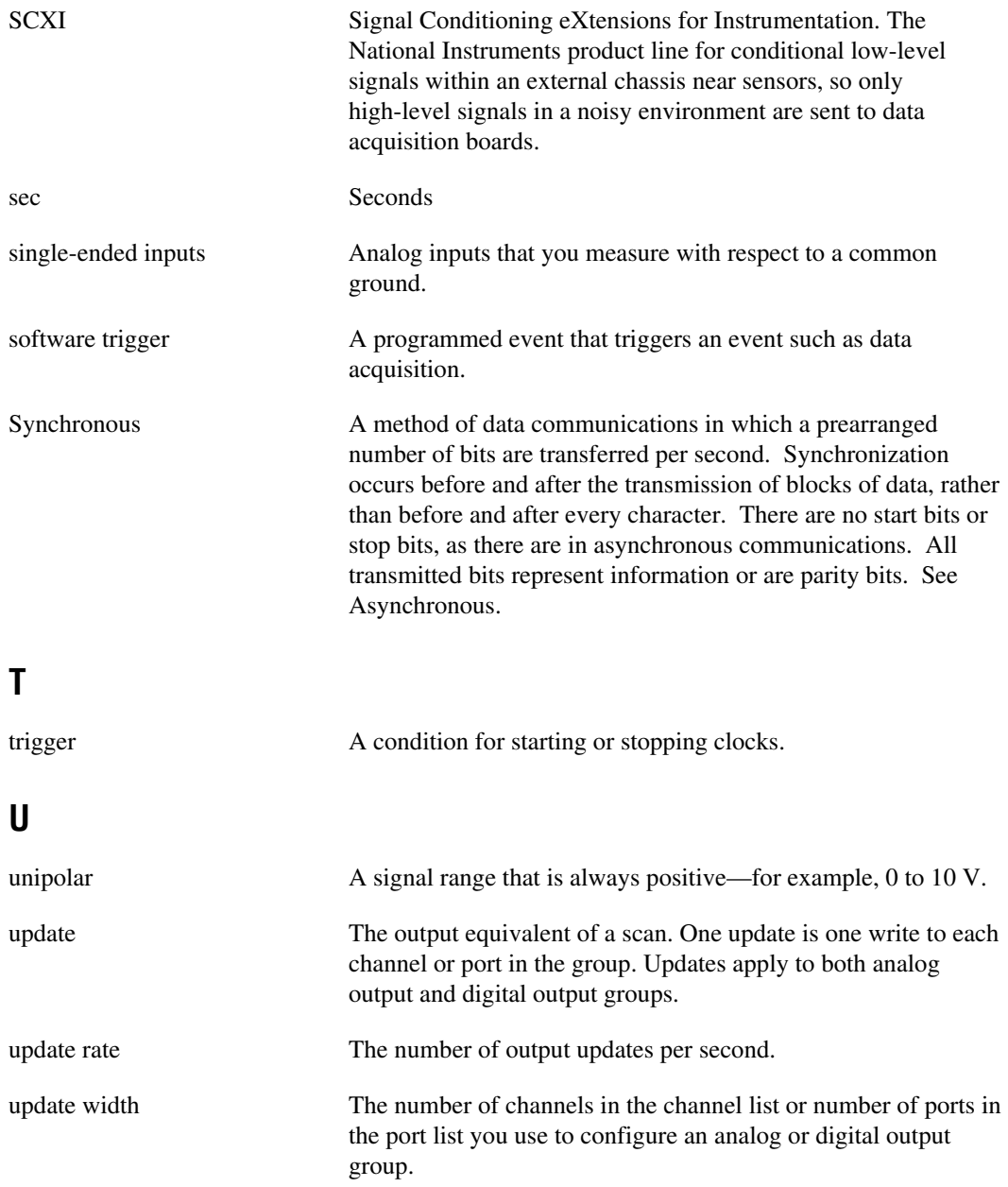

# **V**

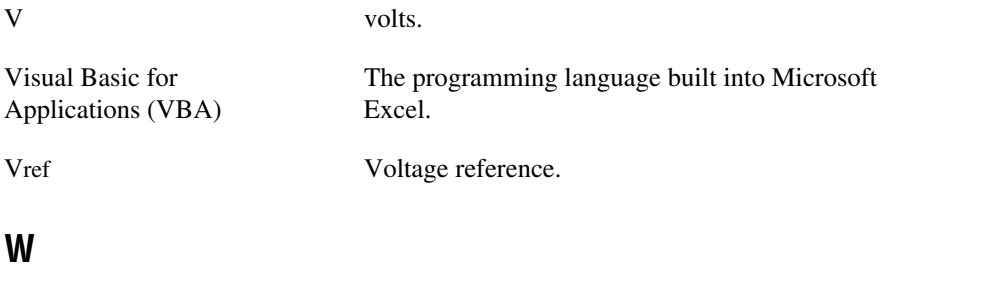

waveform Multiple voltage readings taken at a specific sampling rate.

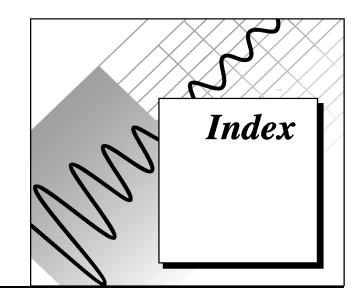

# **A**

Acquire until trigger option, Hardware Digital Trigger dialog box, 4-7 Add button Analog Input Configuration dialog box, 2-3, 3-3 Analog Output Configuration dialog box, 5-1 adding DAQ Add-In manually, 1-3 adding tasks to DAQ menu, 2-8 Advanced Analog Output Configuration dialog box, 5-3 to 5-4 illustration, 5-3 options (table), 5-4 Advanced button, Analog Output Configuration dialog box, 5-1 Advanced Timing Settings dialog box illustration, 4-10 options (table), 4-10 AI option, DAQ Tasks dialog box, 2-2, 2-10 analog input, SCXI modules, 3-2 to 3-4 channel strings syntax (table), 3-4 multiple SCXI modules and chassis, 3-3 to 3-4 analog input characteristics Lab, 1200 Series, and portable devices (table), A-9 MIO and AI devices (table), A-2 to A-3 SCXI modules (table), A-10 to A-11 analog input configuration. *See also* Analog Input Configuration dialog box. advanced timing settings, 4-10 display, 4-6

mode reference, 4-8 to 4-10 scan information, 4-4 selecting channels for scanning, 4-2 to 4-3 task configuration, 2-3 to 2-5 timing settings, 4-4 to 4-5 trigger reference, 4-7 to 4-8 Analog Input Configuration dialog box Analog Input Scan List, 2-3, 4-2 to 4-4 At Cell, 4-6 Cancel, 4-7 Channels, 2-3, 4-3 Description, 2-4, 4-7 Display section, 2-4, 4-6 to 4-7 External scan clock, 4-5 Hardware Digital Trigger dialog box, 4-7 to 4-8 High limit, 4-4 illustration, 4-2 In Columns, 4-6 In Rows, 4-6 Low Limit, 4-4 Mode, 4-7 multiple SCXI modules and chassis, 3-3 to 3-4 Number of scans, 4-4 OK, 4-7 Scale to volts, 4-4 Scan Information section, 2-3 to 2-4, 4-4 to 4-5 Scan Rate section, 2-4, 4-4 to 4-5 Scans/second, 2-4, 4-5 Task Name, 2-4, 4-6 Trigger, 4-7 to 4-8

analog input configuration programmability Lab, 1200 Series, and portable devices (table), A-8 MIO and AI devices (table), A-1 Analog Input Mode dialog box, 4-9 to 4-10 Differential Channels, 4-9 Non-Referenced Single-Ended Channels, 4-9 Referenced Single-Ended Channels, 4-9 analog output, SCXI modules, 3-5 analog output characteristics analog output only devices (table), A-13 Lab, 1200 Series, and portable devices (table), A-10 MIO and AI devices (table), A-5 to A-6 SCXI modules (table), A-12 analog output configuration. *See also* Analog Output Configuration dialog box. advanced configuration, 5-3 to 5-4 task configuration, 2-3 to 2-5 Analog Output Configuration dialog box Add, 5-2 Advanced, 5-2 Cancel, 5-3 Channel, 2-6, 5-2 Data cells, 2-6, 5-2 Description, 5-2 illustration, 5-1 Number of Iterations, 2-6, 5-2 OK, 5-3 Remove, 5-2 Task Name, 2-6, 5-2 Updates per Second, 2-6, 5-2 AO option, DAQ Tasks dialog box, 2-6, 2-10 At Cell field, Analog Input Configuration dialog box, 4-6

# **B**

boards. *See* DAQ devices. bulletin board support, D-1

# **C**

channel clock and scan clock (figure), 4-5 Channel field, Analog Output Configuration dialog box, 2-6, 5-2 channel strings SCXI analog input, 3-2 to 3-3 valid (table), 3-4, 4-3 Channel Wizard, 1-2, 2-2, 4-2 to 4-3 Channels field, Analog Input Configuration dialog box, 2-3, 4-3 clocks External scan clock option, 4-5 scan clock and channel clock (figure), 4-5 Use external channel clock option, 4-10 configuration. *See* analog input configuration; analog output configuration. customer communication, *xi,* D-1 to D-2

# **D**

DAQ devices. *See also* DAQ hardware capabilities. configuration error message, C-2 list of data acquisition devices is empty, C-1 overview, 1-2, 4-1 selecting from DAQ Tasks dialog box, 2-1 to 2-2 using with Measure, 1-1 DAQ function, 6-1 to 6-2 DAQ hardware capabilities, A-1 to A-13 analog input characteristics Lab, 1200 Series, and portable devices (table), A-9 MIO and AI devices (table), A-2 to A-3 SCXI modules (table), A-10 analog input configuration programmability Lab, 1200 Series, and portable devices (table), A-8 MIO and AI devices (table), A-1 analog output characteristics analog output only devices (table), A-13

Lab, 1200 Series, and portable devices (table), A-10 MIO and AI devices (table), A-5 to A-6 terminal block selection guide, SCXI modules (table), A-12 DAQ menu adding tasks, 2-8 no menu appears, C-1 DAQ Tasks dialog box managing tasks in workbook, 2-9 to 2-10 options (table), 2-10 purpose and use, 2-2 data acquisition boards. *See* DAQ devices. Data acquisition device option, DAQ Tasks dialog box, 2-10 data acquisition tasks. *See* tasks. Data acquisition tasks option, DAQ Tasks dialog box, 2-10 Data cells field, Analog Output Configuration dialog box, 2-6, 5-2 Delete option, DAQ Tasks dialog box, 2-10 Description button Analog Input Configuration dialog box, 2-4, 4-7 Analog Output Configuration dialog box, 5-2 devices. *See* DAQ devices. Differential Channels option, Analog Input Mode dialog box, 4-9 displaying acquired data, 4-6 documentation conventions used in manual, *x-xi* organization of manual, *ix-x*

### **E**

Edit DAQ Menu dialog box, 2-8 Edit Menu option, DAQ Tasks dialog box, 2-10 Edit option, DAQ Tasks dialog box, 2-10 e-mail support, D-2 error codes, B-1 to B-12

Excel error message after removing DAQ Add-In manually, C-2 external clock advanced timing settings, 4-10 External scan clock option, 4-5 MIO-E Series devices (note), 4-6 Use external channel clock option, 4-10 External scan clock option, Analog Input Configuration dialog box, 4-5 External Voltage Reference checkbox, Advanced Analog Output configuration dialog box, 5-4

## **F**

Fatal error message, C-2 fax and telephone support, D-2 FaxBack support, D-2 FTP support, D-1 functions DAQ, 6-1 to 6-2 GetDAQErrorMessage function, 6-3

### **G**

GetDAQErrorMessage function, 6-3

# **H**

Hardware Digital Trigger dialog box Acquire until trigger, 4-8 scans after trigger, 4-8 Start acquisition on trigger, 4-8 Timeout (seconds), 4-8 High Limit field Advanced Analog Output configuration dialog box, 5-4 Analog Input Configuration dialog box, 4-3

## **I**

In Columns option, Analog Input Configuration dialog box, 4-6 **Index** 

In Rows option, Analog Input Configuration dialog box, 4-6 installation adding DAQ Add-In manually, 1-3 removing DAQ Add-In manually, 1-3 steps for installation, 1-3 uninstalling Measure, 1-4 interchannel delay specifying, 4-10

# **L**

Low Limit field Advanced Analog Output configuration dialog box, 5-3 to 5-4 Analog Input Configuration dialog box, 4-2

#### **M**

manual. *See* documentation. Measure installing, 1-3 overview, 1-2 uninstalling, 1-4 using with DAQ devices, 1-1 Microsoft Excel error message after removing DAQ Add-In manually, C-2 Mode button, Analog Input Configuration dialog box, 4-7 mode selection, in Analog Input Mode dialog box, 4-8 to 4-9 multiplexed operating mode, SCXI, 3-1

#### **N**

Named channels, 2-2, 2-6, 4-4, 5-2, 5-3 NI-DAQ driver software, configuring, 1-2 Non-Referenced Single-Ended Channels option, Analog Input Mode dialog box, 4-9 Number of iterations field, Analog Output

Configuration dialog box, 2-6, 5-2

Number of scans field, Analog Input Configuration dialog box, 2-4, 4-4

#### **O**

operating modes, SCXI modules, 3-1 to 3-3

#### **P**

parallel operating mode, SCXI, 3-1

#### **R**

Referenced Single-Ended Channels field, Analog Input Mode dialog box, 4-9 Remove button, Analog Output Configuration dialog box, 5-1 to 5-2 removing DAQ Add-In manually, 1-3 Excel error message, C-2 round robin scanning (figure), 4-5 Run button DAQ Tasks dialog box, 2-5, 2-7, 2-10

### **S**

saving tasks, 2-9 Scale to volts checkbox, Analog Input Configuration dialog box, 4-4 scan clock, external. *See* clocks. scan list, analog input, 2-3, 4-2 to 4-4 scan rate selecting number of scans per second, 4-5 setting, 2-4, 4-4 to 4-5 scans, specifying number for acquisition, 2-3 to 2-4, 4-4 scans after trigger field, Hardware Digital Trigger dialog box, 4-8 Scans/second field, Analog Input Configuration dialog box, 2-4, 4-5 SCXI modules. *See also* DAQ hardware capabilities. analog input, 3-2 to 3-4

channel strings syntax (table), 3-4 multiple SCXI modules and chassis, 3-3 to 3-4 analog output, 3-5 configuration, 3-1 operating modes, 3-1 to 3-2 overview, 3-1 Signal Conditioning Extension for Instrumentation (SCXI). *See* SCXI modules. Specify interchannel delay option, Advanced Timing Settings dialog box, 4-10 Start acquisition on trigger option, Hardware Digital Trigger dialog box, 4-8

# **T**

Task Description option, DAQ Tasks dialog box, 2-10 Task Name Analog Input Configuration dialog box, 2-3, 4-2, 4-6 Analog Output Configuration dialog box, 2-6, 5-1 to 5-2

tasks. *See also* DAQ Tasks dialog box. acquisition tasks with VBA, 6-1 adding to DAQ menu, 2-8 configuring advanced analog output configuration, 5-3 to 5-4 advanced timing settings, 4-10 analog input task, 2-3 to 2-5, 4-2 to 4-7 analog output task, 2-5 to 2-7, 5-1 to 5-3 mode reference, 4-8 to 4-9 timing settings, 4-4 to 4-5 trigger reference, 4-7 to 4-8 managing tasks in workbook, 2-9 to 2-10 saving, 2-9

selecting, 2-1 to 2-3 technical support, D-1 to D-2 terminal block selection guide, SCXI modules (table), A-12 Timeout (seconds) field, Hardware Digital Trigger dialog box, 4-8 timing settings, 4-4 to 4-5 Advanced Timing Settings dialog box, 4-10 external scan clock, 4-5 round robin scanning (figure), 4-5 scan clock and channel clock (figure), 4-5 scan rate, 4-5 Trigger button, Analog Input Configuration dialog box, 4-7 trigger reference, 4-7 to 4-8 troubleshooting, C-1 to C-2

#### **U**

uninstalling Measure, 1-4 Updates per second field, Analog Output Configuration dialog box, 2-6, 5-2 Use external channel clock option, Advanced Timing Settings dialog box, 4-10

## **V**

Visual Basic for Applications (VBA) DAQ function, 6-1 to 6-2 GetDAQErrorMessage function, 6-3 running tasks from, 6-1 voltage limits analog input high, 4-3 low, 4-4 analog output high, 5-4 low, 5-4 voltage reference, external, 5-4 volts, scale for displaying acquired data in, 4-4

Index

# **W**

waveforms, generating on more than one channel (note), 5-3 WDAQCONF utility, 1-1 workbook, managing tasks in, 2-9 to 2-10